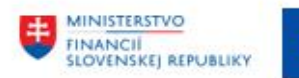

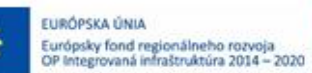

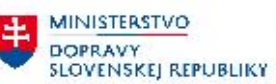

MINISTERSTVO INVESTÍCIÍ, REGIONÁLNEHO ROZVOJA<br>A INFORMATIZÁCIE<br>SLOVENSKEJ REPUBLIKY

### **POUŽÍVATEĽSKÁ PRÍRUČKA PRE PROJEKT CES**

**Aplikačný modul M18 – Finančné účtovníctvo**

### **Centrálny ekonomický systém**

Operačný program Integrovaná infraštruktúra, Prioritná os 7

Názov projektu: Implementácia Centrálneho ekonomického systému

Kód ITMS 2014+ projektu: 311071M898

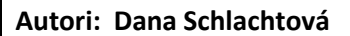

Dátum vyhotovenia: 30.11.2022

#### **História zmien**

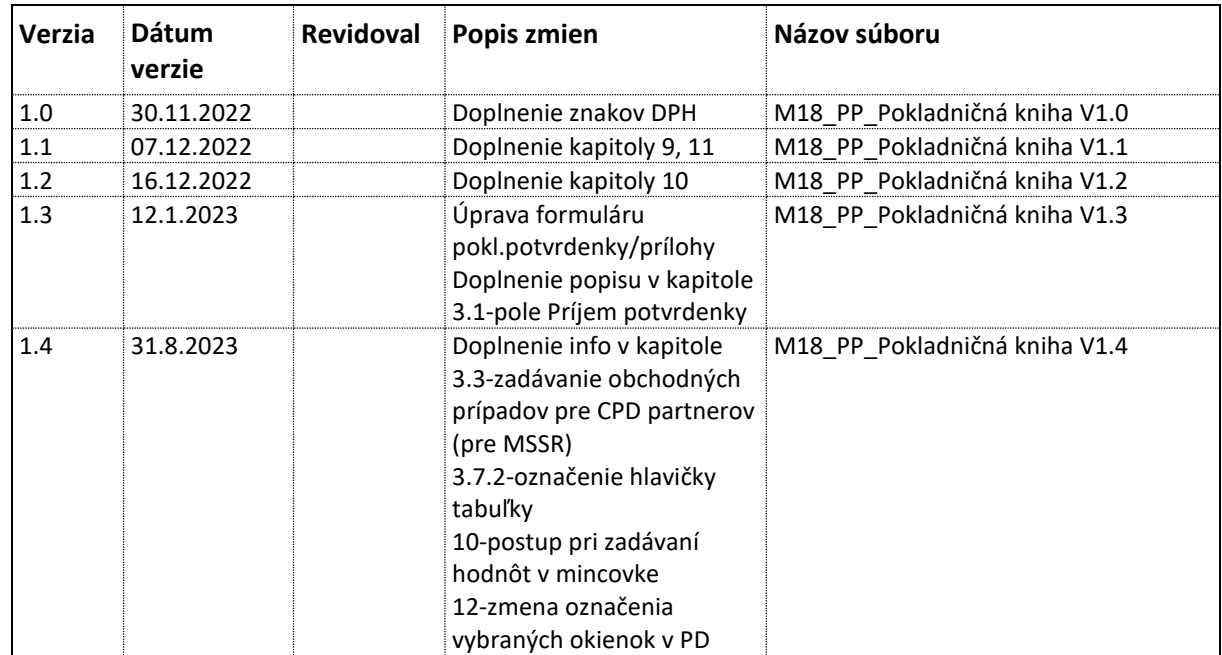

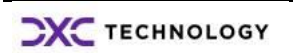

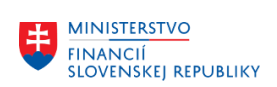

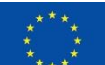

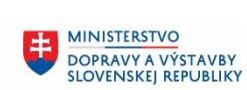

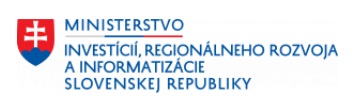

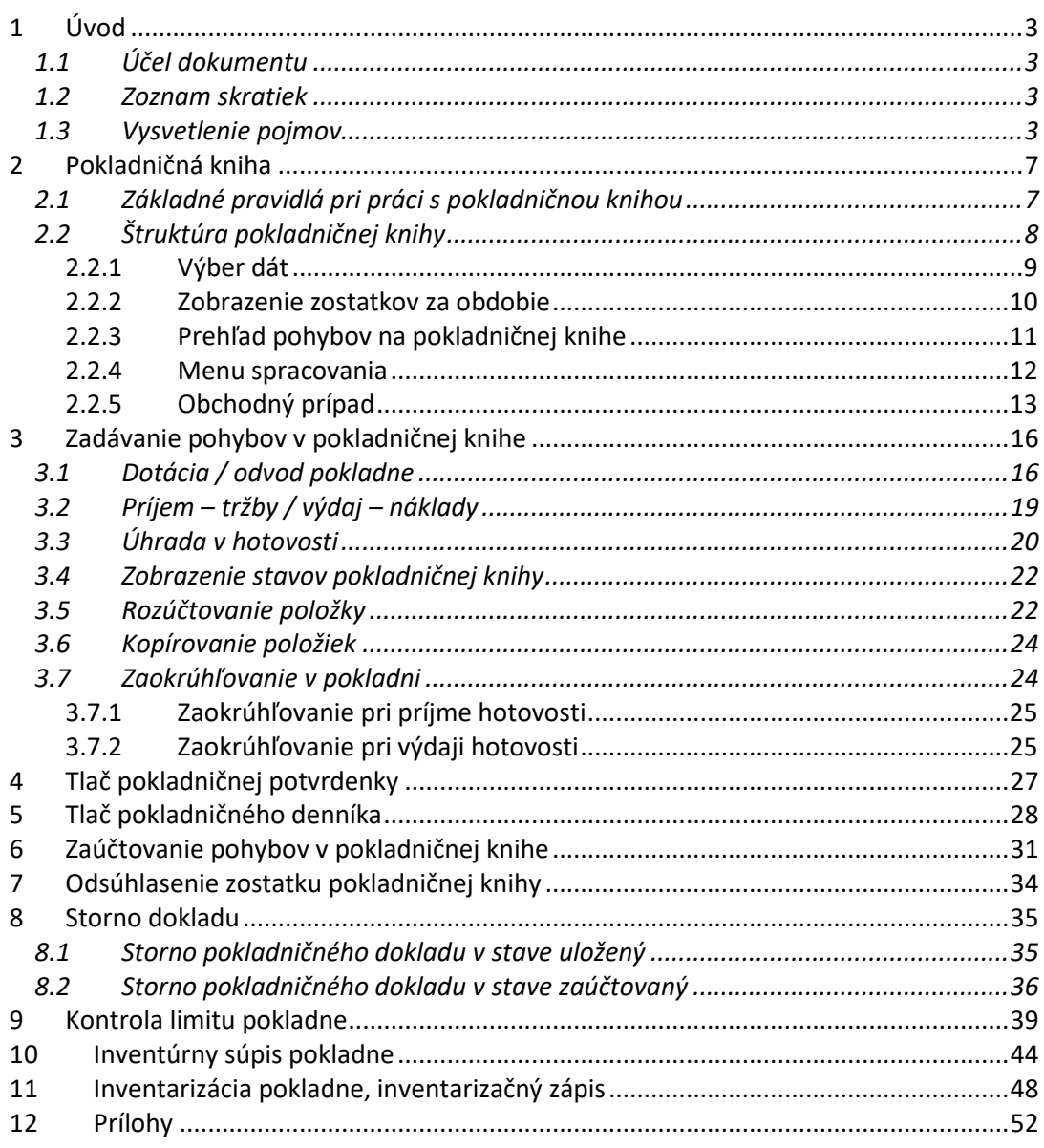

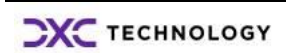

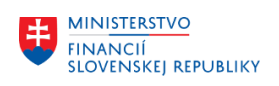

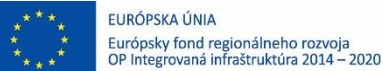

**MINISTERSTVO** DOPRAVY A VÝSTAVBY<br>SLOVENSKEJ REPUBLIKY

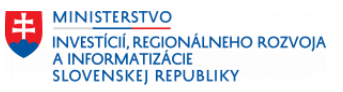

# <span id="page-2-0"></span>**1 Úvod**

### <span id="page-2-1"></span>**1.1 Účel dokumentu**

Modulová príručka je spracovaná tak, aby v jednotlivých kapitolách predstavovala aktivity, ktoré sú popísané v schválenej DŠR2 (v kapitolách 5.1 a 5.2) a zároveň boli kapitoly naviazané na jednotlivé SAP objekty.

Cieľom takéhoto postupu je s využitím vzájomnej logiky doteraz spracovaných a schválených dokumentov v podobe DŠR2, procesných dokumentov, toto prepojenie sumarizovať do modulovej používateľskej príručky. Z uvedeného je zrejmé, že takto pripravená príručka v rukách používateľa (HOG/OG/...) bude návodom, ako správne realizovať príslušný modulový proces.

Každý modul, ktorý pracuje s work flow, ho zaradí do svojej príručky tak, aby bol tento proces implementovaný v rámci modulového dokumentu.

Takto pripravená príručka bude aj naďalej aktualizovaná (rozširovaná a dopĺňaná) až do nábehu systému do produktívnej prevádzky.

### <span id="page-2-2"></span>*1.2* **Zoznam skratiek**

V tejto podkapitole je uvedený zoznam skratiek v podobe jeho zotriedeného zoznamu. Tabuľka je zhrnutím skratiek identifikovaných a používaných v rámci tejto príručky.

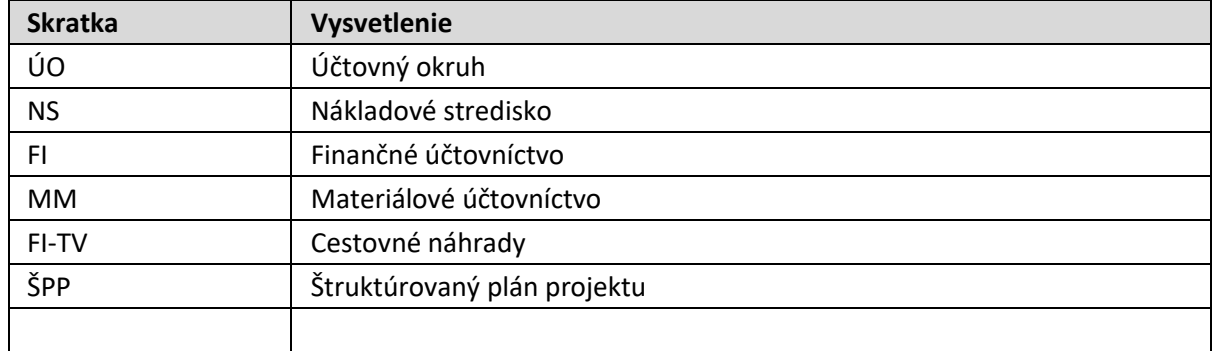

### <span id="page-2-3"></span>*1.3* **Vysvetlenie pojmov**

V tejto podkapitole je uvedený zoznam vysvetlení jednotlivých pojmov v podobe jeho zotriedeného zoznamu. Tabuľka je zhrnutím pojmov identifikovaných a používaných v rámci tejto príručky. Ako príklad :

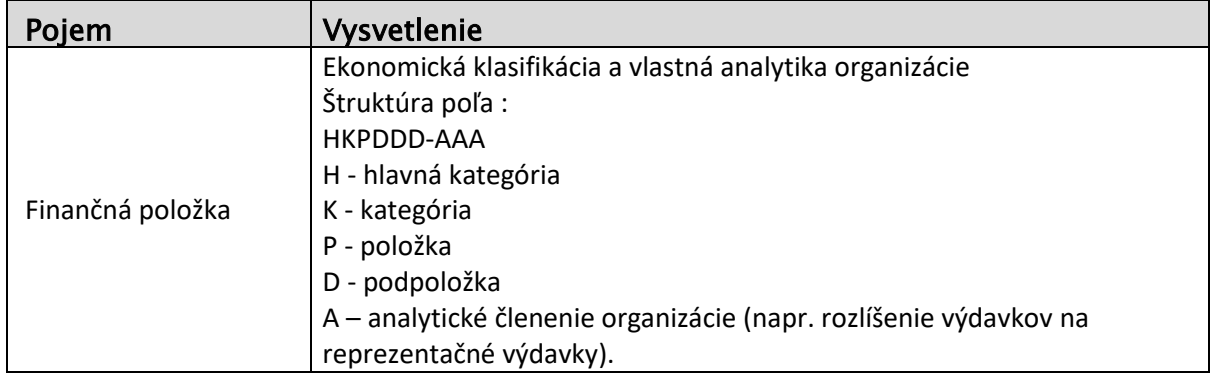

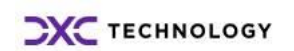

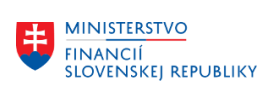

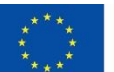

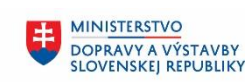

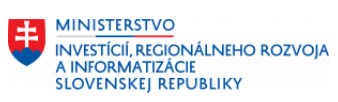

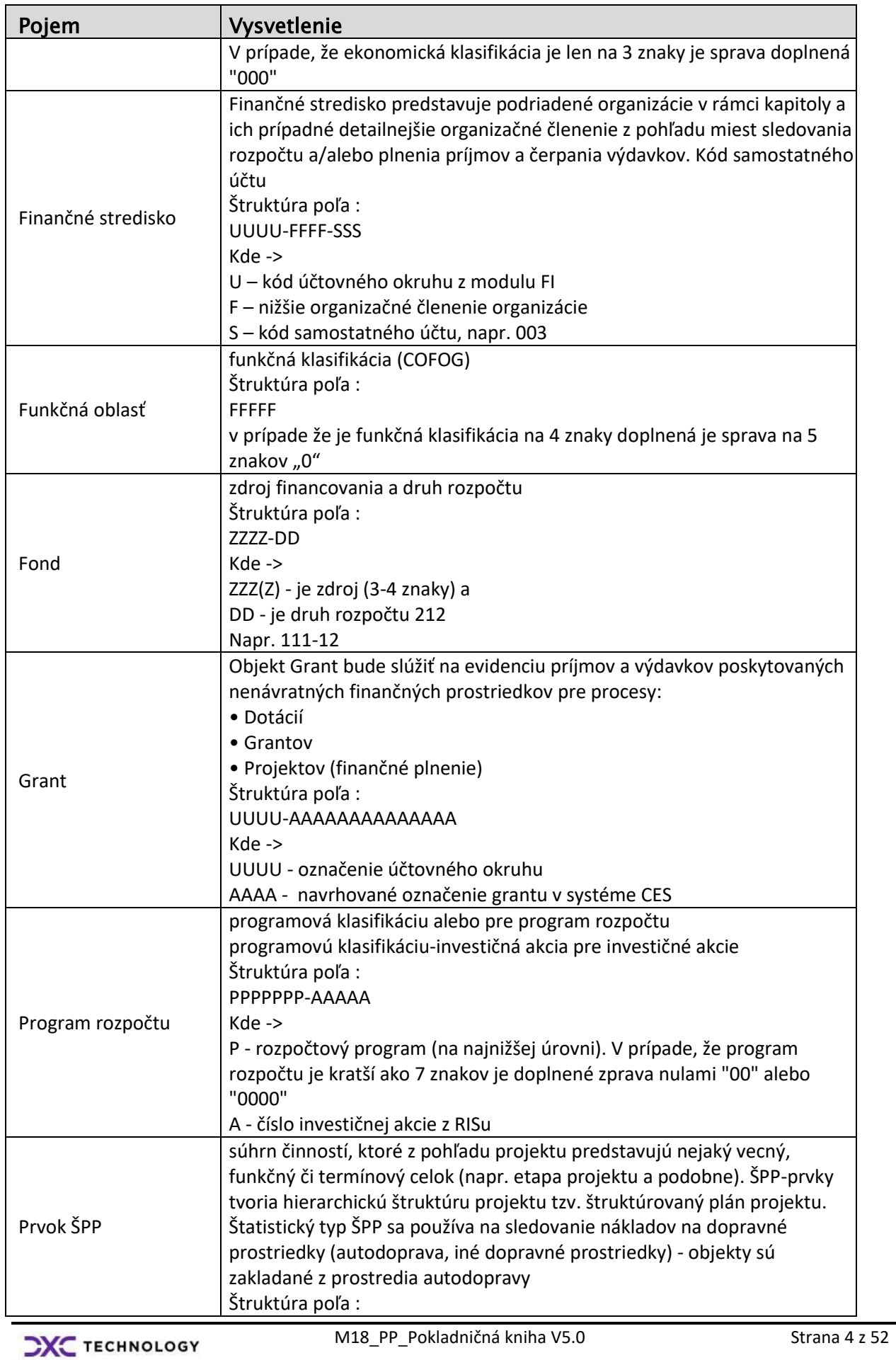

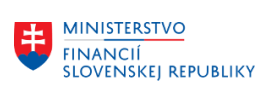

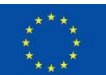

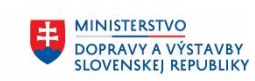

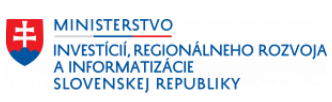

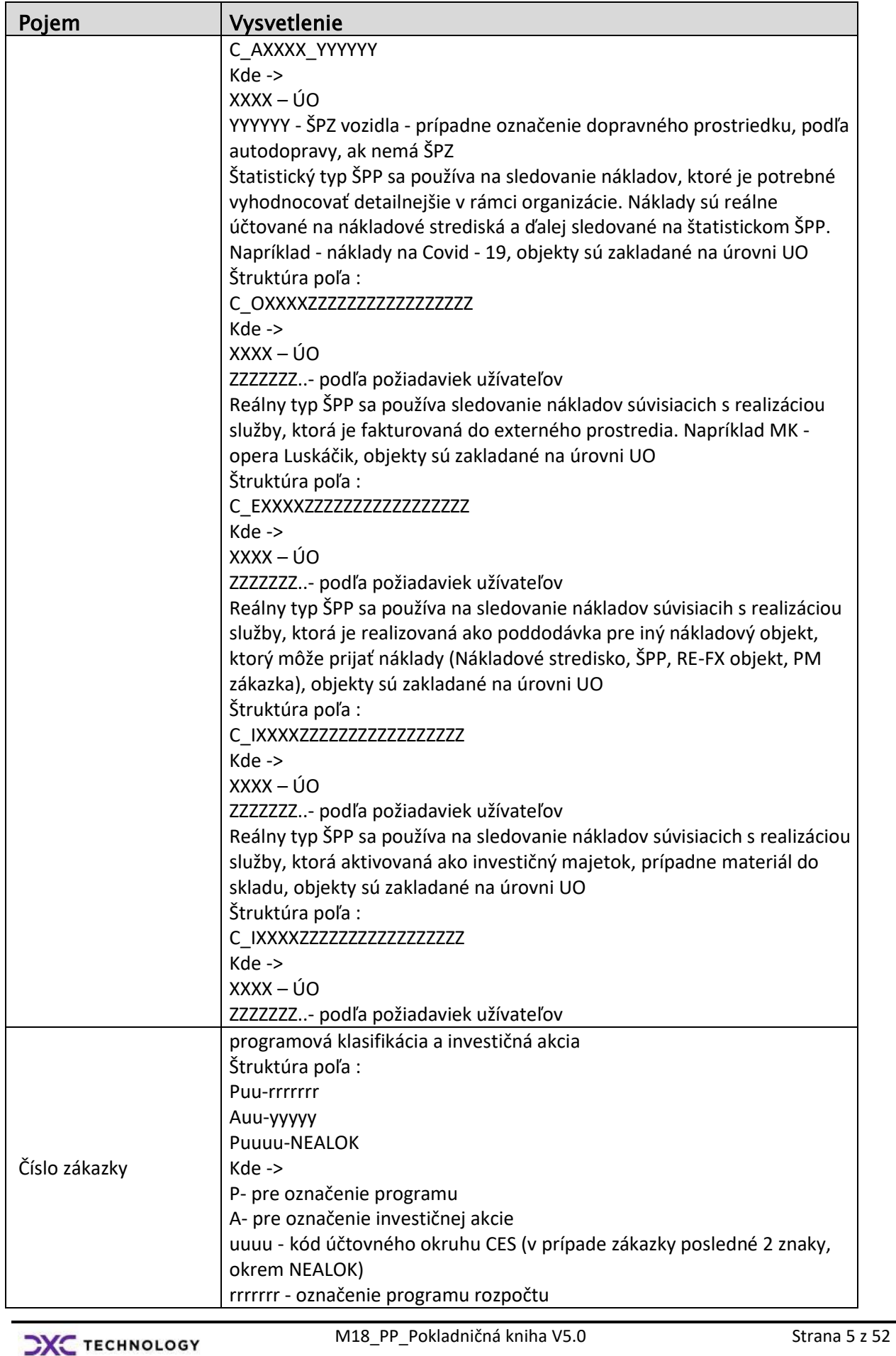

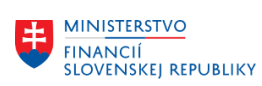

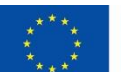

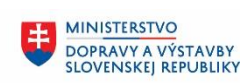

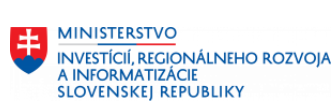

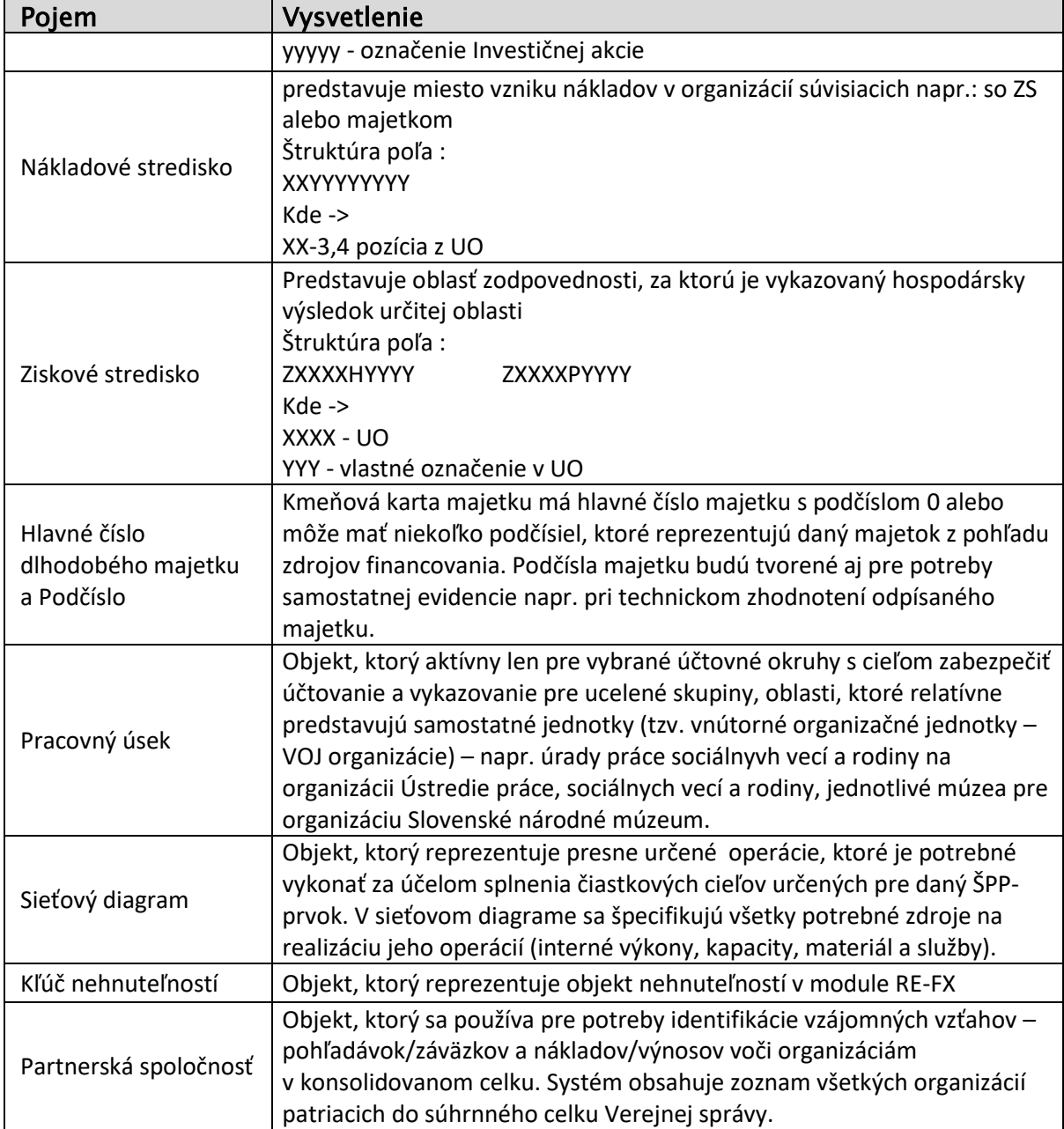

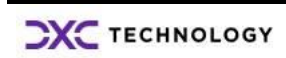

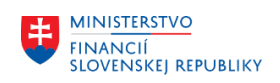

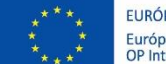

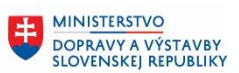

# <span id="page-6-0"></span>**2 Pokladničná kniha**

Funkcionalita "Pokladničná Kniha" je súčasťou modulu FI – Finančné účtovníctvo. Úlohou je evidencia pohybov v pokladničnej knihe ako potvrdenie o príjme alebo výdaji finančnej hotovosti v mene EUR alebo v cudzej mene. Používateľ – pokladník zadáva pohyb v pokladničnej knihe, pokladničný dokladu uloží. Používateľ – účtovník po skontrolovaní pokladničného dokladu, prípadnej korekcii nadefinovaného účtovného zápisu, doklad zaúčtuje. Doklad ovplyvňuje stavy na účtoch hlavnej knihy.

Používateľ – pokladník pri zadávaní pokladničných dokladov vyberá tzv. obchodné prípady, vopred preddefinovaný účtovný zápis formou účtovania na :

- účet nákladov alebo výnosov
- účet dodávateľa alebo odberateľa
- účet technický priebežný, ktorý je možné pred samotným zaúčtovaním dokladu zmeniť na konkrétny účet hlavnej knihy.

Účtovný riadok pre účet 211 – Pokladnica, systém vytvára automatizovane, používateľ pre tento účtovný riadok nezadáva žiadne informácie. Na analytické účty 211 – Pokladnica nie je možné účtovať manuálne.

Na konci účtovného dňa používateľ - pokladník vytlačí pokladničnú knihu a porovná fyzický stav hotovosti s účtovným stavom.

### <span id="page-6-1"></span>**2.1 Základné pravidlá pri práci s pokladničnou knihou**

Systém v rámci funkcionality "Pokladničná kniha" umožňuje súčasne pracovať s jednou pokladničnou knihou dvom, prípadne viacerým používateľom. Prístup viacerých používateľov súčasne do tej istej pokladničnej knihy má určité obmedzenia v závislosti od toho, kto pokladničnú knihu otvorí ako prvý v poradí, druhý a nasledujúci.

Používateľ, ktorý otvorí transakciu Pokladničná kniha ako prvý v poradí, má k dispozícií všetky funkcionality transakcie podľa pridelených oprávnení. Používateľovi vstupujúcemu do tej istej pokladničnej knihy ako druhému v poradí (prvý používateľ je v tom čase stále prihlásený v pokladničnej knihe) sa zobrazí nasledovné hlásenie:

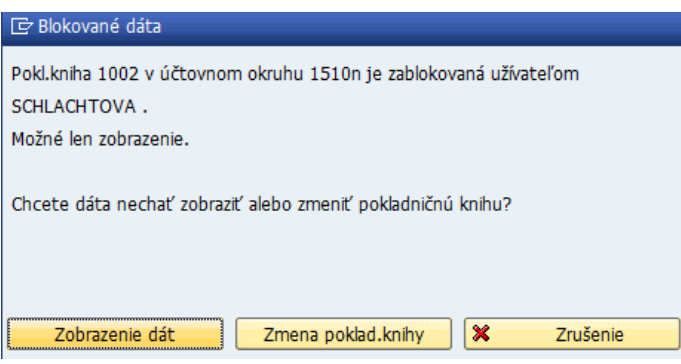

Používateľ druhý v poradí má nasledovné možnosti prístupu a práce v pokladničnej knihe :

tlačidlo **Zobrazenie dát** \_ Zobrazenie dát pokladničnej knihy otvorí sa pokladničná kniha, pričom má obmedzené možnosti vykonávania operácií :

o môže

**EXC** TECHNOLOGY

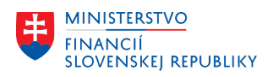

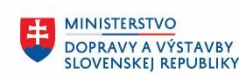

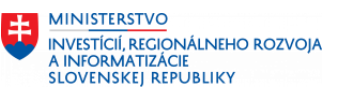

- zadávať nové pokladničné doklady a uložiť (doklad je v stave uložený, nie zaúčtovaný)
- tlačiť pokladničné potvrdenky
- pripraviť zostavu pokladničnej knihy
- o nemôže
	- meniť pokladničné doklady
		- účtovať pokladničné doklady, aj v prípade ak má na túto operáciu oprávnenie
- tlačidlo **Zmena poklad.knihy** Zmena pokladničnej knihy, ktoré umožní prístup do inej pokladničnej knihy (bližší popis v nasledujúcich kapitolách)

Ak používateľ, ktorý otvoril pokladničnú knihu ako prvý z nej odíde, používateľovi, ktorý vstúpil do pokladničnej knihy ako druhý v poradí, sa režim spracovania neprepne automaticky.

V prípadoch, že potrebuje s jednou pokladničnou knihou pracovať naraz používateľ účtovník aj používateľ - pokladník, mali by ju otvoriť v tomto poradí:

- prvý účtovník,
- druhý pokladník.

### <span id="page-7-0"></span>**2.2 Štruktúra pokladničnej knihy**

Jednotlivé pohyby v pokladničnej knihe používateľ zadáva : v transakcii FBCJ – "Pokladničná kniha"

#### cez Užívateľské menu SAP :

Účtovníctvo – Finančné účtovníctvo – Hlavná kniha – Účtovanie pokladničnej knihy

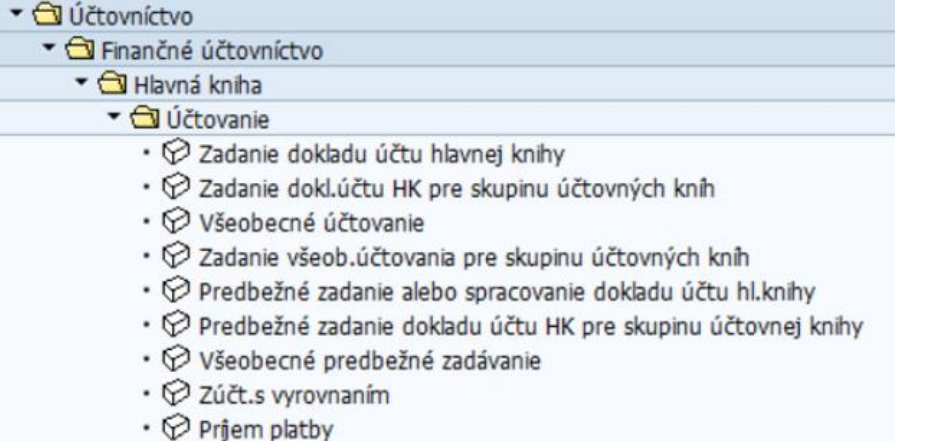

- © Odoslanie platby
- O Účtovanie pokladničnej knihy

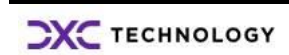

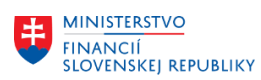

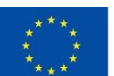

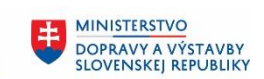

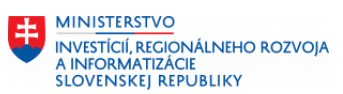

# Používateľ zvolí uvedenú transakciu a dostáva obrazovku :

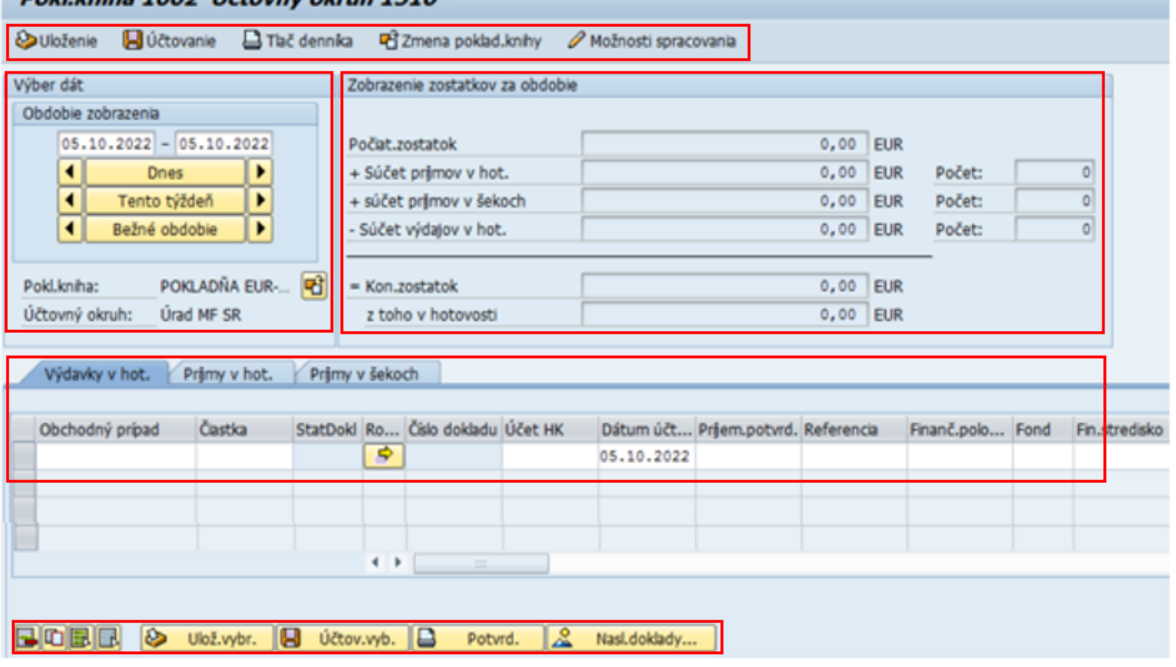

Obrazovka pokladničnej knihy sa skladá z niekoľkých častí :

- 1. Výber dát definícia obdobia zobrazenia a pokladničnej knihy
- 2. Zobrazenie zostatkov za obdobie prehľad začiatočného stavu, súčtu obratov príjmov a výdavkov, konečný zostatok
- 3. Prehľad pohybov na pokladničnej knihe
- 4. Menu spracovania prehľad ikoniek, ktoré používateľ má k dispozícii v rámci pokladničnej knihy

### <span id="page-8-0"></span>**2.2.1 Výber dát**

#### Podobrazovku **Výber dát** tvorí :

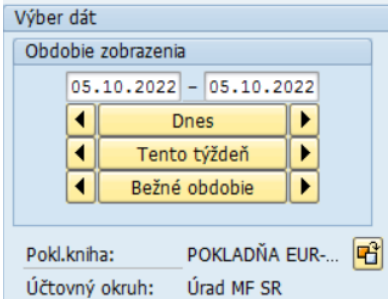

 Obdobie zobrazenia, ktoré predstavuje obdobie, za ktoré sú zobrazené dáta a zároveň obdobie, do ktorého budú zaevidované doklady. Obdobie je možné zmeniť:

 $05.10.2022 - 05.10.2022$ - priamym prepísaním dátumu pomocou ikoniek **Dnes Maria II. Slovenské rozviš** - Tento týždeň, - Bežné obdobie a ikonkami **| | |** | Nasledujúce obdobie, Bežné obdobie  $resp,$   $\blacksquare$ . Predchádzajúce obdobie.

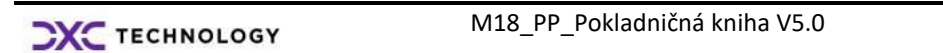

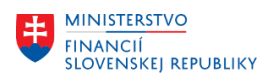

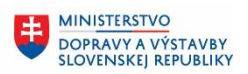

Pokladničná kniha a Účtovný okruh

Systém ponúkne na spracovanie naposledy použitú pokladničnú knihu. Používateľ má

možnosť zmeniť účtovný okruh a vybrať pokladničnú knihu prostredníctvom ikony -

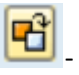

Výmena pokl. knihy. 日 Pokladničná ... 1510 Účtovný okruh Pokl.kniha 1002  $\vee$   $\times$ 

Do ponúknutého okna používateľ zadá účtovný okruh a pokladničnú knihu a výber potvrdí

 $ikonkou$   $\blacksquare$  - ENTER.

:

Výber účtovného okruhu alebo pokladničnej knihy patriacej k danému účtovnému okruhu

používateľ realizuje prostredníctvom vyhľadávacieho kritéria . Pri výbere pokladničnej knihy používateľ dostáva prehľad pokladničných kníh v nasledovnej štruktúre

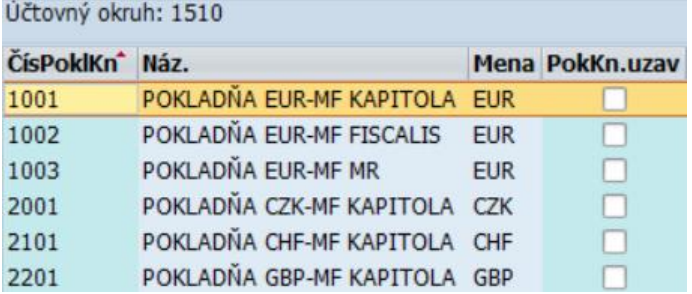

### <span id="page-9-0"></span>**2.2.2 Zobrazenie zostatkov za obdobie**

#### Podobrazovka **Zobrazenie zostatkov**

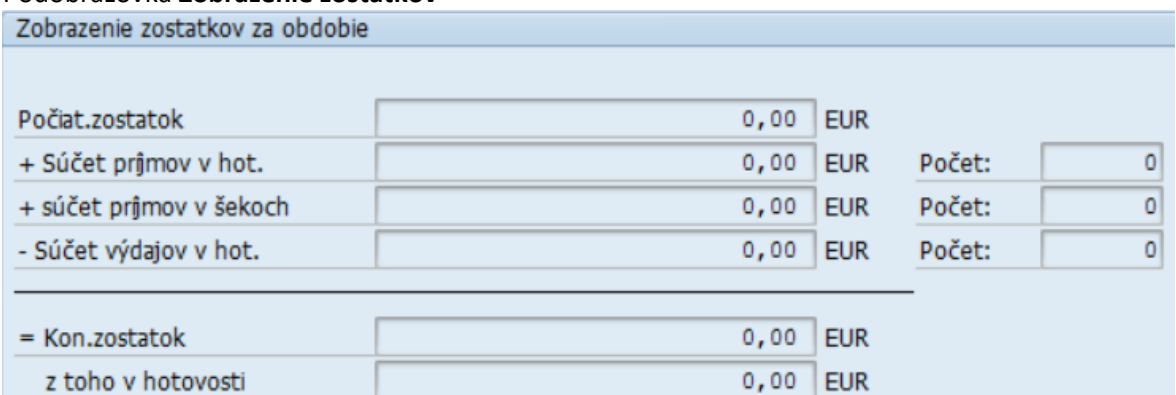

poskytuje používateľovi informácie za zobrazené obdobie o:

- Počiatočnom stave pokladne v mene pokladne
- Pohyboch na pokladni príjmy a výdavky a počet jednotlivých dokladov, ktoré boli do pokladničnej knihy zadané
- Konečnom zostatku pokladne

Stavy sa aktualizujú po uložení jednotlivých dokladov o pohybe v pokladničnej knihe.

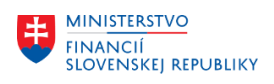

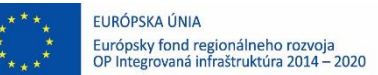

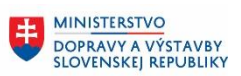

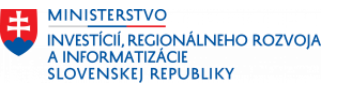

### <span id="page-10-0"></span>**2.2.3 Prehľad pohybov na pokladničnej knihe**

V rámci podobrazovky **Prehľad pohybov** v pokladničnej knihe má používateľ možnosť zadávať jednotlivé pohyby v dvoch samostatných záložkách ako Výdavky v hotovosti a Príjmy v hotovosti. Príjmy v šekoch pri spracovaní pokladne sa nebudú využívať.

Výdavky v hot. Prijmy v hot. Príjmy v šekoch

Pohyby Výdavky a Príjmy sa v pokladničnej knihe zadávajú prostredníctvom obchodných prípadov – výberom zo zoznamu alebo zadaním konkrétneho čísla.

Výdavky v hot. Prijmy v hot. Prijmy v šekoch

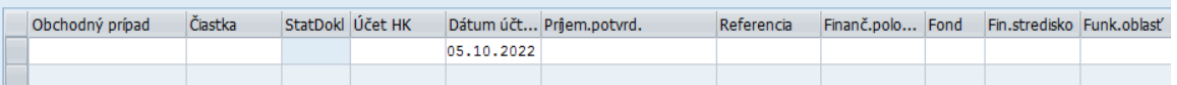

Štruktúra riadka pre zadávanie pohybu v pokladničnej knihe a zadávanie jednotlivých polí závisí od druhu obchodného prípadu.

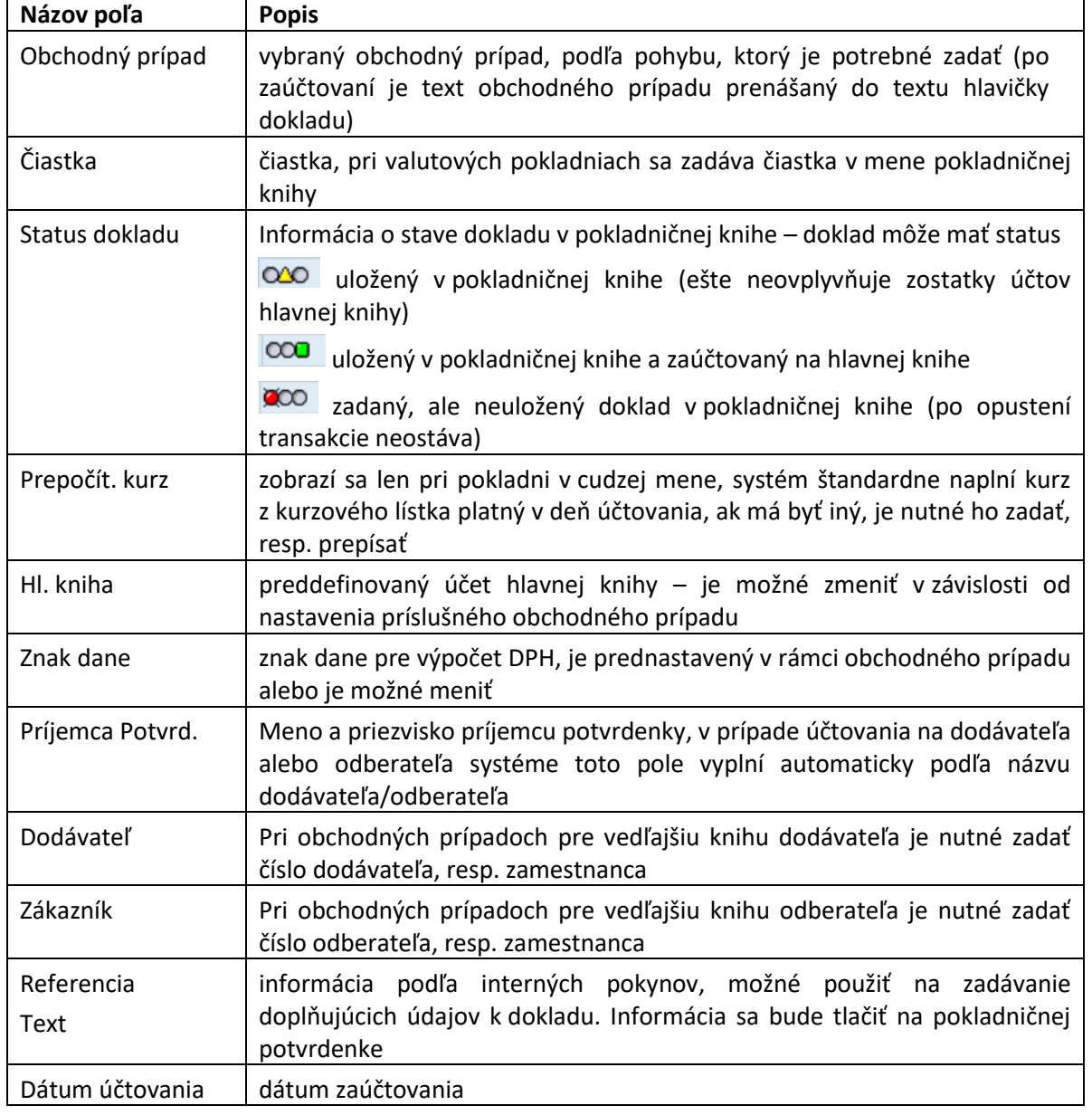

**CXC** TECHNOLOGY

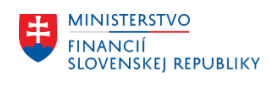

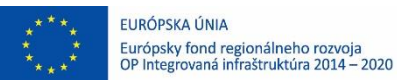

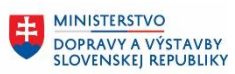

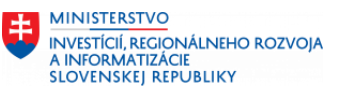

Dátum dokladu | systém predvyplní podľa dátumu účtovania

#### <span id="page-11-0"></span>**2.2.4 Menu spracovania**

Ikonky, ktoré používateľovi zabezpečujú prácu v rámci pokladničnej knihy sú rozdelené do časti hlavičky (horná časť obrazovky) a pätičky (dolná časť obrazovky) s nasledovným významom a využitím :

#### Hlavičkové menu :

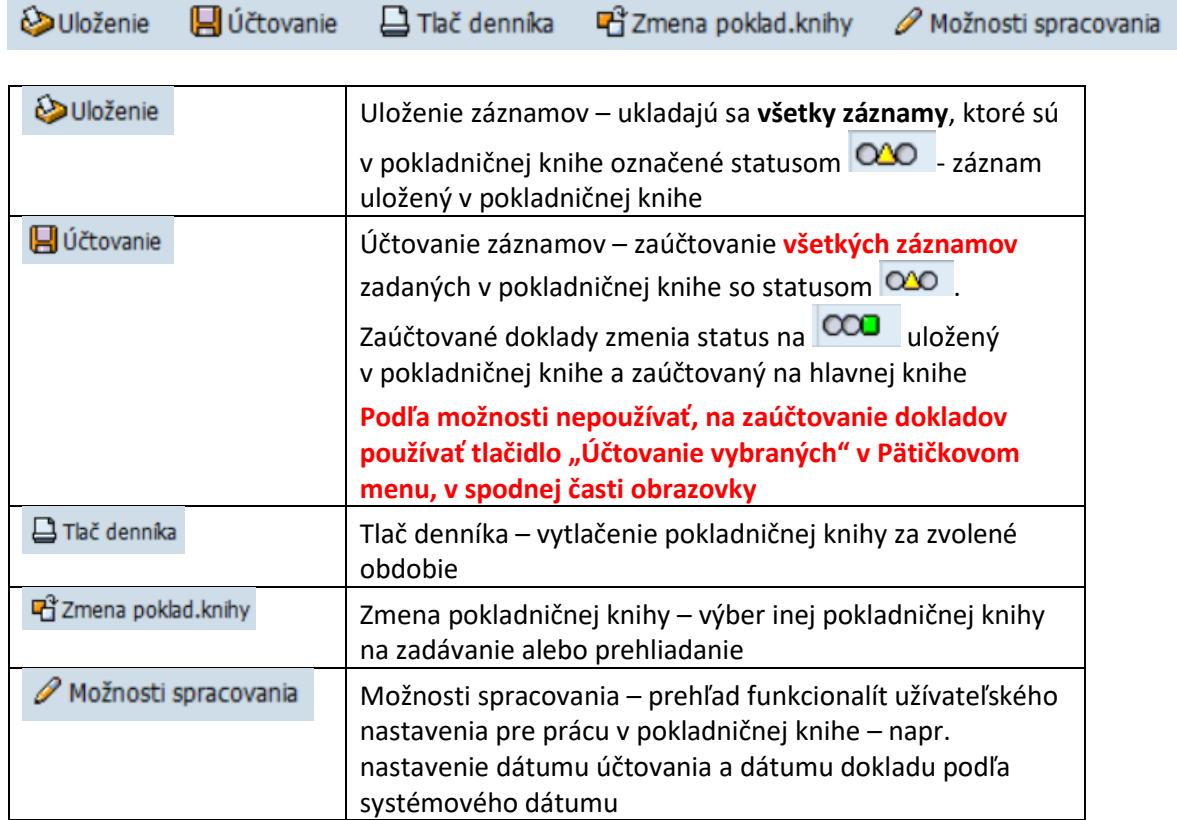

#### Pätičkové menu :

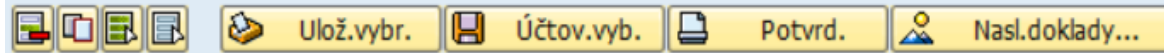

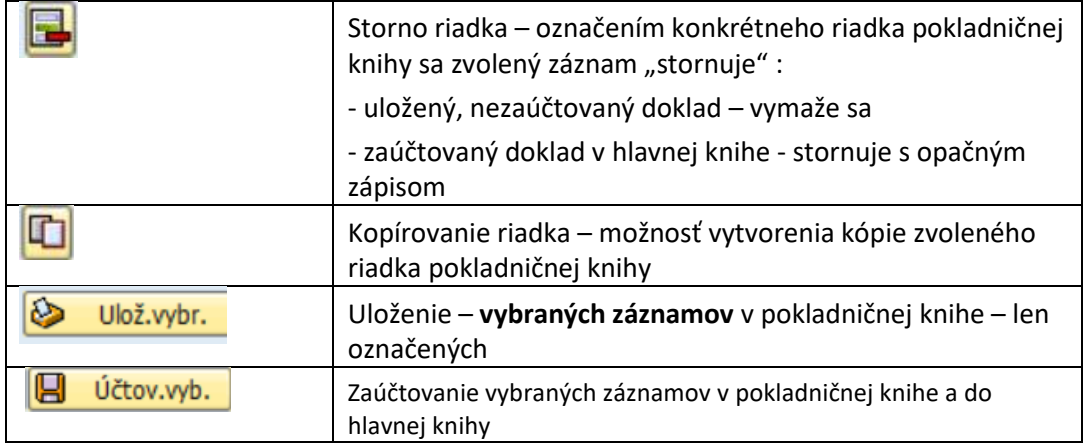

**CXC** TECHNOLOGY

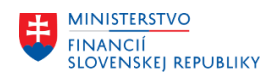

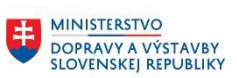

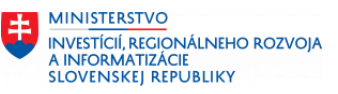

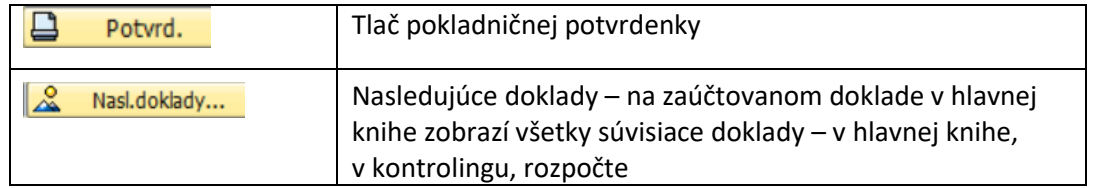

### <span id="page-12-0"></span>**2.2.5 Obchodný prípad**

Základom pre zadávanie dokladov v pokladničnej knihe je **Obchodný prípad**.

Obchodný prípad obsahuje všetky potrebné informácie, nastavenia pre to, aby používateľ – pokladník mohol zadávať doklady o príjmoch a výdavkoch hotovosti do pokladničnej knihy.

Význam obchodného prípadu je krátko popísaný v označení, návrh na účtovný zápis – dotácia, odvod pokladne, výdaj do spotreby, poskytnutie / zúčtovanie preddavku na služobnú cestu alebo drobný nákup, úhrady pohľadávky alebo záväzku v hotovosti je nadefinovaná v nastaveniach obchodného prípadu. Súčasťou definície obchodného prípadu je aj definícia nutnosti zadávania znaku DPH, možnosť zmeny preddefinovaného účtu hlavnej knihy.

Používateľ musí vybrať obchodný prípad z ponuky preddefinovaných prípadov alebo priamo zadaním čísla obchodného prípadu podľa druhu zadávaného pohybu na pokladničnej knihe. Obchodné prípady sú rozdielne pre príjmové a výdavkové pohyby hotovosti.

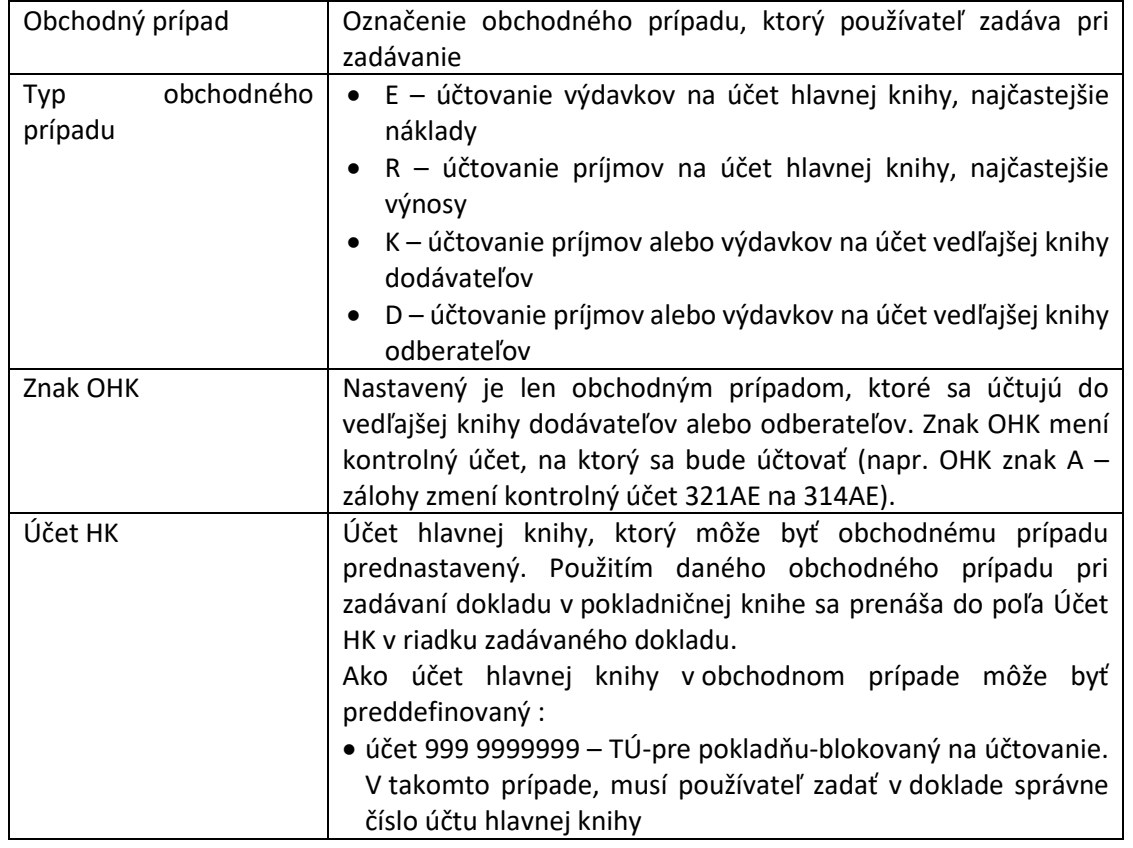

#### **Parametre obchodného prípadu :**

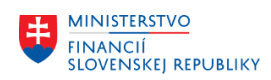

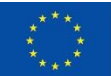

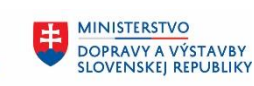

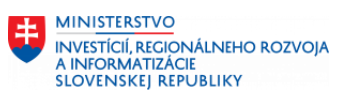

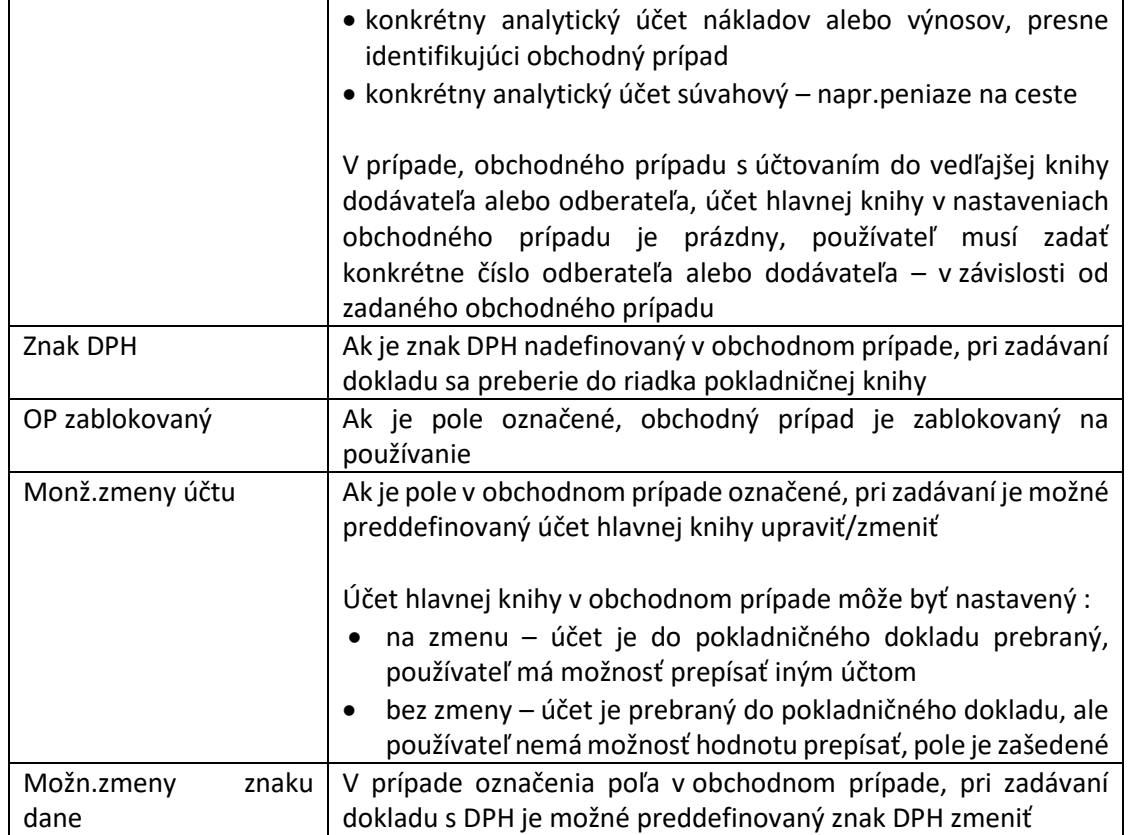

#### Prehľad obchodných prípadov :

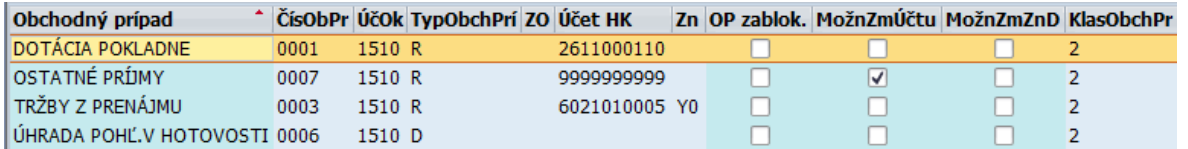

Po vybratí obchodného prípadu je potrebné vyplniť potrebné polia podľa popisu v nasledujúcej kapitole [3](#page-15-0) - Zadávanie pohybov v [pokladničnej knihe](#page-15-0).

Pri zadávaní obchodného prípadu s použitím dodávateľa alebo odberateľa (preddavok na služobnú cestu) systém vyzve používateľa na zadanie dodávateľa.

2 Zadajte dodávateľa pre tento obchodný prípad

Ako dodávateľa/odberateľa v tomto prípade je potrebné zadať číslo zamestnanca, ktorému je preddavok poskytovaný. V systéme budú všetci zamestnanci založení ako dodávatelia – v rámci samostatnej skupiny obchodného partnera.

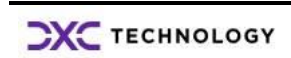

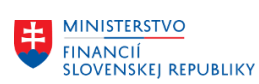

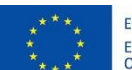

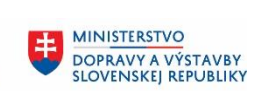

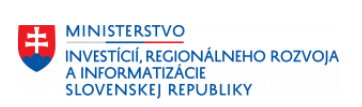

### **Používané znaky DPH v pokladni :**

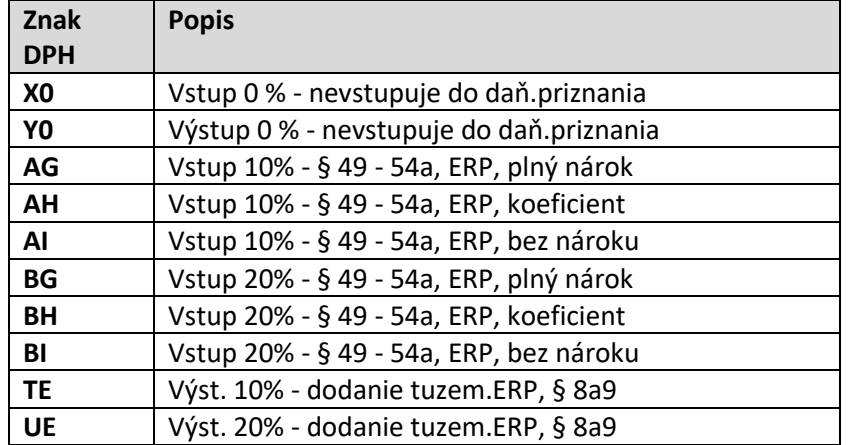

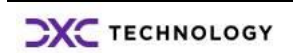

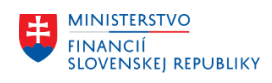

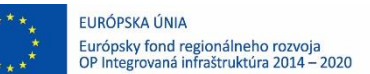

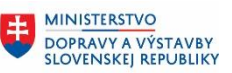

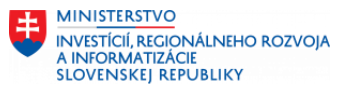

# <span id="page-15-0"></span>**3 Zadávanie pohybov v pokladničnej knihe**

V transakcii "FBCJ – Pokladničná kniha" používateľ – pokladník postupne zadáva :

- obdobie zobrazenia dokladov = zadávania dokladov
- účtovný okruh a pokladničnú knihu

Doklady o príjmových a výdavkových operáciách používateľ zadáva v dvoch samostatných

častiach, oddelených formou záložiek **Prinny v hot.** a Výdavky v hot. Princíp spracovania dokladov je pre príjmy aj výdavky rovnaký.

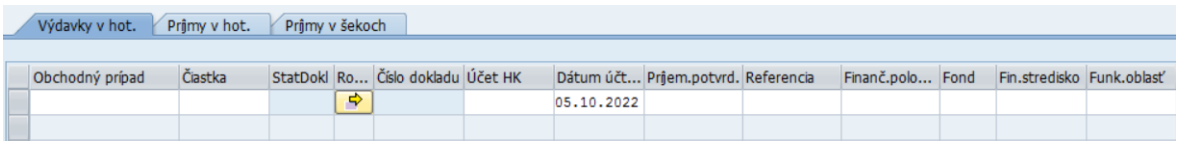

### <span id="page-15-1"></span>**3.1 Dotácia / odvod pokladne**

Používateľ zvolí obchodný prípad podľa druhu pohybu - "**Dotácia pokladne**", pri ktorom je prednastavený účet 261 1000110 a zadá čiastku.

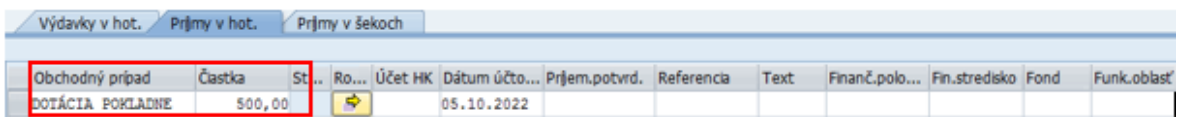

Po stlačení ikony **2008** - ENTER systém :

- prenesie označenie obchodného prípadu do riadku pokladničného dokladu,
- prenesie účet hlavnej knihy a
- doplní do riadka pokladničného dokladu všetky prednastavené údaje k účtu hlavnej knihy – položky rozpočtovej klasifikácie (Funkčná oblasť, Finančné stredisko, Finančná položka, Fond), pokiaľ sú pri účte zadefinované.

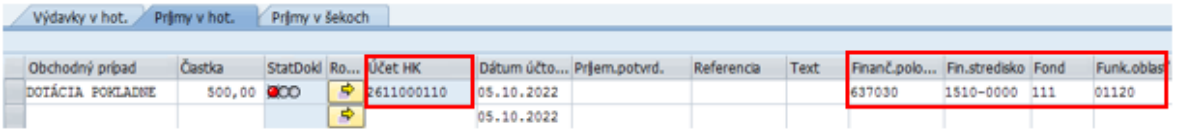

a pokračuje v naplňovaní jednotlivých polí riadka :

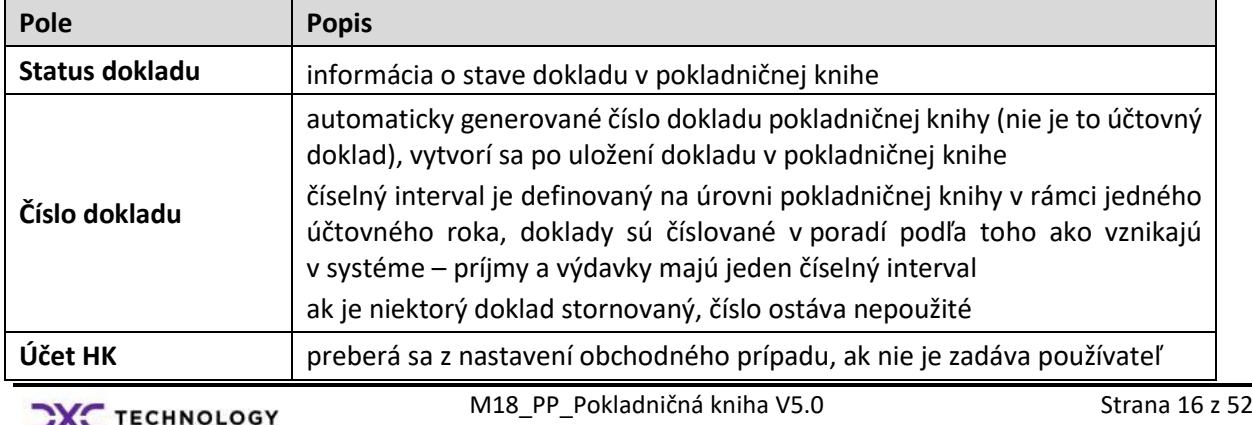

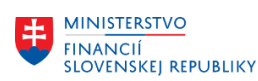

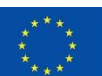

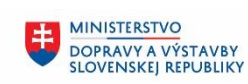

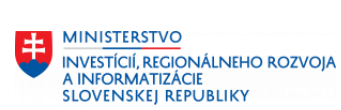

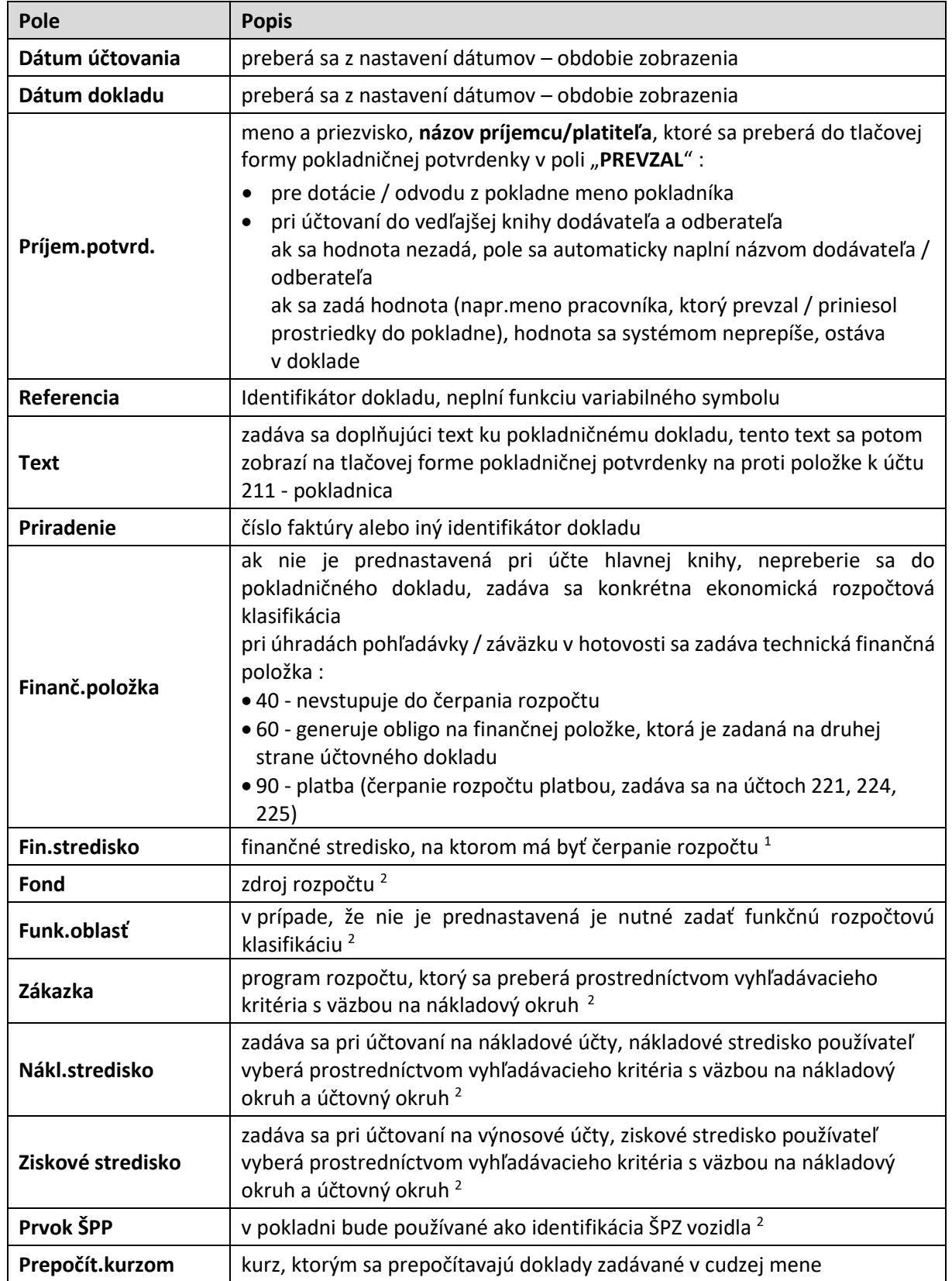

-

<sup>&</sup>lt;sup>1</sup> Štruktúra zadávania je popísaná v kapitole 1.3 Vysvetlenie pojmov

Jednotlivé hodnoty v poliach rozpočtovej skladby možné doplniť/zmeniť v uloženom pokladničnom doklade

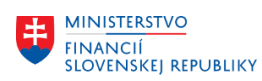

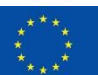

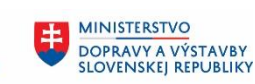

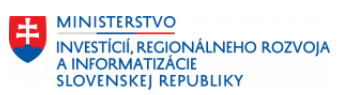

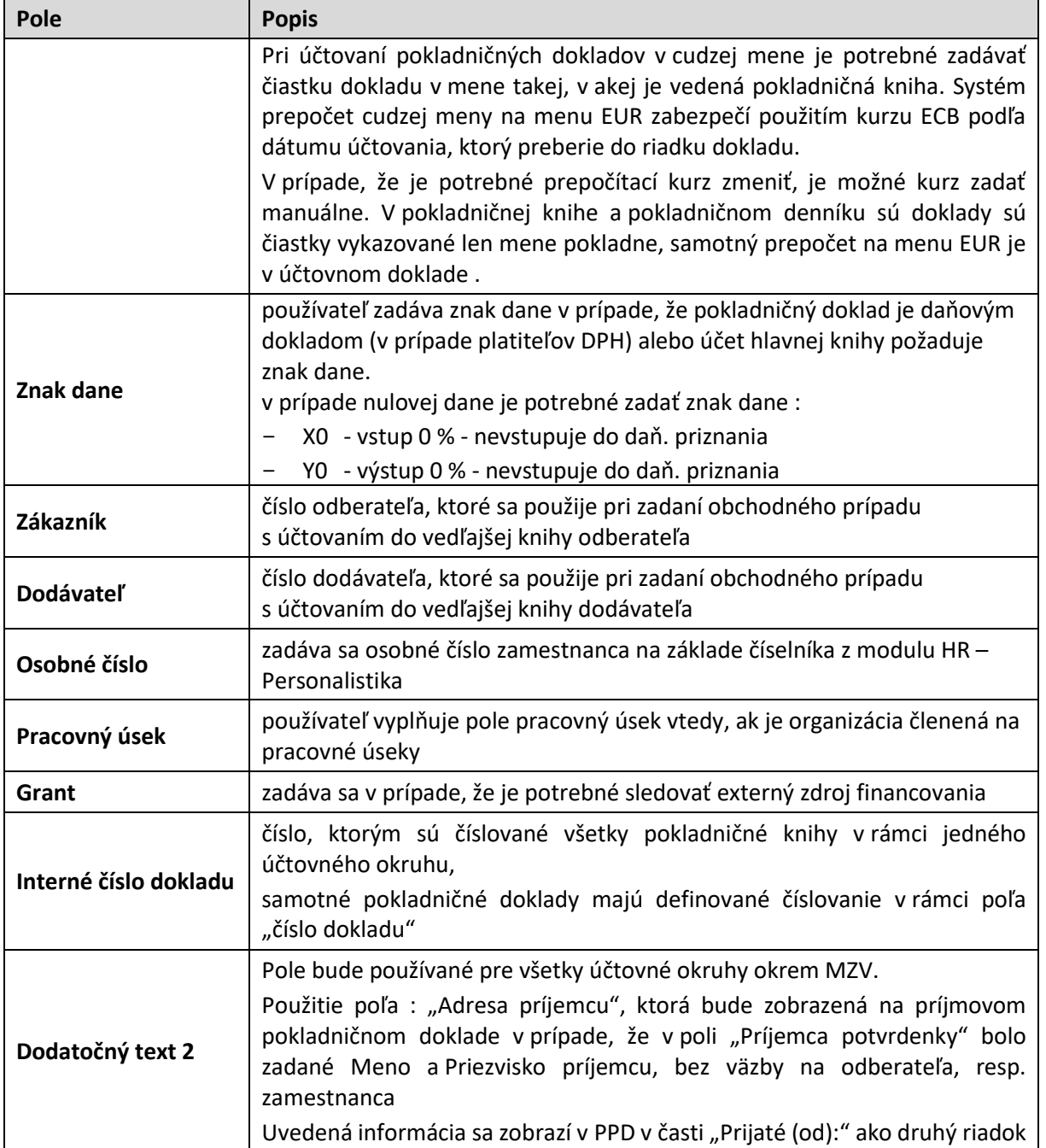

Po zadaní všetkých potrebných informácií status dokladu je **400** - doklad zadaný, ale neuložený

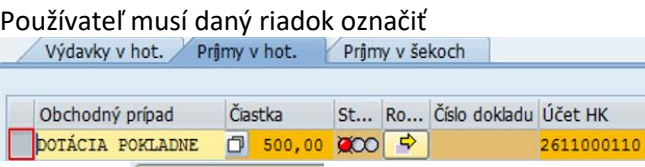

a ikonkou **CO Uložvybr.** - Uloženie vybraných dokladov a zvolený doklad sa uloží do pokladničnej knihy.

Doklad ešte **nie je zaúčtovaný** do hlavnej knihy. **Po uložení** sa **zmení status** pokladničného dokladu na - záznam uložený v pokladničnej knihe a dostáva **číslo dokladu** pokladničnej knihy (nie je účtovný doklad).

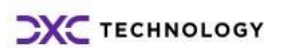

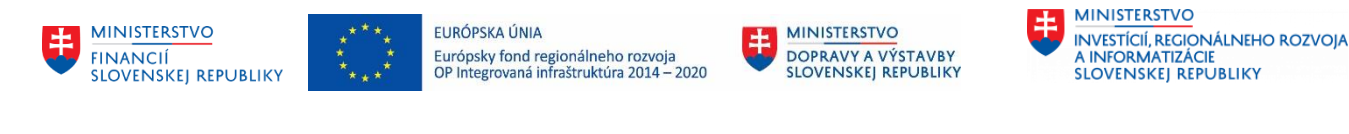

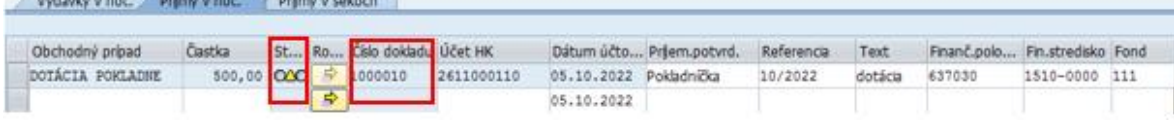

### <span id="page-18-0"></span>**3.2 Príjem – tržby / výdaj – náklady**

Používateľ zvolí obchodný prípad podľa druhu pohybu - "Tržby z prenájmu", pri ktorom je prednastavený účet 602 1010005 a zadá čiastku.

Po stlačení ikony - ENTER systém :

**Contractor of the contract of the Contractor** 

- prenesie označenie obchodného prípadu do riadku pokladničného dokladu,
- prenesie účet hlavnej knihy a
- doplní do riadka pokladničného dokladu všetky prednastavené údaje k účtu hlavnej knihy – položky rozpočtovej klasifikácie (Funkčná oblasť, Finančné stredisko, Finančná položka, Fond), pokiaľ sú pri účte zadefinované.

Účet hlavnej knihy nie je možné meniť, je zašedený

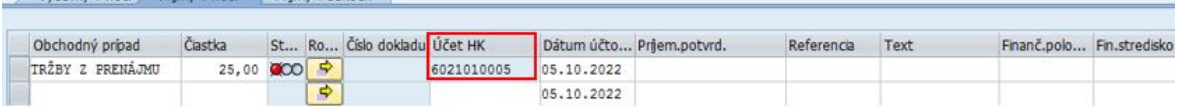

Súčasne systém vygeneruje hlásenie, ktorým upozorňuje na vyplnenie povinných polí, ktoré nie je možné automaticky prevziať z účtu hlavnej knihy <sup>2</sup>

Ħ Účet 6021010005 vyžaduje prirad.účtu relevantné pre náklad.účtovníctvo

V prípade použitia obchodného prípadu výdaj do nákladov požaduje doplnenie nákladového strediska.

V zadávaní ostatných polí v riadku pokladničného dokladu používateľ pokračuje spôsobom popísaným v kapitol[e 3.1.](#page-15-1) - [Dotácia / odvod pokladne](#page-15-1).

Po zadaní všetkých potrebných informácií status dokladu je **COO** - doklad zadaný, ale nezaúčtovaný

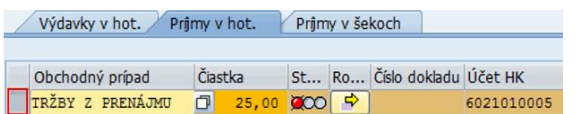

Používateľ musí daný riadok označiť

a ikonkou **DELANOVICO -** Uloženie vybraných dokladov a zvolený doklad sa uloží do pokladničnej knihy.

-

**Informácia** 

<sup>&</sup>lt;sup>2</sup> Obchodný prípad "Tržby z prenájmu" má prednastavený účet hlavnej knihy 602 1010005 – požaduje vyplnenie ziskového strediska

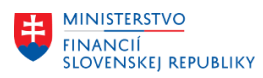

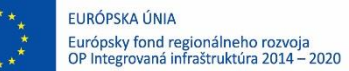

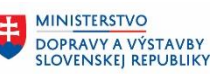

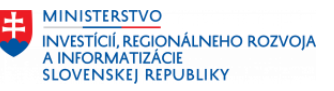

Doklad ešte **nie je zaúčtovaný** do hlavnej knihy. **Po uložení** sa zmení status pokladničného

dokladu na **OLO** - záznam uložený v pokladničnej knihe a dostáva číslo dokladu pokladničnej knihy (nie je účtovný doklad).

### <span id="page-19-0"></span>**3.3 Úhrada v hotovosti**

Používateľ zvolí obchodný prípad podľa druhu pohybu - "Úhrada záväzku v hotovosti", pri ktorom nie je prednastavený účet hlavnej knihy, ale ako typ obchodného prípadu je s označením "K" – dodávateľ a zadá čiastku.

Po stlačení ikony **V** - ENTER systém :

- prenesie označenie obchodného prípadu do riadku pokladničného dokladu,
- doplní do riadka pokladničného dokladu všetky prednastavené údaje k účtu hlavnej knihy – položky rozpočtovej klasifikácie (Funkčná oblasť, Finančné stredisko, Finančná položka, Fond), pokiaľ sú pri účte zadefinované.

Účet hlavnej knihy nie je vyplnený.<br>Výdavky v hot. Prijmy v hot. Prijmy v šekoch

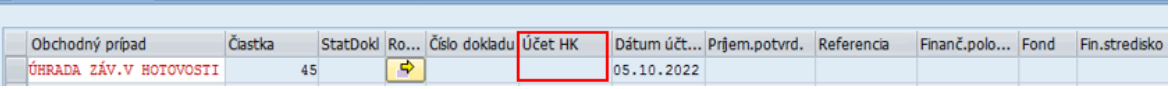

Súčasne systém vygeneruje hlásenie, ktorým upozorňuje na vyplnenie povinných polí – číslo dodávateľa <sup>3</sup>

Zadajte dodávateľa pre tento obchodný prípad

a automaticky presunie na prázdne pole – Dodávateľ.<br>Výdavky v hot. V Prijmy v hot. V Prijmy v šekoch

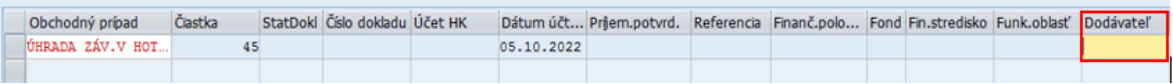

Po zadaní čísla dodávateľa sa automaticky doplní číslo účtu hlavnej knihy, rozpočtové položky a informácia v poli Príjem.potvrdenky – názov dodávateľa. Výdavky v hot. Príjmy v hot. Príjmy v šekoch

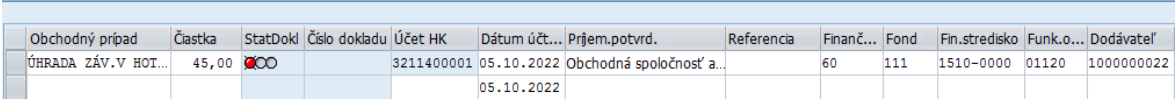

V zadávaní ostatných polí v riadku pokladničného dokladu používateľ pokračuje spôsobom popísaným v kapitol[e 3.1.](#page-15-1) - [Dotácia / odvod pokladne](#page-15-1).

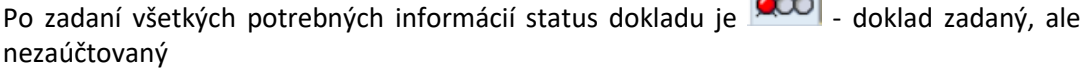

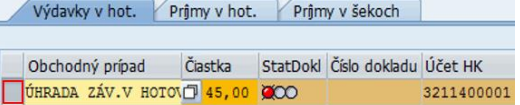

 $- - - 1$ 

Používateľ musí daný riadok označiť

-

a ikonkou **CO Uložvybr.** - Uloženie vybraných dokladov a zvolený doklad sa uloží do pokladničnej knihy.

<sup>3</sup> Obchodný prípad "Úhrada záväzku v hotovosti" vyžaduje identifikáciu dodávateľa

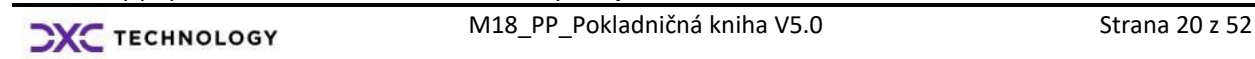

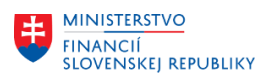

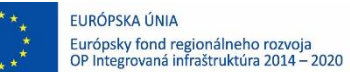

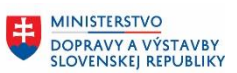

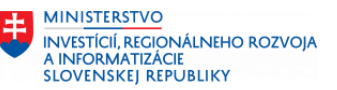

Doklad ešte **nie je zaúčtovaný** do hlavnej knihy. **Po uložení** sa zmení status pokladničného

dokladu na  $\overline{O^{20}}$  - záznam uložený v pokladničnej knihe a dostáva číslo dokladu pokladničnej knihy (nie je účtovný doklad).

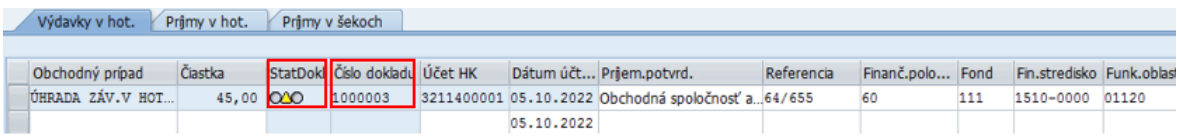

**Po uložení** pokladničného dokladu :

- aktualizujú sa stavy len na úrovni pokladničnej knihy
- používateľ môže realizovať zmeny len na úrovni polí, ktoré sú biele, zašedené polia nie sú meniteľné.

#### **POZN:**

*Platné len pre MSSR :*

*Ak je potrebné použiť obchodný prípad "Výplata prísediacim", tento je viazaný na tzv. CPD (jednorázového partnera). CPD partner má v kmeňovom zázname nadefinovaný účet HK = 3211400001- Dodávatelia.*

*Pri zadávaní čísla CPD partnera používateľ musí zadať v dodatočnej obrazovke iniciálky prísediaceho*

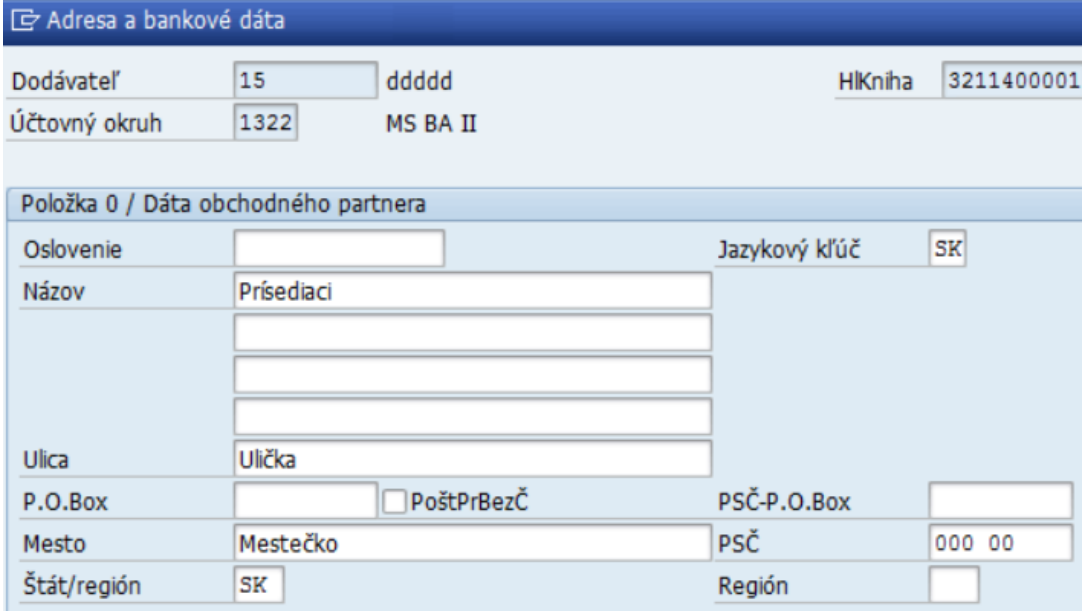

*a po zvolení ikony - Ďalej sa používateľ dostáva do pôvodnej obrazovky zadávania obchodných prípadov. Prehľad zadaných dát o CPD partnerovi je zobraziteľný v rámci*  Dáta CpD

*položky pokladničnej operácie ikonou - dáta CPD. Údaje o CPD partnerovi sa potom tlačia do výdavkového pokladničného dokladu*

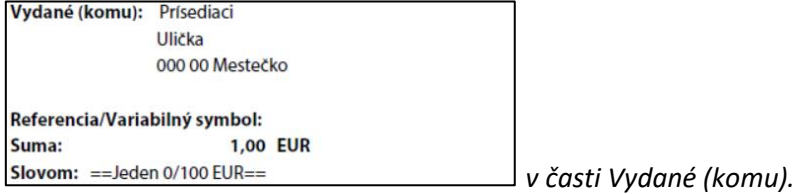

**CXC** TECHNOLOGY

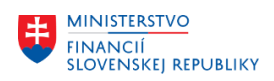

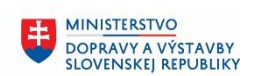

### <span id="page-21-0"></span>**3.4 Zobrazenie stavov pokladničnej knihy**

Po uložení pokladničných dokladov do pokladničnej knihy sa aktualizujú stavy na strane príjmov a výdavkov samostatne. Súčasne sa aktualizuje počet pokladničných dokladov. Zobrazenie zostatkov za obdobie

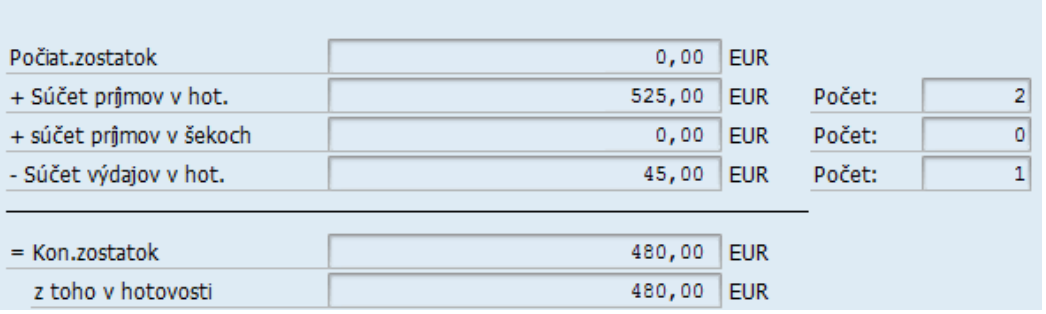

### <span id="page-21-1"></span>**3.5 Rozúčtovanie položky**

V pokladničnej knihe používateľ zadáva jednotlivé doklady o príjmoch a výdavkoch v hotovosti. Môže sa stať, že doklad na zúčtovanie obsahuje viacero položiek rôzneho druhu. Pokladničná kniha umožňuje zadanie aj takýchto typov dokladov.

Používateľ zadáva tento druh dokladov nasledovne :

1. Zadá prvú položku v základnej obrazovke so všetkými dátami (podľa popisu v predchádzajúcich kapitolách) – v hodnote prvej položky dokladu<br>Výdavky v hot. V Prijmy v hot. V Prijmy v šekoch

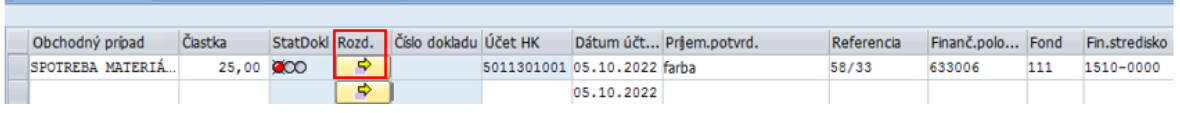

2. Pred uložením zvolí v riadku zadávaného dokladu zvolí ikonku **- Pred uložením** zvolí v riadku zadávaného dokladu zvolí ikonku - Rozdelenie na zadávanie ďalších položiek dokladu

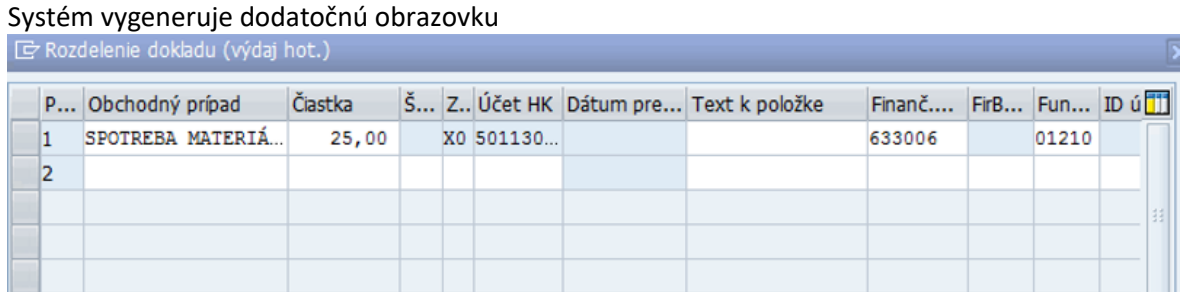

V rámci obrazovky "Rozdelenie dokladu (výdaj hot.)" je zobrazená zadaná položka dokladu zo základnej obrazovky. Ďalšie položky dokladu zadávame ako druhú a ďalšie položky rovnakým spôsobom ako v základnej obrazovke - > zvoliť obchodný prípad, zadať čiastku, generovať / doplniť položky rozpočtovej klasifikácie, položky kontrolingu (nákladové stredisko, ziskové stredisko, zákazka), text a ostatné informácie.

Po zadaní všetkých údajov, používateľ zvolí ENTER za účelom kontroly dát. Ak sú dáta v poriadku, systém negeneruje chybové hlásenie.

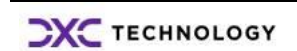

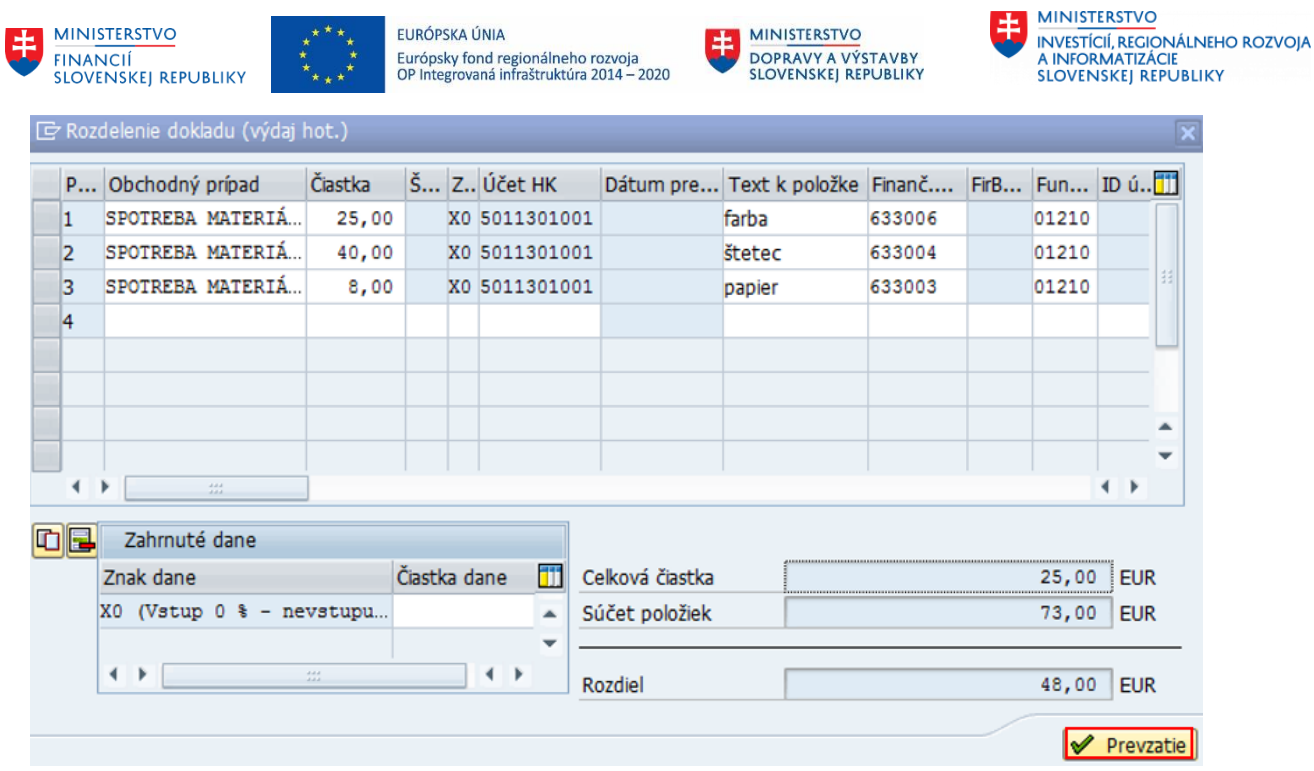

Ikonou <sup>1</sup> Prevzatie - Prevzatie sa používateľ vráti do základnej obrazovky.

V základnej obrazovke sa v poli Obchodný prípad zobrazí "\*" namiesto názvu obchodného prípadu a v poli čiastka celková hodnota dokladu.<br>Výdavky v hot. V Primy v hot. V Primy v šekoch

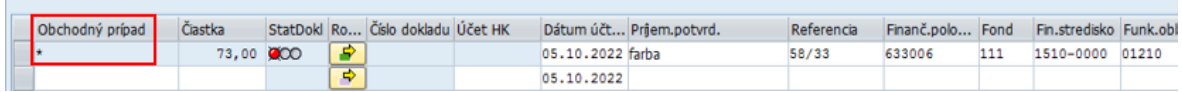

Doklad pokladničnej knihy uložíme obvyklým spôsobom.

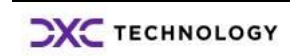

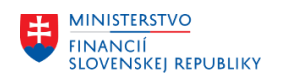

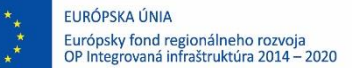

### <span id="page-23-0"></span>**3.6 Kopírovanie položiek**

Používateľ môže využiť funkcionalitu kopírovania položiek pre prípady rovnakých dokladov – obchodná operácia, nákladové stredisko, rozpočtové položky.

Kopírovanie položky používateľ realizuje v základnej obrazovke pokladničnej knihy, kde :

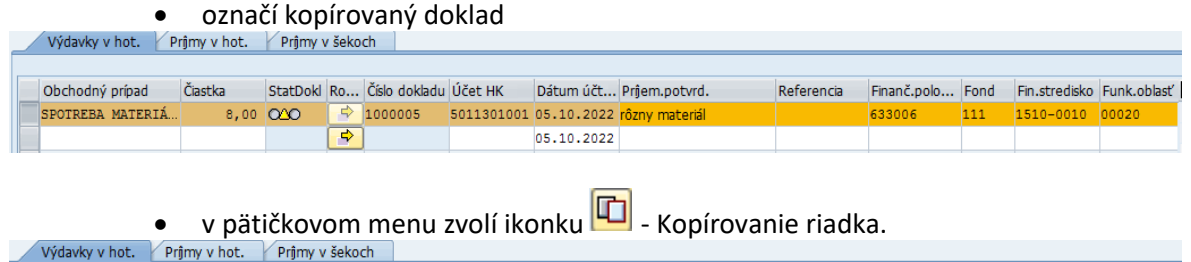

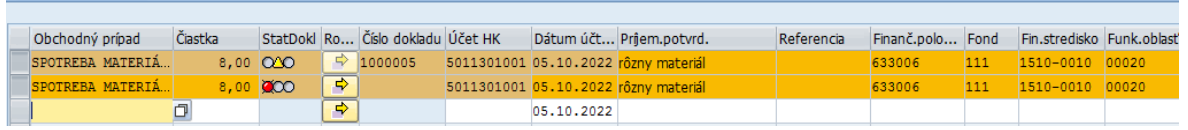

Systém vytvorí ďalšiu rovnaký doklad ako zdrojový. Pre ďalšie spracovanie používateľ musí

- u oboch položiek zrušiť označenie
- pôvodnú položku nemeniť
- v skopírovanej položke upraviť/ aktualizovať potrebné informácie
- skopírovanú položku uložiť obvyklým spôsobom.

V prípade, že je kopírovaná položka z iného dátumu účtovania ako je nová položka je potrebné zmeniť aj dátum účtovania novej položky

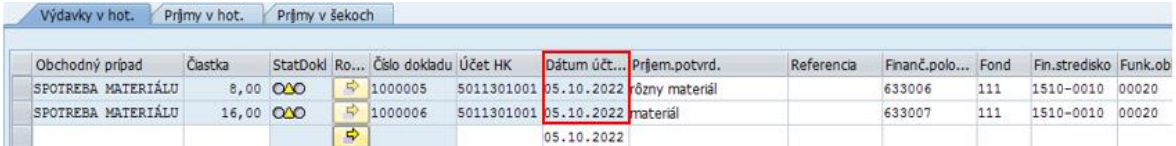

### <span id="page-23-1"></span>**3.7 Zaokrúhľovanie v pokladni**

V súvislosti s novelizáciou zákona č. [18/1996 Z. z.](https://www.vssr.sk/main/goto.ashx?t=26&p=1017121&f=2) o cenách s účinnosťou od 1.7.2022 sa zavádza zaokrúhľovanie cien výrobkov, výkonov, prác, služieb, nájmu a nehnuteľností (ďalej len "tovar"), ktoré sú uhrádzané v hotovosti.

Pre pokladničné operácie **v hotovosti** to znamená, že pri príjme alebo výdaji hotovosti musí pokladník zohľadniť centové zaokrúhľovanie.

Základné pravidlá pri zaokrúhľovaní -> ak konečná suma nákupu / predaja končí na

- 1 a 2 centy zaokrúhlenie nadol na 0 centov
- 3 a 4 centy zaokrúhlenie nahor na 5 centov
- 5 centov ostáva na 5 centov
- 6 a 7 centov zaokrúhlenie nadol na 5 centov

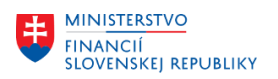

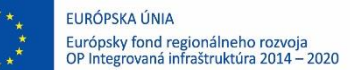

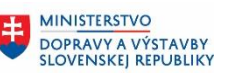

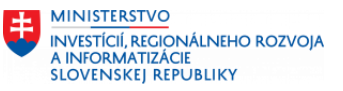

8 a 9 centov – zaokrúhlenie nahor na 10 centov

Zaokrúhľovanie hotovostných platieb sa v pokladni zaúčtuje ako základ v nulovej sadzbe DPH (nedaňové zaokrúhľovanie).

### <span id="page-24-0"></span>**3.7.1 Zaokrúhľovanie pri príjme hotovosti**

V prípade hotovostnej platby – príjmu môže dochádzať k zaokrúhľovaniu nadol aj nahor. Oba tieto obchodné prípady je potrebné zaevidovať v pokladni.

Ak vzniká zaokrúhlenie nadol, v príjmovom pokladničnom doklade sa zadáva hodnota podľa faktúry, alebo iného dokladu. Centový rozdiel sa zadáva ako samostatný doklad – obchodný prípad na strane výdavkov.

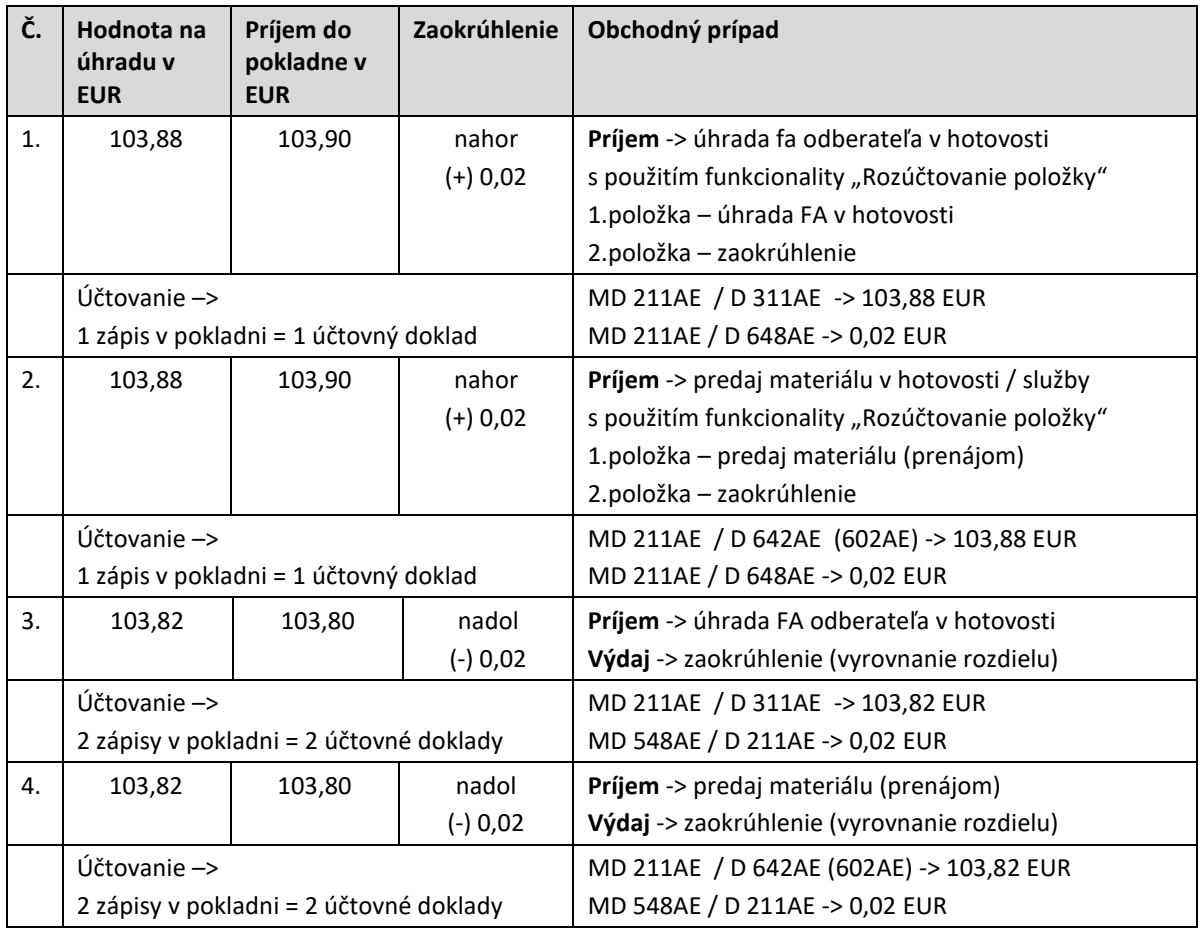

### <span id="page-24-1"></span>**3.7.2 Zaokrúhľovanie pri výdaji hotovosti**

V prípade hotovostnej platby – výdaja tiež môže dochádzať k zaokrúhľovaniu nadol aj nahor. Oba tieto obchodné prípady je potrebné zaevidovať v pokladni.

Ak vzniká zaokrúhlenie nadol, v výdavkovom pokladničnom doklade sa zadáva hodnota podľa faktúry, alebo iného dokladu. Centový rozdiel sa zadáva ako samostatný doklad – obchodný prípad na strane príjmov.

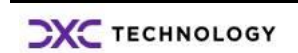

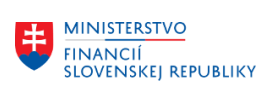

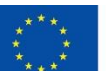

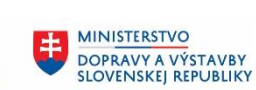

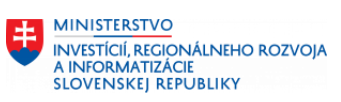

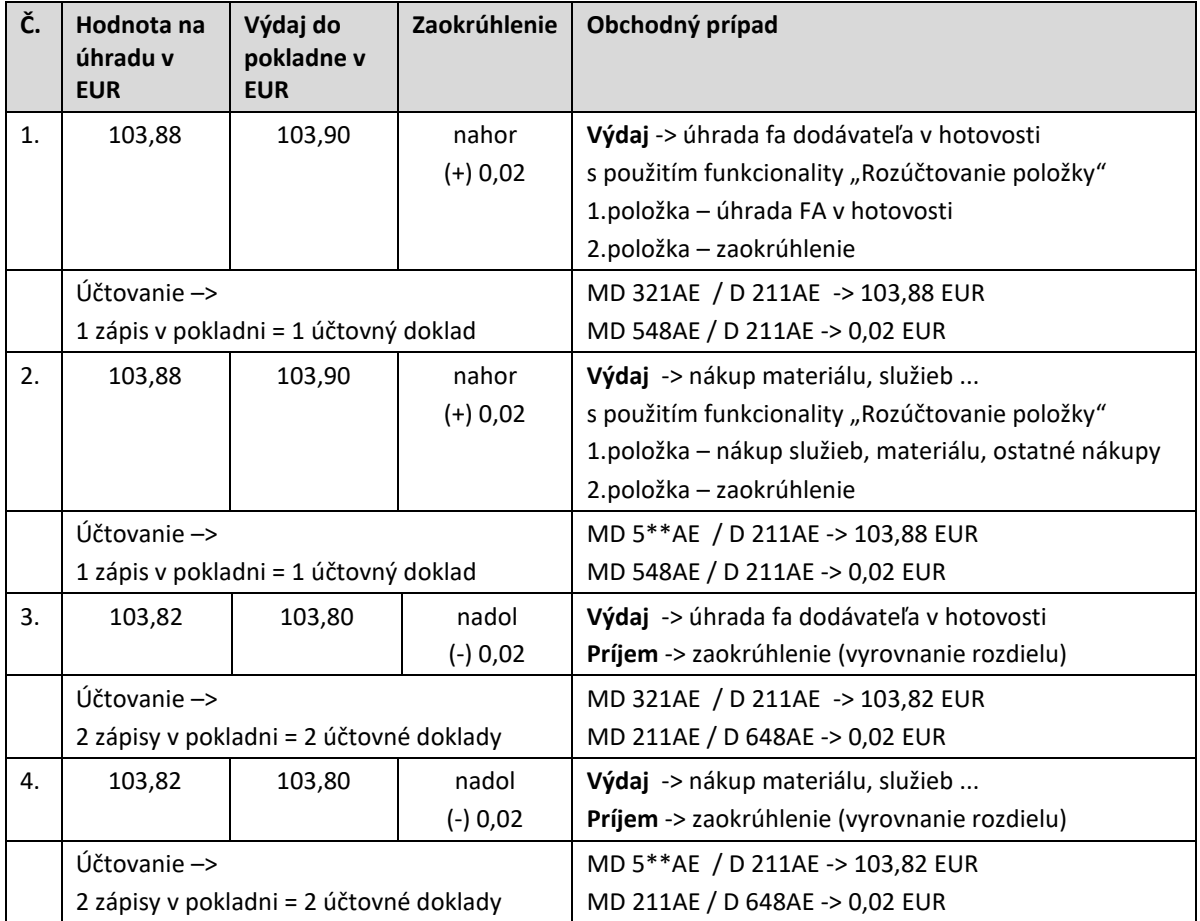

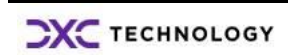

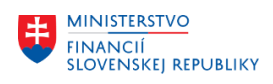

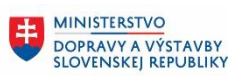

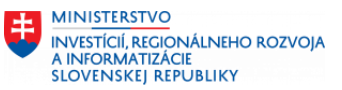

# <span id="page-26-0"></span>**4 Tlač pokladničnej potvrdenky**

Používateľ – pokladník po uložení jednotlivých pokladničných dokladov musí vytlačiť pokladničný doklad formou pokladničnej potvrdenky.

V transakcii "FBCJ – Pokladničná kniha" používateľ – pokladník postupne zadáva :

- obdobie zobrazenia dokladov
- účtovný okruh a pokladničnú knihu

Pokladničnú potvrdenku pre vybraný pokladničný doklad vytlačí

- pomocou ikony **| Potvrd.** Tlač potvrdenky v pätičkovom menu
- cez menu Spracovanie Tlač potvrdenky Pokladničná kniha Nápoveď Spracovanie Skok Dodatky Systém Uloženie vybraných záznamov Ø 18008 县 Účtovanie vybraných záznamov Pokl.kniha 10 Tlač potvrdenky F<sub>8</sub> Kopírovanie záznamu Shift+F1 回účt **O** Uloženie lad.knihy Možno Shift+F2 Výmaz záznamu Výber dát Zrušenie Shift+F3 ov za obdobie

Na obrazovke sa zobrazí pokladničná potvrdenka, ktorú je možné vytlačiť alebo uložiť.

#### **Pokladničná potvrdenka**

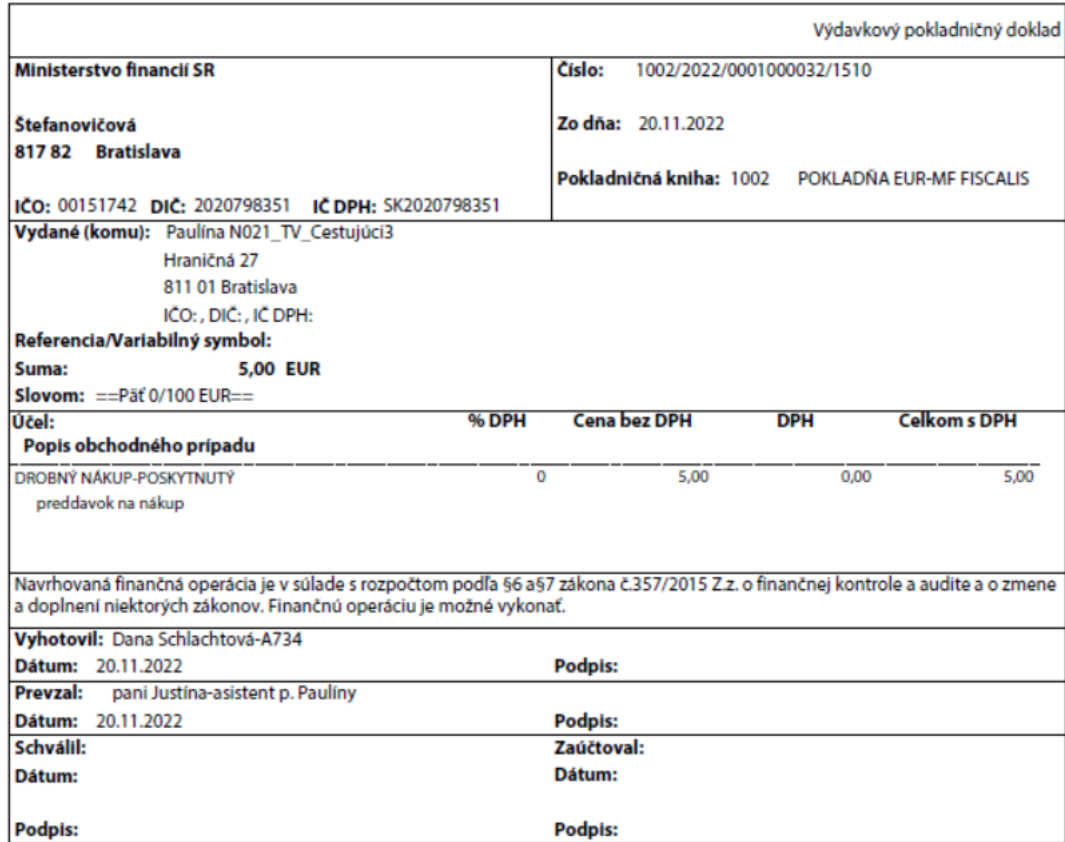

**CXC** TECHNOLOGY

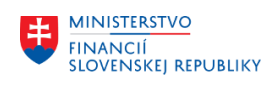

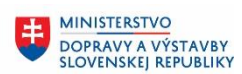

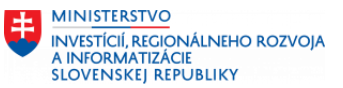

# <span id="page-27-0"></span>**5 Tlač pokladničného denníka**

Používateľ – pokladník po zadaní všetkých pokladničných dokladov za daný účtovný deň po uložení vytlačí zoznam pokladničných dokladov formou pokladničného denníka.

V transakcii "FBCJ – Pokladničná kniha" používateľ – pokladník postupne zadáva :

- obdobie zobrazenia dokladov obdobie pre pokladničný denník
- účtovný okruh a pokladničnú knihu

Používateľ – pokladník pokladničný denník pripraví zvolením ikony  $\Box$  Tlač denníka - Tlač denníka

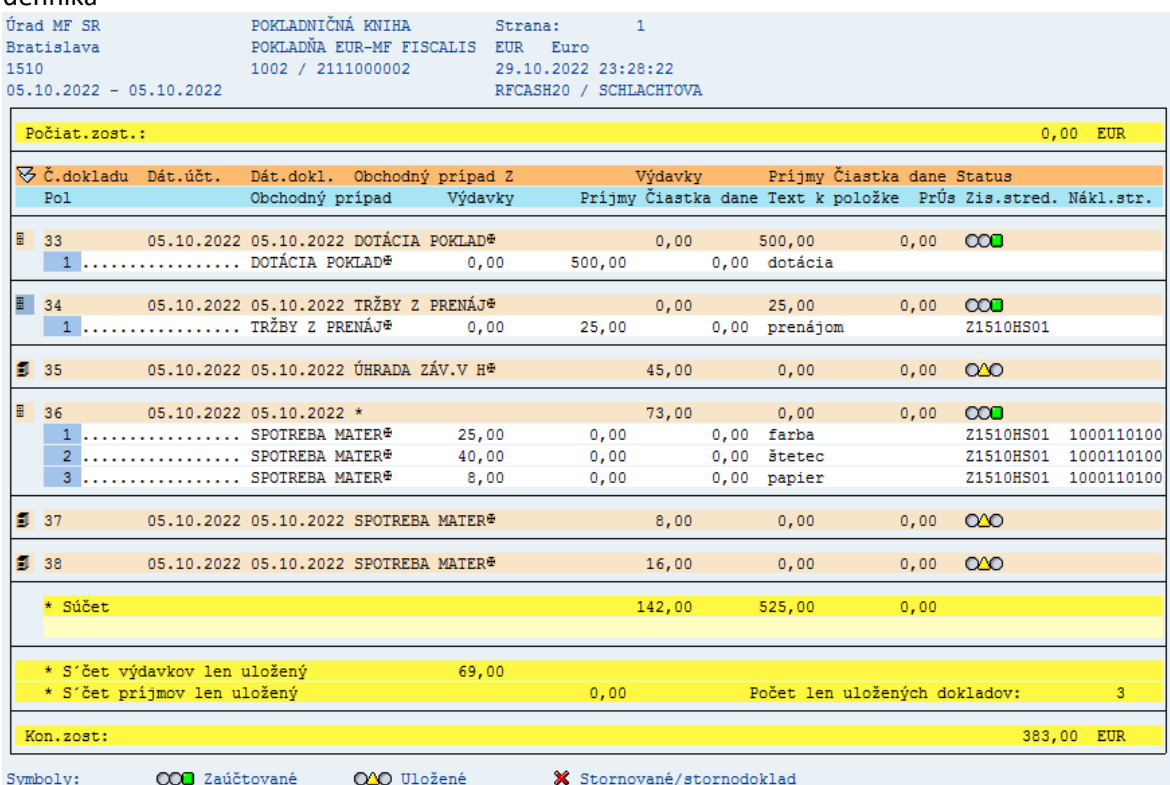

Pokladničný denník je pripravený za obdobie, ktoré je zvolené v pokladničnej knihe. Ak je potrebné zobraziť pokladničný denník za iné obdobie, používateľ sa musí vrátiť do pokladničnej knihy, zmeniť obdobie zobrazenia a znovu vygenerovať pokladničný denník. Jednotlivé pokladničné doklady sú označené statusom "zaúčtovaný, uložený alebo stornovaný doklad".

Štruktúru pokladničného denníka, zobrazenie polí, usporiadanie, prípadné sumarizácie a triedenie môže používateľ upraviť a uložiť pre ďalšie generovanie pokladničného denníka v rovnakej forme.

Na zmenu / úpravu štruktúry pokladničného denníka používateľ zvolí tlačidlo  $\boxed{11}$  - Zmena layoutu.

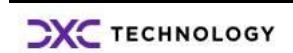

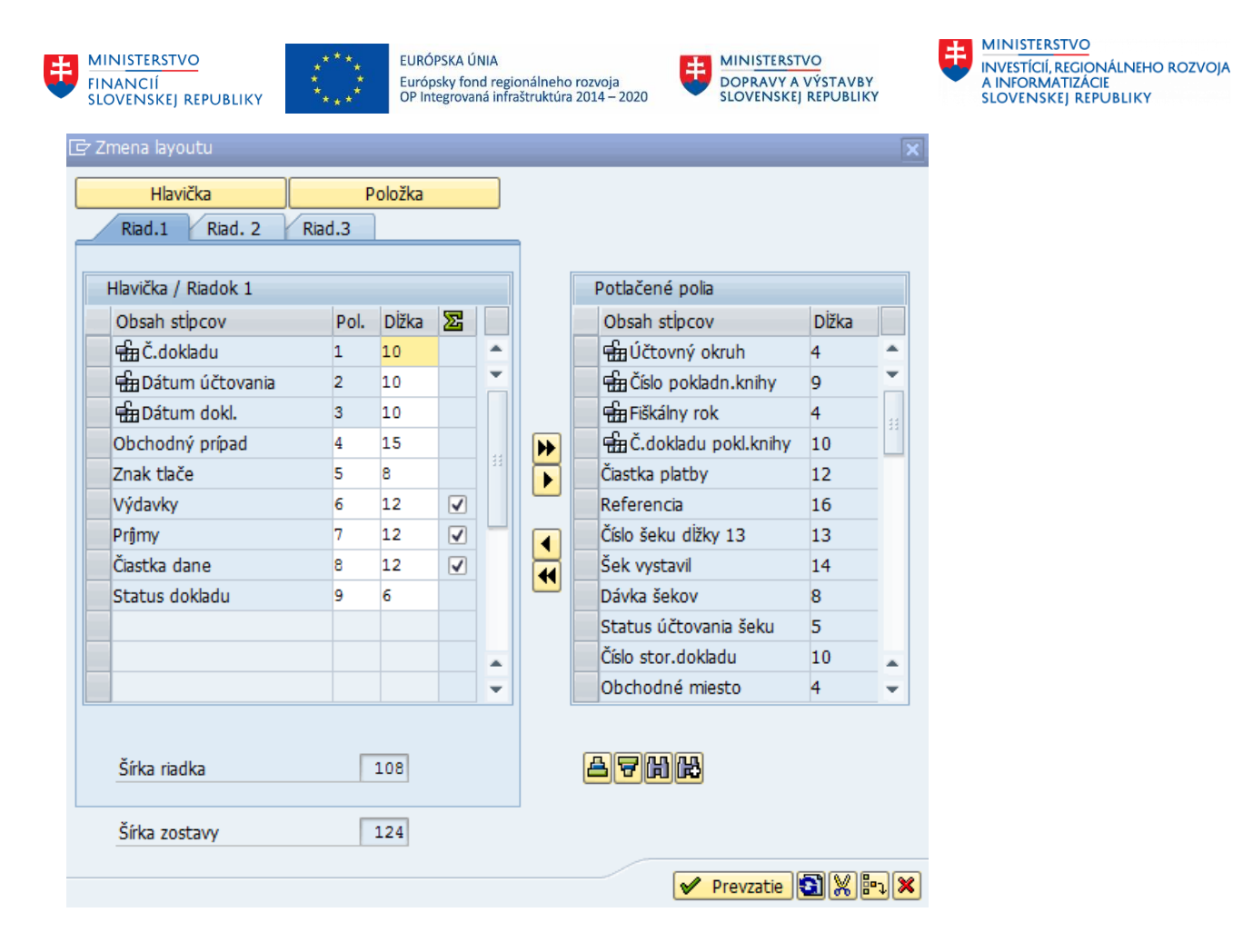

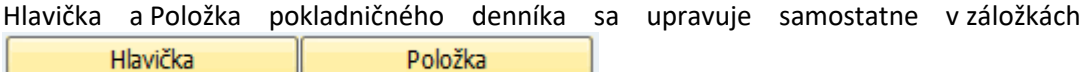

Obrazovka pre definíciu štruktúry pokladničného denníka sa skladá z dvoch častí :

- časť "Hlavička / Riadok 1" obsahuje polia, ktoré sa v reporte zobrazia
- časť "Potlačené polia" obsahuje polia, ktoré môže používateľ použiť pre úpravu reportu a

vhodným presúvaním polí vytvorí vlastnú štruktúru reportu pre pokladničný denník.

Zoznam ikoniek používaných pri návrhu štruktúry reportu

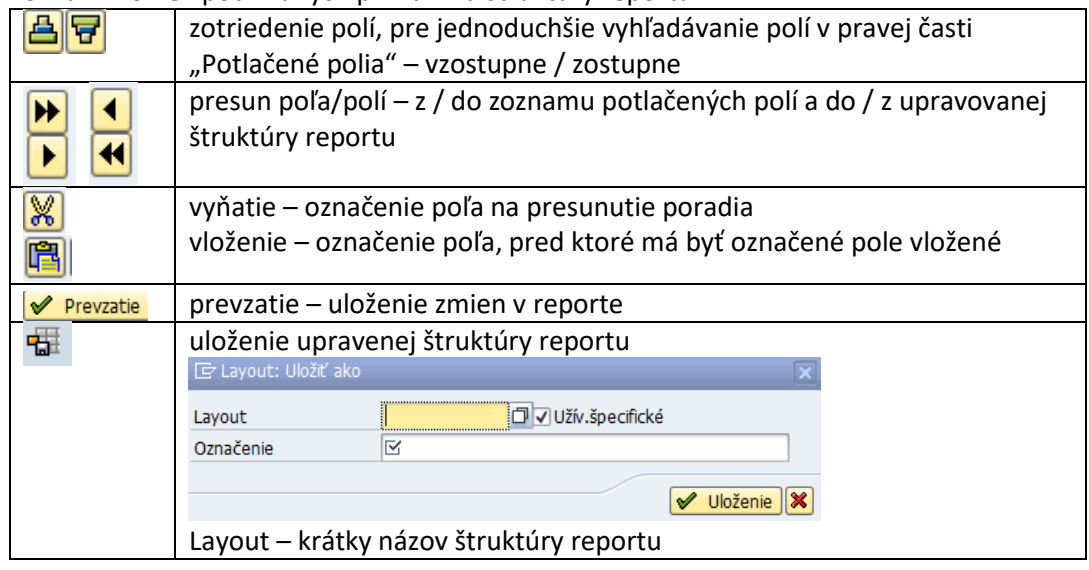

**CXC** TECHNOLOGY

M18\_PP\_Pokladničná kniha V5.0 Strana 29 z 52

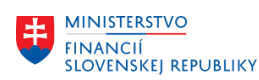

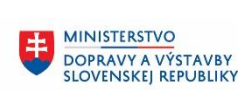

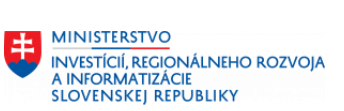

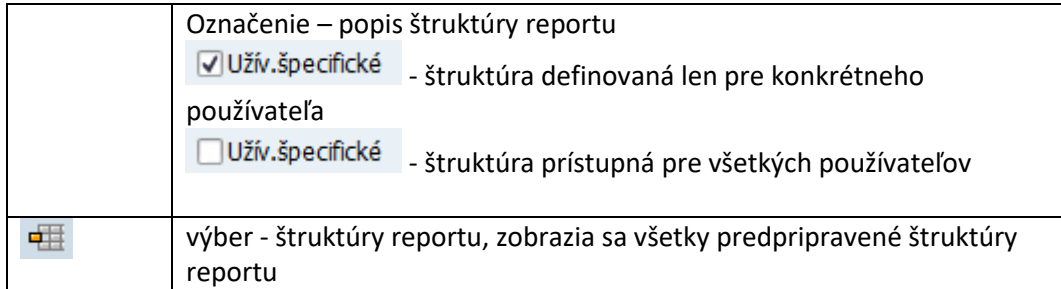

Používateľovi sú k dispozícii tieto formuláre – štruktúry pokladničnej knihy, ktoré získa

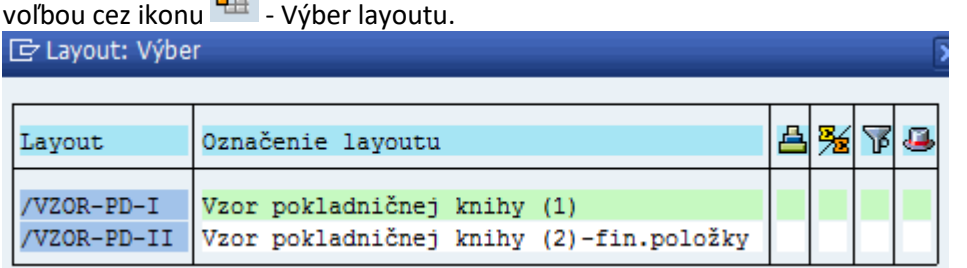

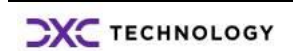

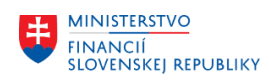

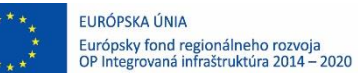

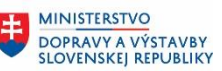

# <span id="page-30-0"></span>**6 Zaúčtovanie pohybov v pokladničnej knihe**

V transakcii "FBCJ – Pokladničná kniha" používateľ – účtovník postupne zadáva :

- obdobie zobrazenia dokladov
- účtovný okruh a pokladničnú knihu

Doklady o príjmových a výdavkových operáciách používateľ – účtovník môže upravovať,

doplňovať v dvoch samostatných častiach, oddelených formou záložiek Průmy v hot. Výdavky v hot. .

Po uložení pokladničných dokladov sú aktualizované stavy len na úrovni pokladničnej knihy.

V uložených dokladoch (dokladoch so statusom  $\overline{QQQ}$  - Záznam uložený v pokladničnej knihe) používateľ – pokladník aj účtovník môže meniť vybrané polia, polia sú "otvorené" na zmenu. Polia, ktoré nie je možné zmeniť v pokladničnom doklade sú "zašedené".

Uložené doklady neovplyvňujú stavy účtov hlavnej knihy. Pokladničné doklady, ktoré používateľ – pokladník zadal do pokladničnej knihy majú status uložený. Používateľ – účtovník tieto doklady skontroluje, upraví, doplní a môže zaúčtovať.

Zaúčtovanie pokladničných dokladov realizuje používateľ – účtovník :

- Jednotlivo, len označený doklad ikonou **H** Účtov.vyb. Účtovanie vybraných záznamov v pätičkovom menu
- Hromadne **všetky rozpracované doklady** ikonou **-** Účtovanie Účtovanie všetkých záznamov v hlavičkovom menu

Zaúčtované pokladničné doklady majú status <sup>OOO</sup> - Záznam zaúčtovaný v hlavnej knihe a pokladničnej knihe. Pokladničný doklad už nie je možné v pokladničnej knihe zmeniť.

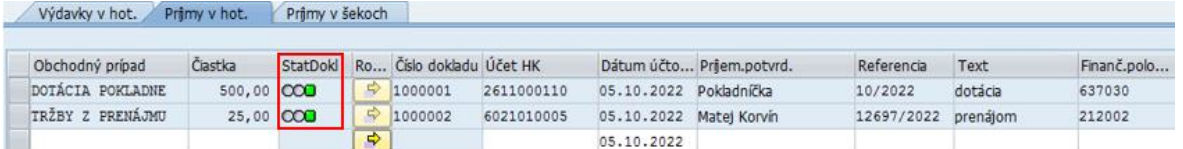

Zaúčtovaním pokladničných dokladov sa zmenia stavy na účte hlavnej knihy.

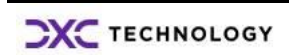

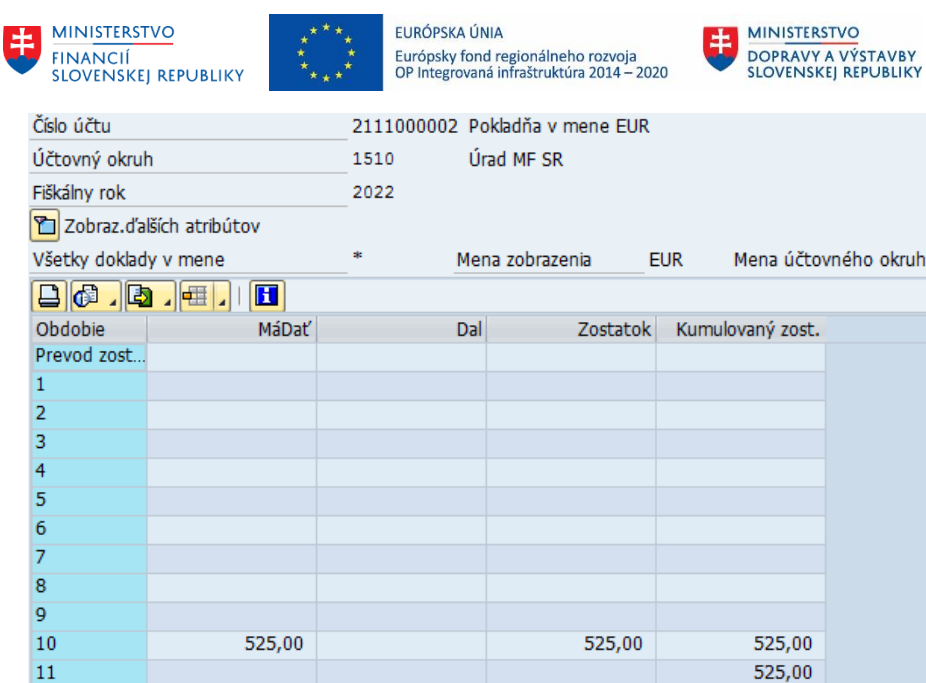

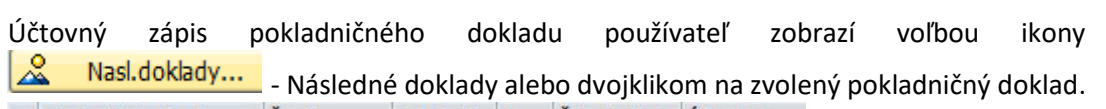

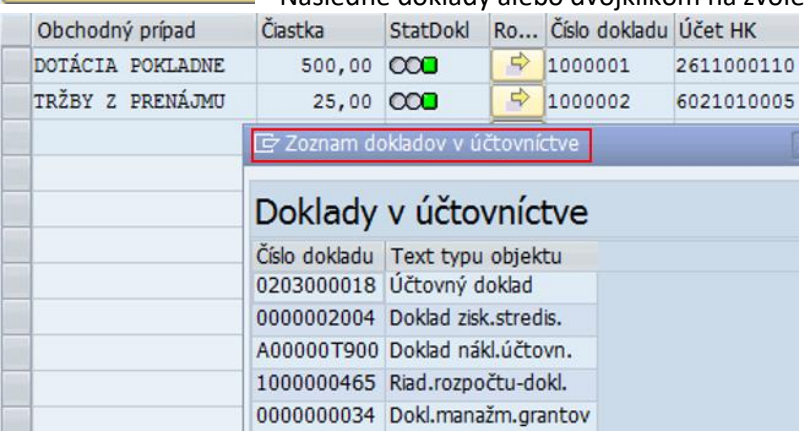

Používateľ dostáva prehľad o všetkých dokladoch, ktoré boli v súvislosti s pokladničným dokladom zaúčtované.

V hlavičke účtovného dokladu sú nasledovné informácie :

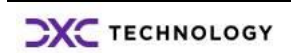

H MINISTERSTVO

**INVESTÍCIÍ, REGIONÁLNEHO ROZVOJA<br>A INFORMATIZÁCIE<br>SLOVENSKEJ REPUBLIKY** 

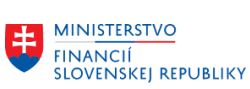

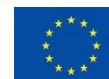

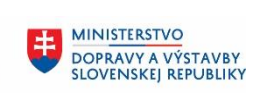

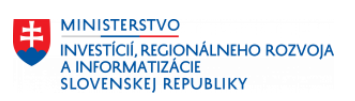

F Hlavička dokladu: Účt.okruh 1510

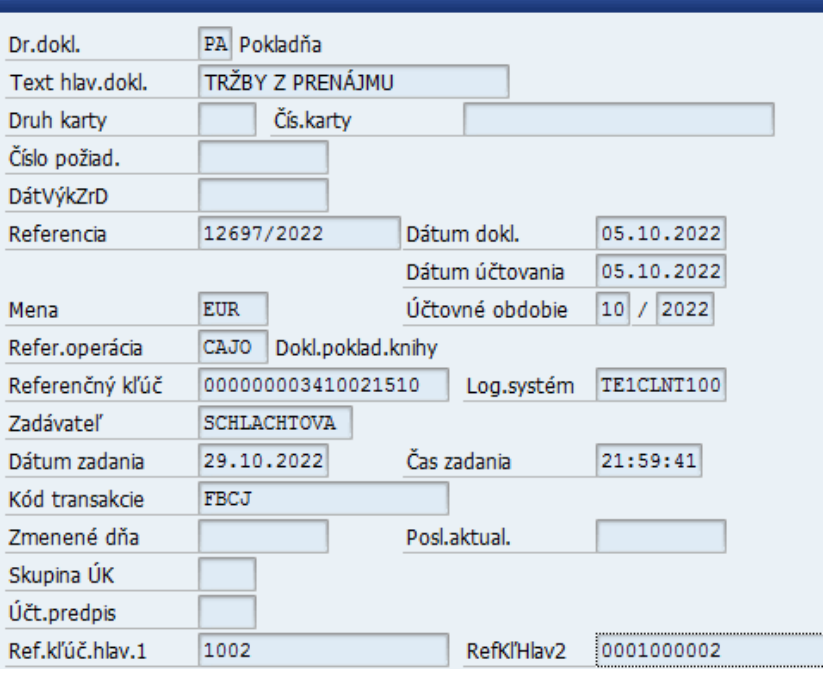

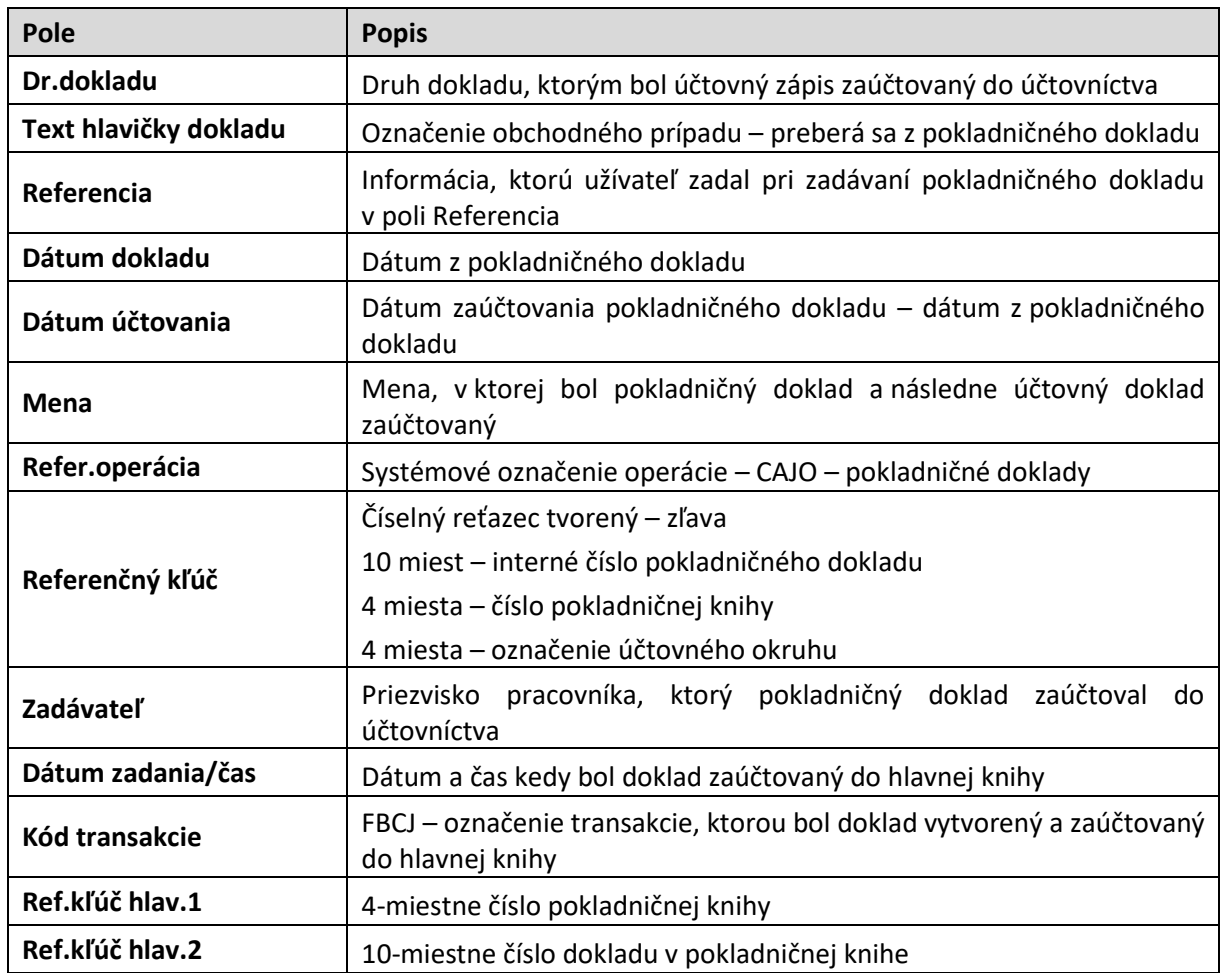

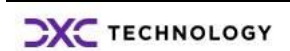

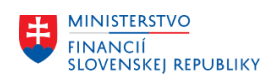

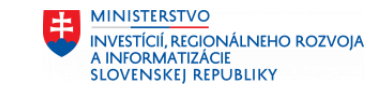

# <span id="page-33-0"></span>**7 Odsúhlasenie zostatku pokladničnej knihy**

Používateľ – pokladník a používateľ – účtovník v rámci dennej, mesačnej závierky pokladne, ako aj inventúry musí porovnať fyzický stav pokladničnej hotovosti s účtovným stavom.

**MINISTERSTVO** 

DOPRAVY A VÝSTAVBY<br>SLOVENSKEJ REPUBLIKY

V transakcii "FBCJ – Pokladničná kniha" používateľ – pokladník a používateľ - účtovník postupne zadáva :

- obdobie zobrazenia
- účtovný okruh a pokladničnú knihu

Odsúhlasenie účtovného zostatku a porovnanie fyzického stavu pokladničnej hotovosti zabezpečí používateľ porovnaním informácií z :

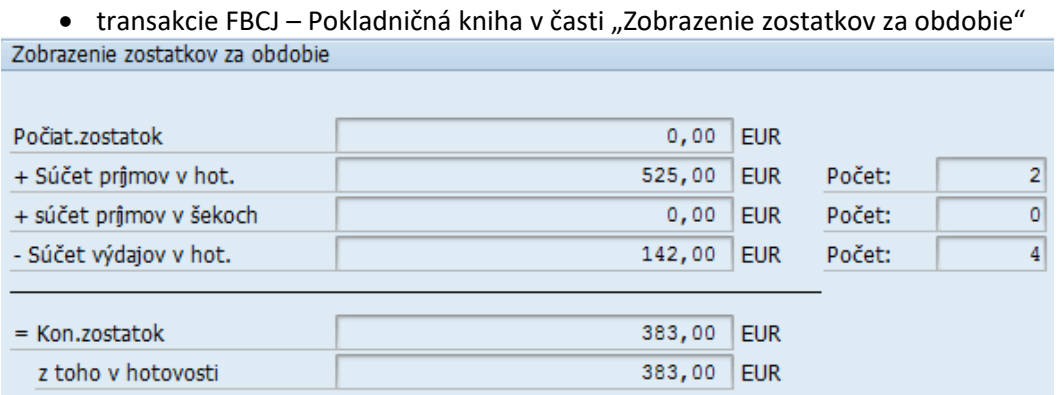

#### transakcie FAGLB03 - Zobrazenie zostatkov

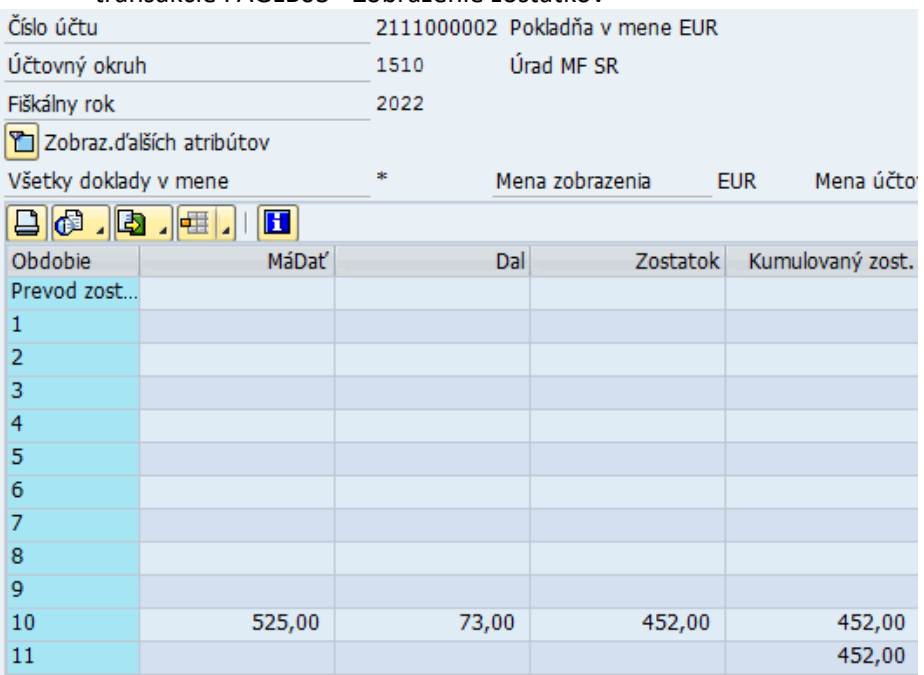

Rozdiel v evidencii v pokladničnej knihe a na účte hlavnej knihy vzniká z dôvodu nezaúčtovaných, len uložených pokladničných dokladov.

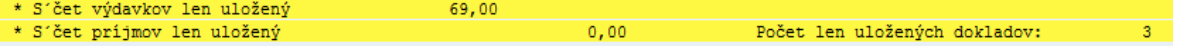

**CXC** TECHNOLOGY

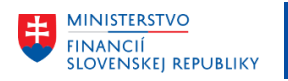

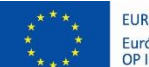

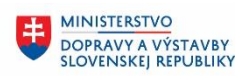

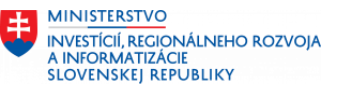

## <span id="page-34-0"></span>**8 Storno dokladu**

Pokladničné doklady sú v pokladničnej knihe v stave

- $\bullet$  uložený  $\overline{O\Delta O}$
- $\bullet$  zaúčtovaný  $\overline{COQ}$

Ak zadaný pokladničný doklad obsahuje nesprávne údaje – položky rozpočtovej skladby, nákladové stredisko a iné, je možné pokladničný doklad stornovať.

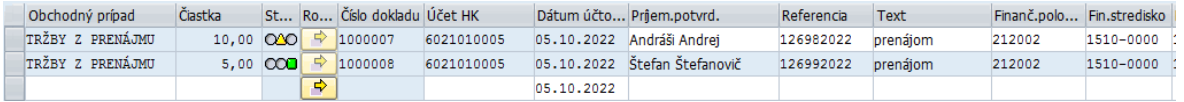

### <span id="page-34-1"></span>**8.1 Storno pokladničného dokladu v stave uložený**

Pokladničný doklad, ktorý je v stave uložený (je evidovaný v pokladničnej knihe, nie je v zostatku na účte hlavnej knihy – Pokladnica), je možné stornovať.

V transakcii "FBCJ – Pokladničná kniha" používateľ – pokladník postupne zadáva :

- obdobie zobrazenia
- účtovný okruh a pokladničnú knihu

Storno uloženého dokladu spracuje používateľ v pokladničnej knihe, označí doklad (číslo 1000007), ktorý má byť stornovaný a zvolí ikonu **- Storno riadka v pätičkovom menu.** 

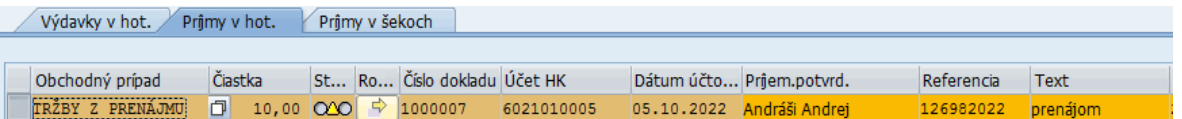

Systém generuje hlásenie – otázku pre používateľa, ktorý musí potvrdiť požadovanú aktivitu storna uloženého pokladničného dokladu

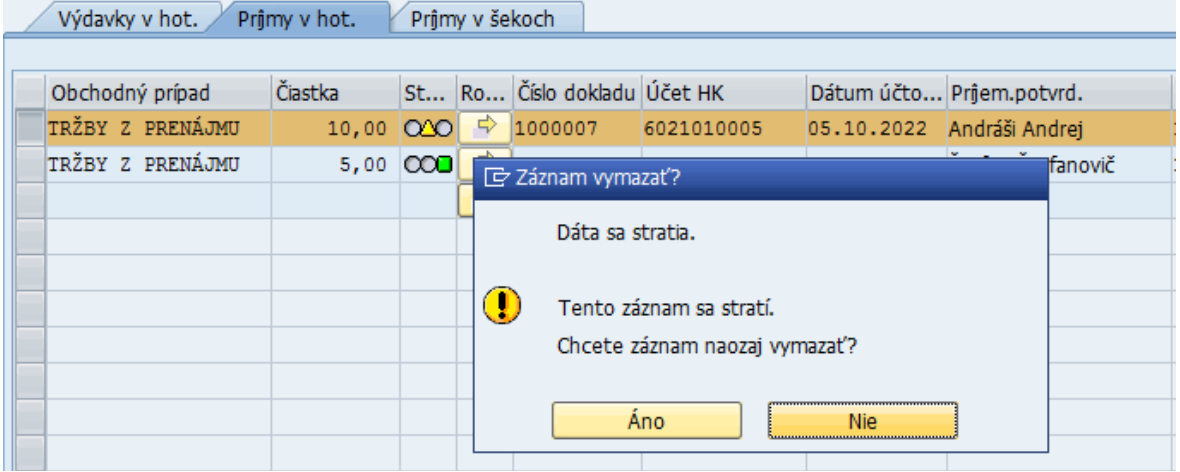

Po odsúhlasení "ANO" systém pokladničný doklad vymazáva a generuje hlásenie Doklad bol úspešne vymazaný .

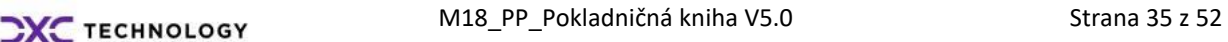

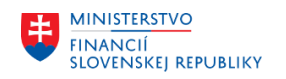

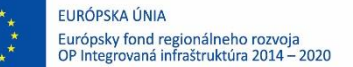

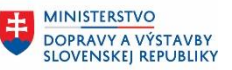

Stornovaný – vymazaný doklad sa vymaže z pokladničnej knihy, ostáva v systéme, ale je označený príznakom o výmaze.

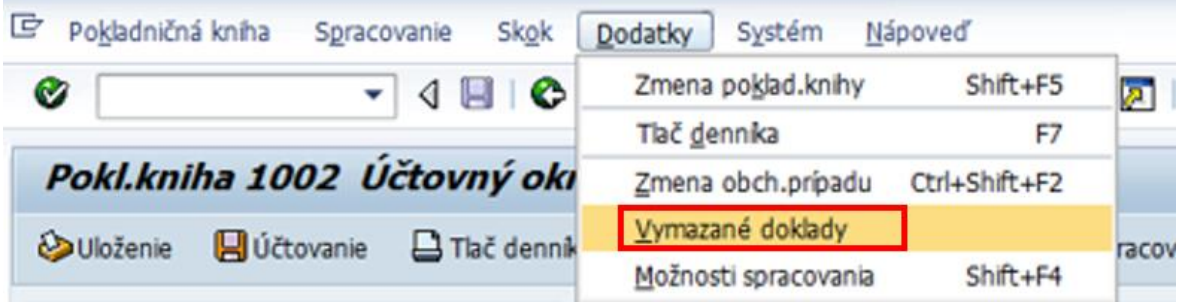

Používateľ má k dispozícii report o prehľade "vymazaných pokladničných dokladoch" -

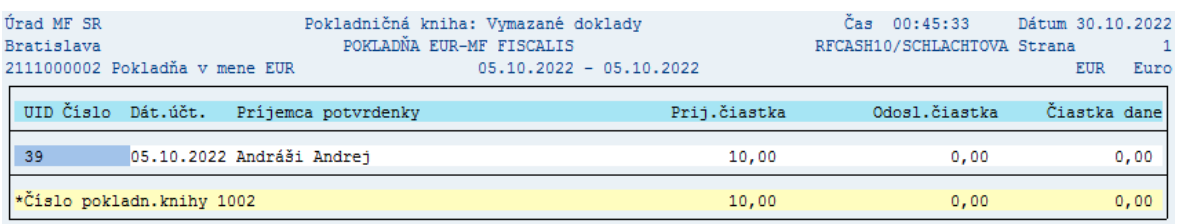

<span id="page-35-0"></span>Číslo, ktoré takýto doklad mal pridelené, nebude už v pokladničnej knihe použité.

### **8.2 Storno pokladničného dokladu v stave zaúčtovaný**

Pokladničný doklad, ktorý je v stave zaúčtovaný (je evidovaný v pokladničnej knihe, je v účtovnom zostatku na účte hlavnej knihy – Pokladnica), je možné stornovať.

V transakcii "FBCJ – Pokladničná kniha" používateľ – účtovník postupne zadáva :

- obdobie zobrazenia
- účtovný okruh a pokladničnú knihu

Storno zaúčtovaného dokladu spracuje používateľ v pokladničnej knihe, označí doklad (číslo

1000008), ktorý má byť stornovaný a zvolí ikonu **- Storno riadka v pätičkovom menu.** 

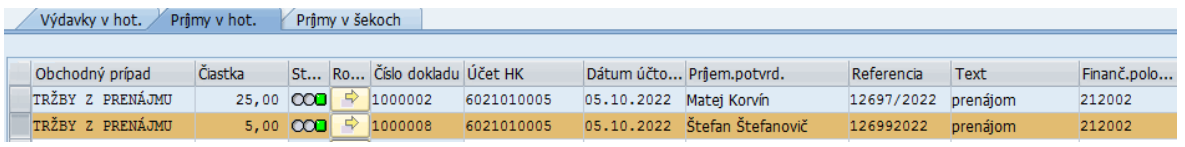

Systém generuje hlásenie – otázku pre používateľa, ktorý musí potvrdiť požadovanú aktivitu storna uloženého pokladničného dokladu

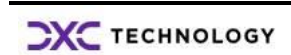

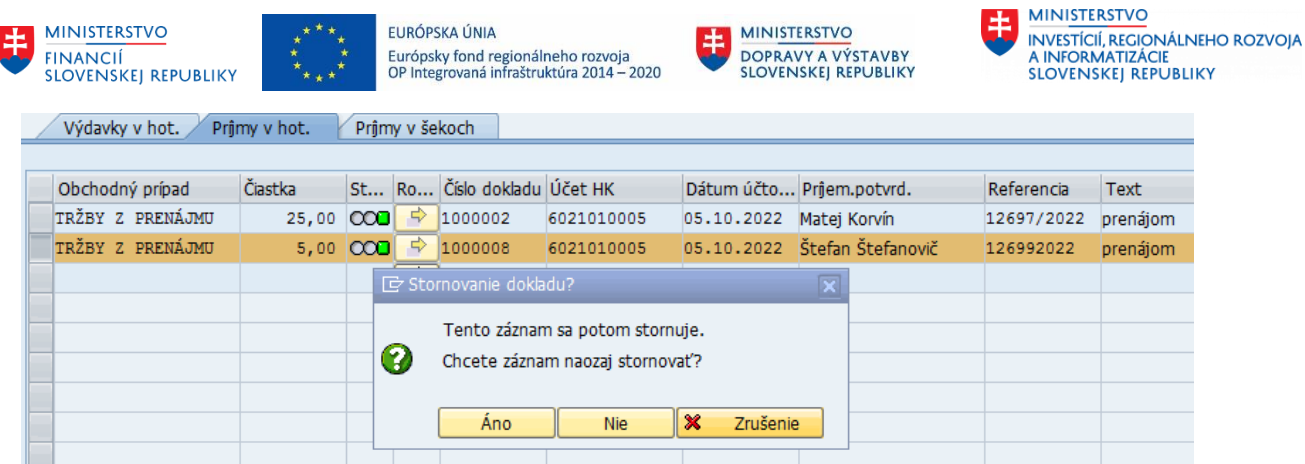

Po odsúhlasení "ANO" systém generuje dodatkovú obrazovku, v ktorej používateľ zadá dôvod storna a dátum storna zaúčtovaného pokladničného dokladu.

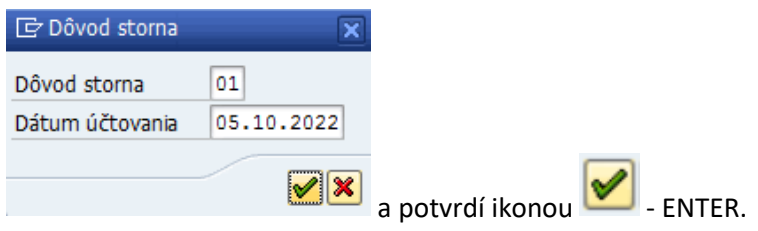

Pri storne zaúčtovaného pokladničného dokladu systém doklad stornuje, vytvorí stornovací

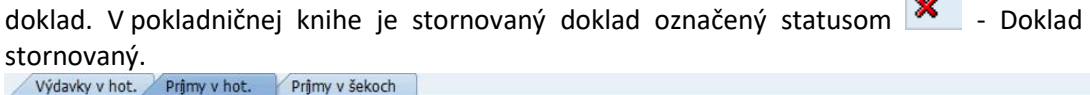

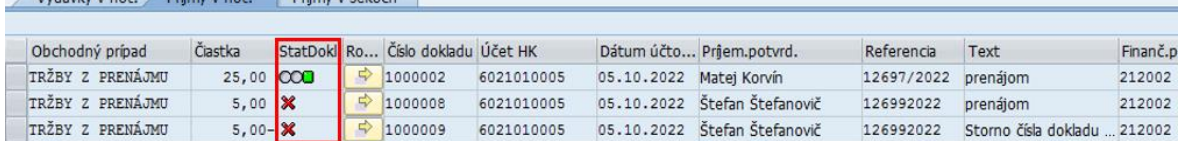

V prehľade pokladničného denníka :

- chýba doklad č. 39 pokladničný doklad, ktorý bol vymazaný informácie sú súčasťou zostavy vymazaných dokladov
- doklad č.40 stornovaný, je v denníku spolu so stornovacím dokladom č. 41

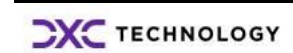

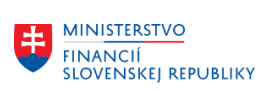

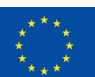

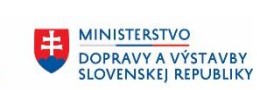

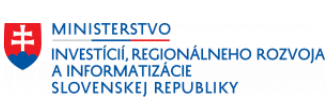

Úrad MF SR Bratislava  $1510$  $05.10.2022 - 05.10.2022$  POKLADNIČNÁ KNIHA Strana: 1<br>POKLADŇA EUR-MF FISCALIS EUR Euro<br>1002 / 2111000002 30.10.2022 01:08:20<br>RECASH20 / SCHLACHTOVA POKLADNIČNÁ KNIHA

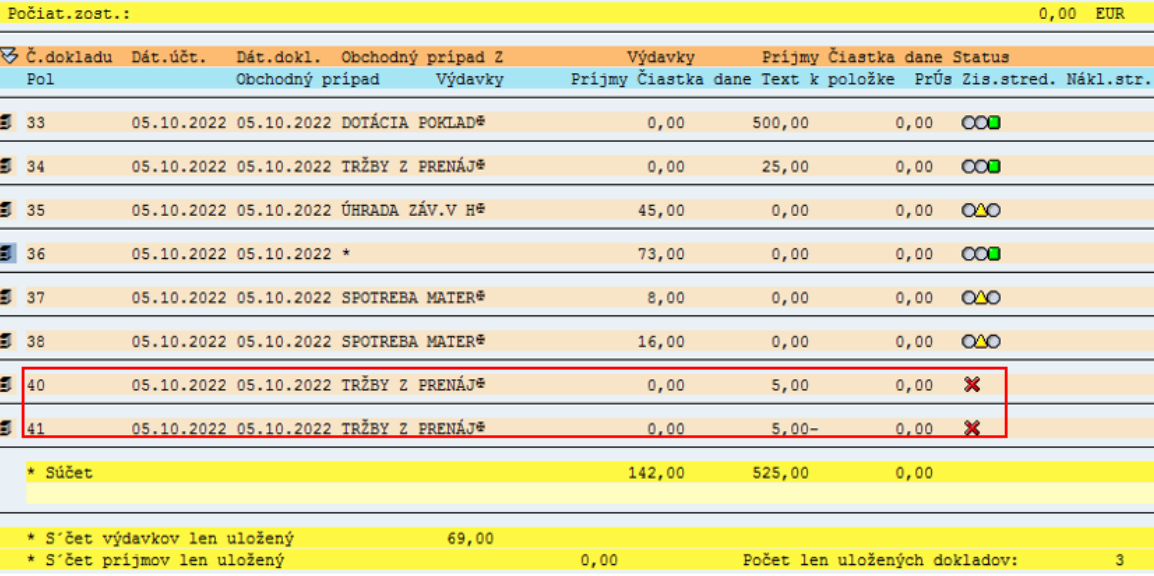

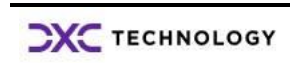

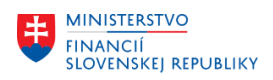

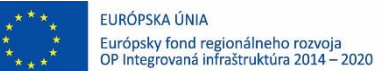

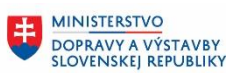

# <span id="page-38-0"></span>**9 Kontrola limitu pokladne**

Rozpočtové a príspevkové organizácie sú ako subjektov štátnej správy klientami Štátnej pokladnice, a preto v zmysle zákona Zákon č.291/2012 z.z. Zákon o Štátnej pokladnici a o zmene a doplnení niektorých zákon je potrebné dodržiavať ustanovenie par. 7, v ktorom je definovaná požiadavka dodržiavania "limitu zostatku finančných prostriedkov v hotovosti". Spôsob, okrem iného aj výšku stanovuje všeobecne záväzný právny predpis, ktorý vydáva ministerstvo financií SR.

Ministerstvo financií SR vydalo výnos č. MF/026991/2012-321, v znení neskorších predpisov, ktorým sa ustanovuje denný limit zostatku finančných prostriedkov v hotovosti pre klientov Štátnej pokladnice

Denným limitom zostatku finančných prostriedkov v hotovosti sa na účely tohto výnosu rozumie stav finančných prostriedkov v hotovosti na konci dňa v pokladnici klienta.

Kontrola denného limitu a aktivity s tým súvisiace sú pre používateľa k dispozícii v transakciách :

▼ <br />
Kontrola pokladne

- · C Limity pokladne
- · Prehľad zostatkov v pokladni
- $\cdot \nabla$  Inventarizácia finančného majetku

#### **1. Denné limity pokladnice**

Denný limit pokladnice bude v systéme CES kontrolovaný v rámci zadávania príjmových a výdavkových pokladničných dokladova a používateľ dostane informáciu o prekročení denného limitu.

Zvolením transakcie "**ZFI\_POKL01**" – Limity pokladne sa používateľ dostáva do tabuľky, v ktorej definuje denné limity za svoj účtovný okruh.

Prehľad denných limitov, ktoré môžu jednotlivé organizácie mať v pokladnici celkom je definovaný v tabuľke v štruktúre – účtovný okruh, výška denného limitu a platnosť limitu od – do.

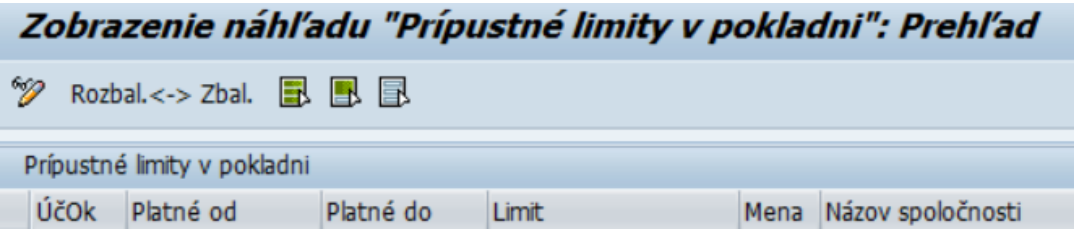

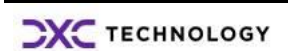

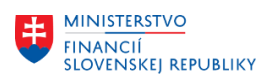

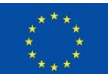

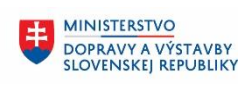

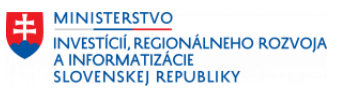

# Zvolením ikony  $\mathscr{D}$  - Zmena dostáva obrazovku, v ktorej zadáva údaje :

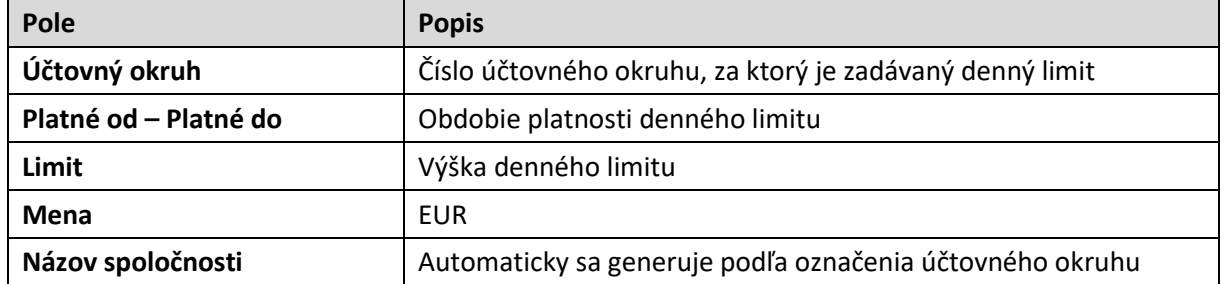

Pri zadávaní dát do obrazovky, pri správe dát v tabuľke používa ikony z menu spracovania

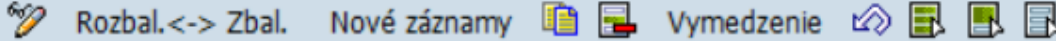

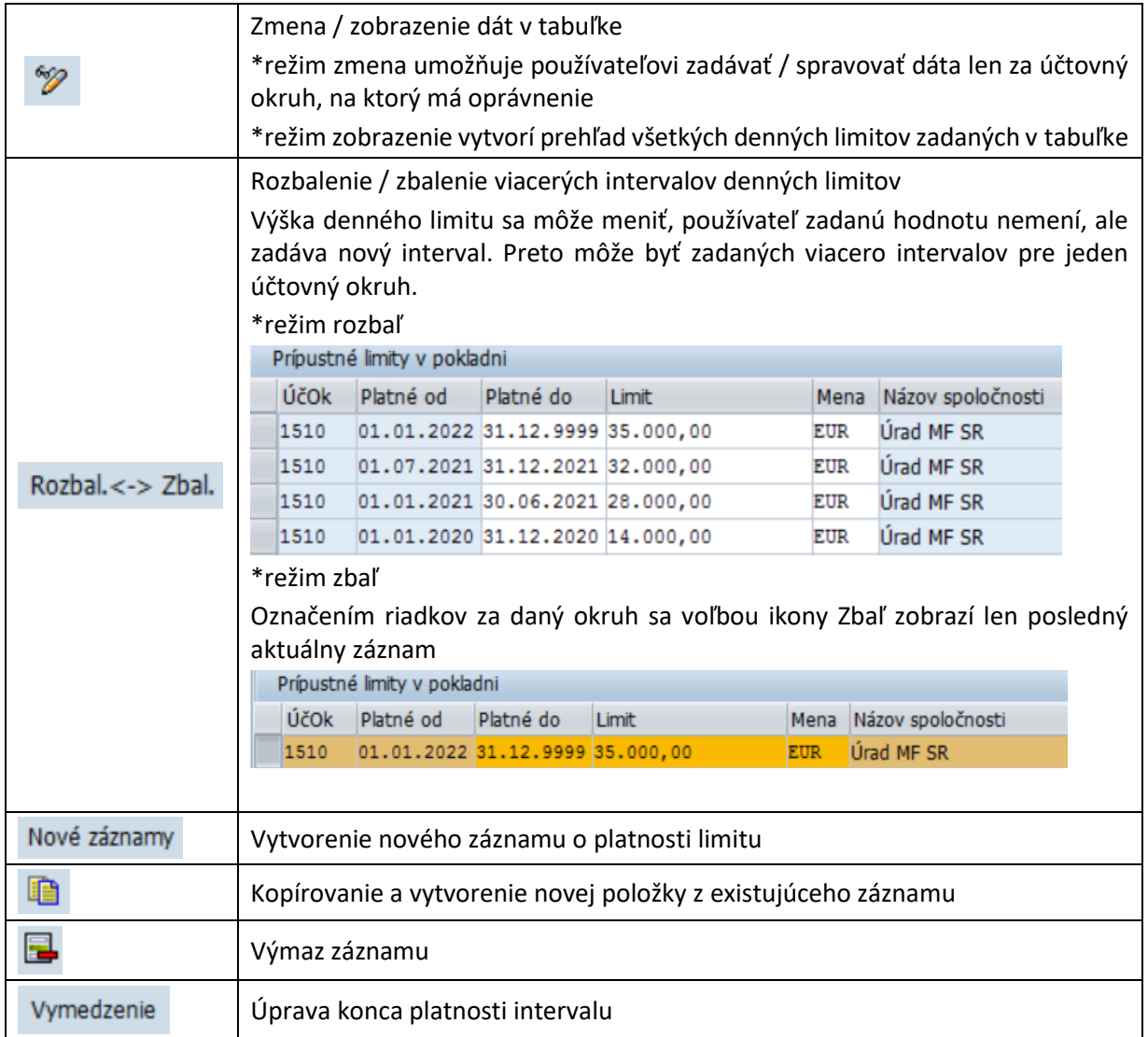

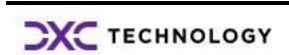

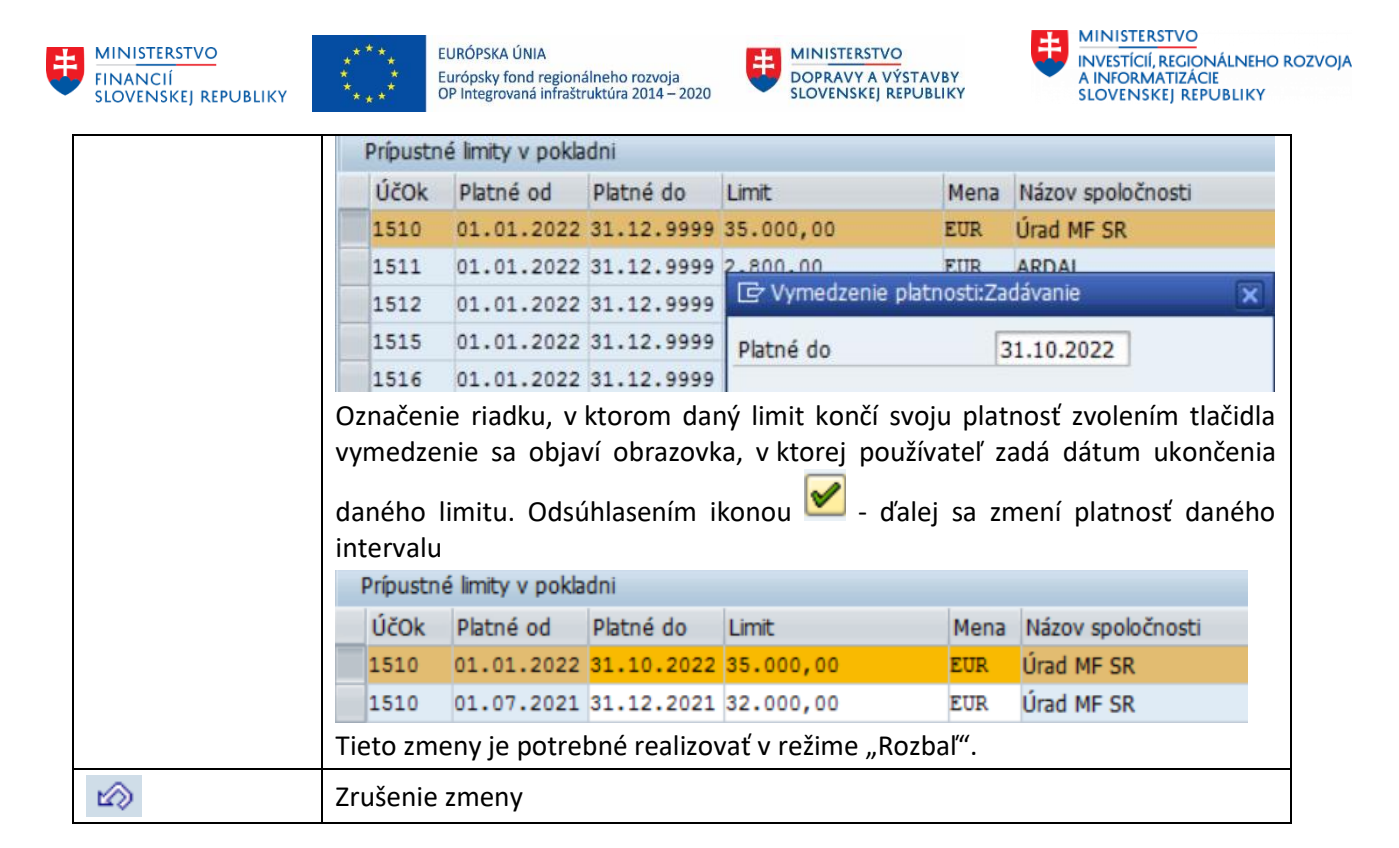

Používateľ zadáva limity pre účtovný okruh, pre ktorý má oprávnenie A Nemáte oprávnenie na údržbu pre tento kľúč tabuľky. .

Pri zadávaní pokladničných dokladov sa spustí kontrola, ktorá používateľa upozorní na prekročenie limitu :

 $\mathbb{F}$ Informácia

A Celková suma hotovosti v pokladniach presiahla stanovený limit 35.000,00 EUR

Zvolením ikony  $\sqrt{\frac{1}{2}}$  - Ďalej používateľ pokračuje v zadávaní dokladu.

#### **2. Prehľad zostatkov v pokladni**

Transakcia poskytuje používateľovi prípravu prehľadovej zostavy zostatkov podľa jednotlivých pokladničných kníh podľa nadefinovaných výberových kritérií – za účtovný okruh a pokladničnú knihu alebo za všetky pokladničné knihy.

Zostatky jednotlivých pokladníc sú preberané z hodnôt v rámci funkcionality Pokladničná kniha, zahrňujú všetky uložené pokladničné doklady, nie len zaúčtované. Prepočet cudzej meny na EUR je podľa kurzu, ku ktorému sa spracováva zostava.

Používateľ zvolením transakcie "ZFI\_POKL02" - Prehľad zostatkov v pokladni dostáva vstupnú obrazovku, v ktorej zadáva dáta :

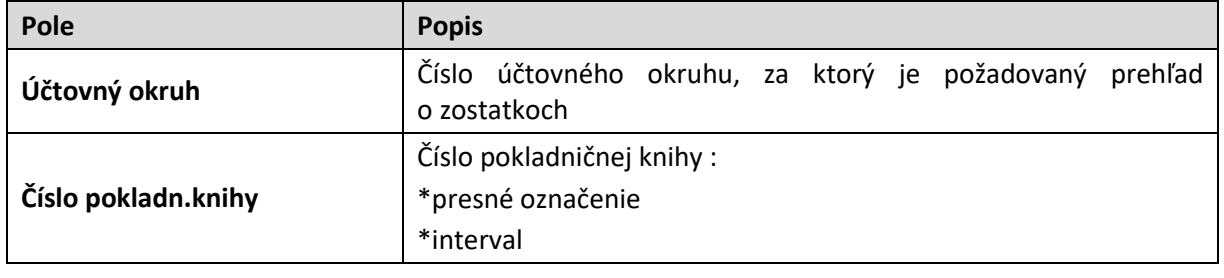

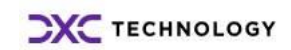

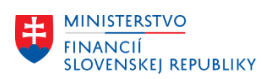

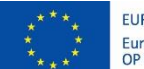

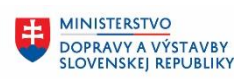

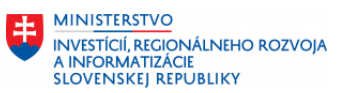

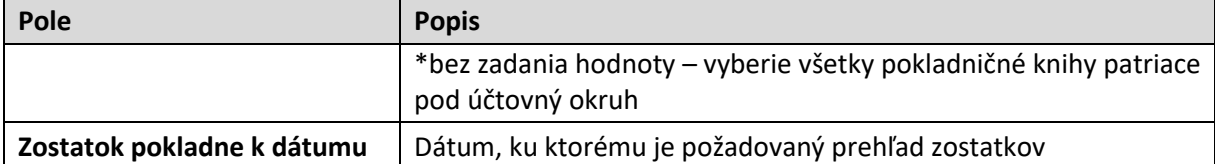

### Prehľad zostatkov v pokladni

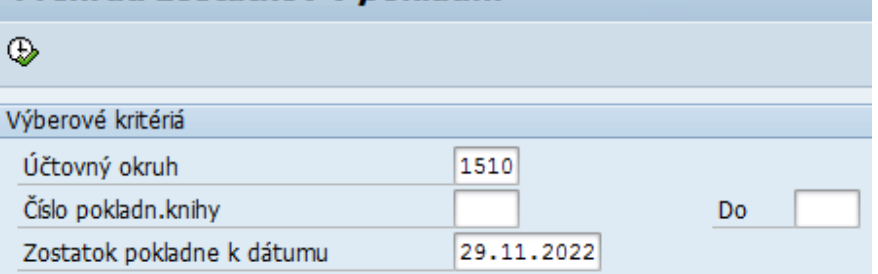

Zvolením ikony  $\bigoplus$  - Vykonanie používateľ dostane prehľadovú zostavu o zostatkoch v jednotlivých pokladničných knihách :

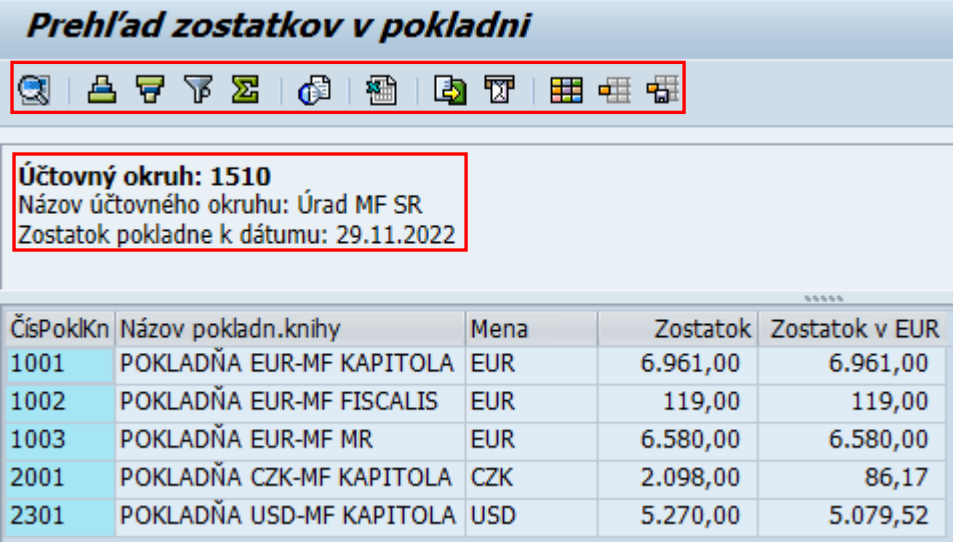

Uvedené zostatky predstavujú zostatky ku dňu vo výberovej obrazovke, zohľadňujú všetky zadané doklady.

menu spracovania obsahuje ikony s nasledujúcim významom :

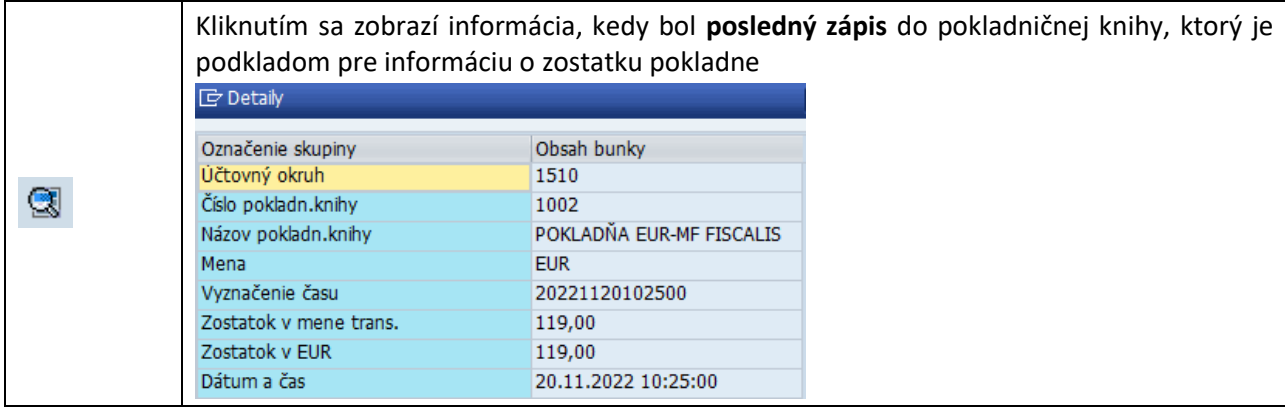

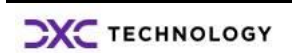

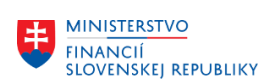

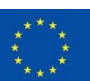

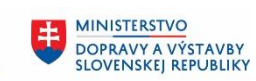

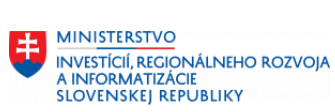

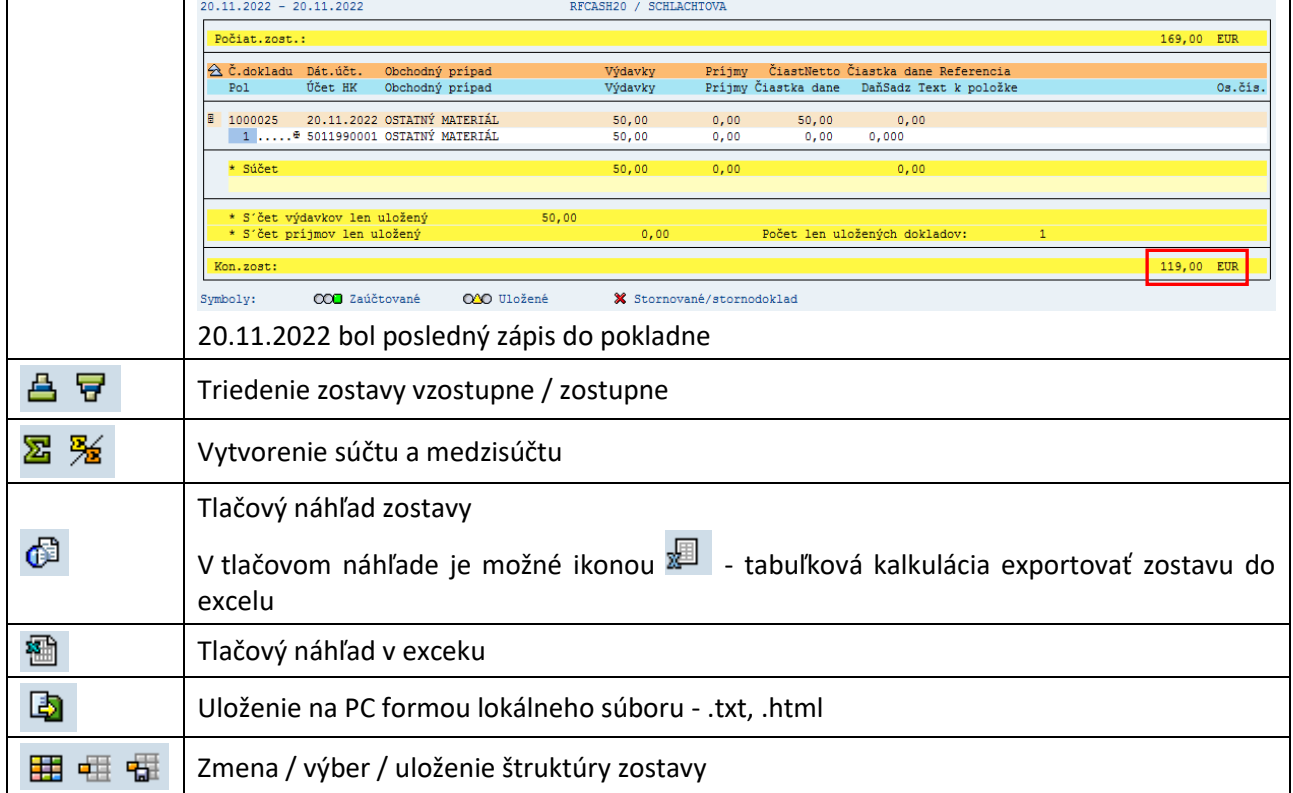

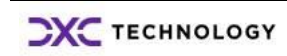

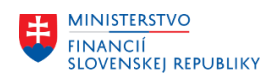

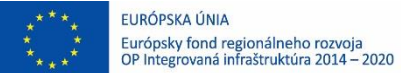

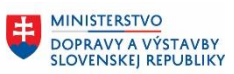

### <span id="page-43-0"></span>**10 Inventúrny súpis pokladne**

Používateľ má v rámci spracovania pokladní k dispozícii funkcionalitu na prípravu inventúrneho súpisu pokladne – mincovku, ako detailný prehľad finančnej hotovosti v pokladni pre prípad kontroly, interného auditu, alebo iných mimoriadnych udalostí (dlhodobejšia PN, dovolenka).

Funkcionalita zastrešuje procesy CES\_M18\_050\_Pokladničná kniha a CES\_M18\_051\_ Inventarizácia\_pokladne.

Inventúry súpis pokladne používateľ pripraví zvolením transakcie " <sup>"</sup> – Inventúra pokladne.

Používateľovi sa zobrazí obrazovka,

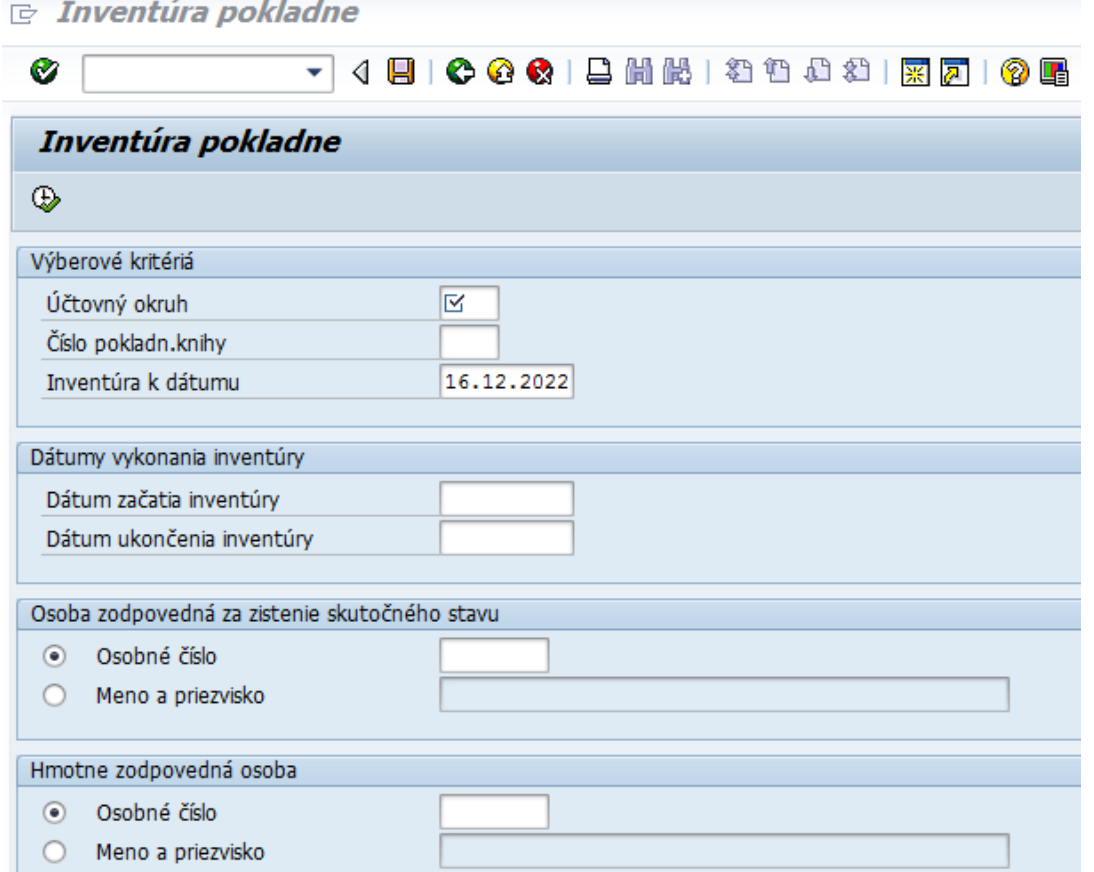

#### v ktorej zadáva dáta do jednotlivých polí :

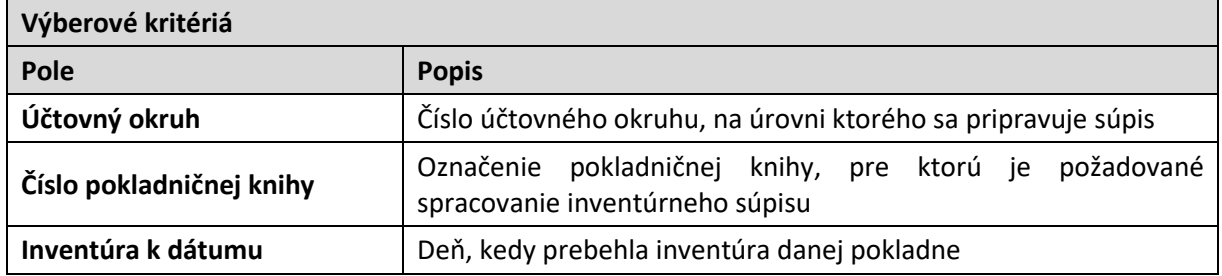

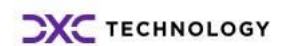

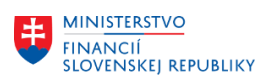

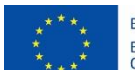

 $\infty$ 

EURÓPSKA ÚNIA Európsky fond regionálneho rozvoja<br>OP Integrovaná infraštruktúra 2014 – 2020

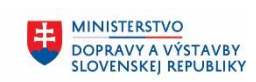

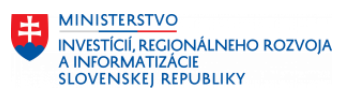

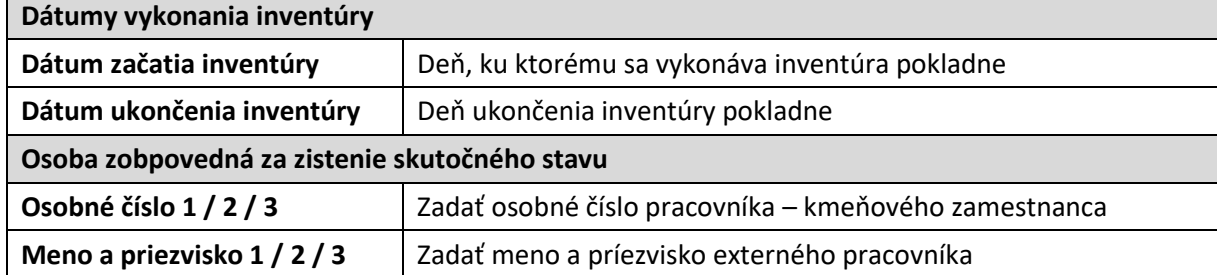

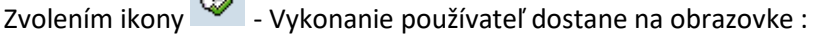

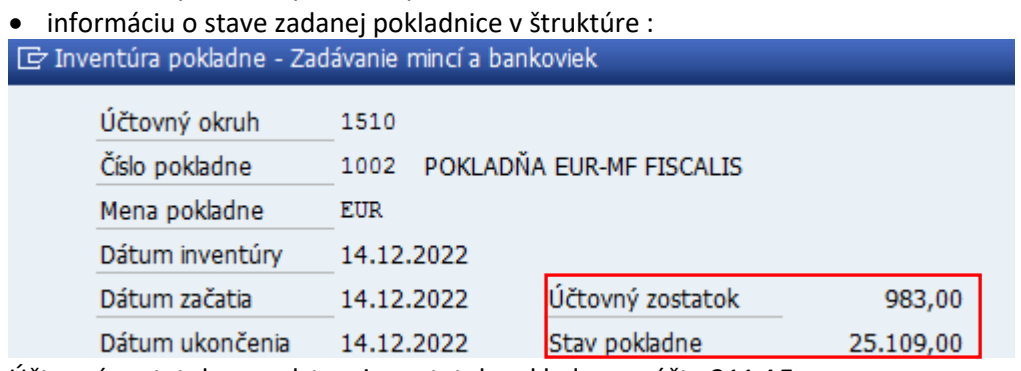

Účtovný zostatok – predstavuje zostatok pokladne na účte 211 AE

Stav pokladne – je tvorený stavom zo zaúčtovaných dokladov a pokladničných dokladov zatiaľ uložených, čakajúcich na skontrolovanie používateľom - účtovníkom a zaúčtovanie .

tabuľku pre zadanie jednotlivých mincí a bankoviek

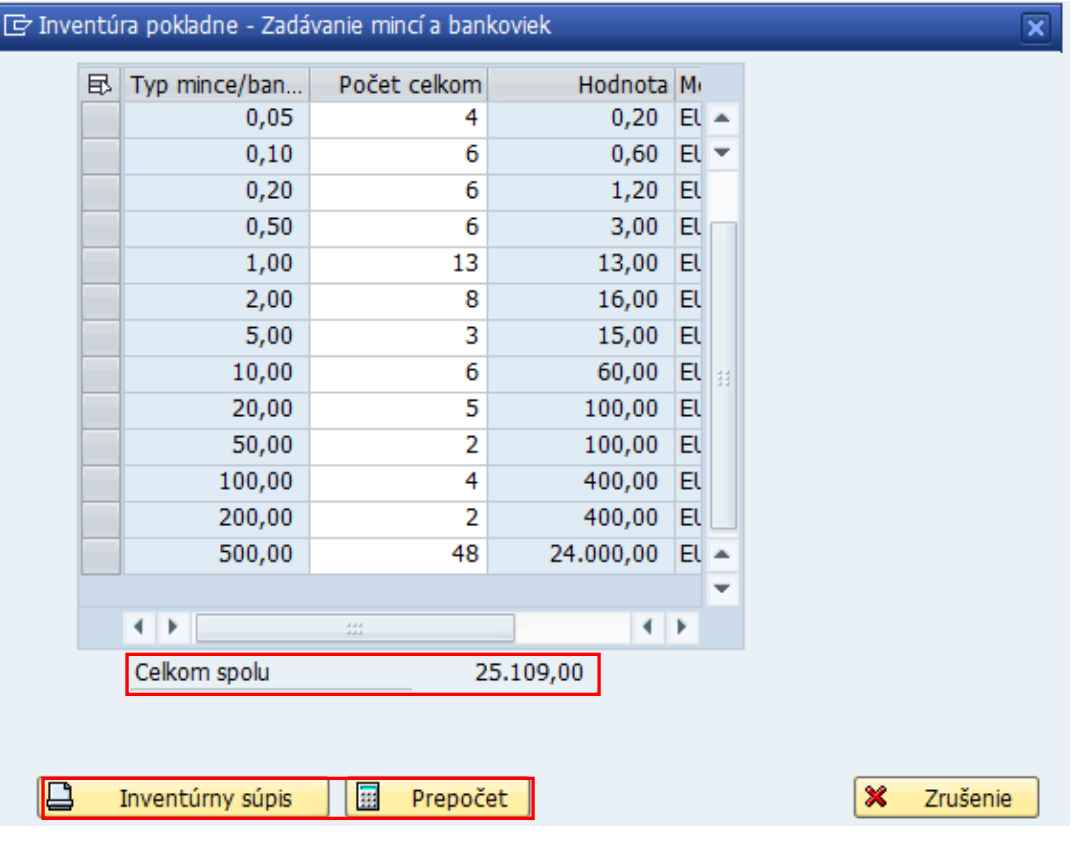

**CXC** TECHNOLOGY

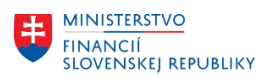

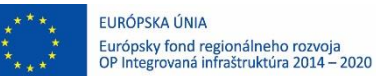

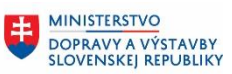

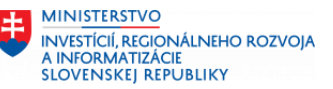

Podľa skutočného stavu používateľ – pokladník zadáva počet mincí a bankoviek podľa nominálnej hodnoty a zvolí ENTER, vtedy sa zadané hodnoty "uchovajú" pre účely Prepočtu

alebo tlače Inventúrneho súpisu.<br>Tlačidlom **interpreto de Caraccia** - Kalkulácia systém prepočíta všetky zadané hodnoty a vypočíta zostatok finančnej hotovosti na pokladni.

Tlačidlom  $\Box$  Inventúrny súpis - Tlač inventúrneho súpisu sa používateľovi v nasledujúcej obrazovke zobrazí formulár

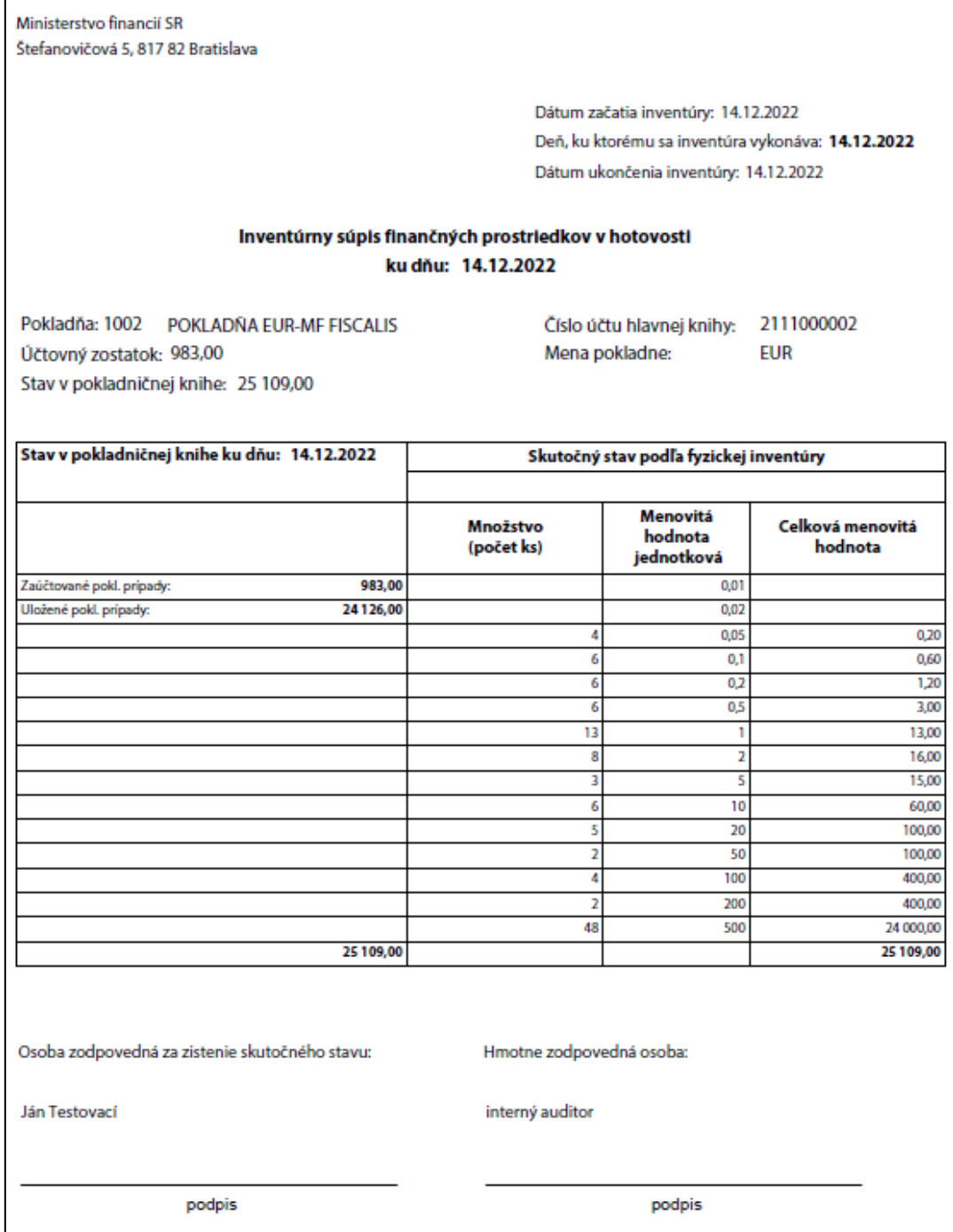

Inventúrny súpis je rozdelený na časti :

 hlavička inventúrneho súpisu s informáciami o účtovnej jednotke, dátumoch realizácie inventúry

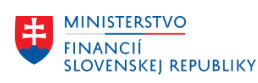

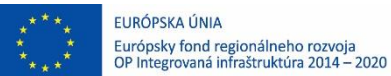

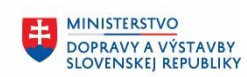

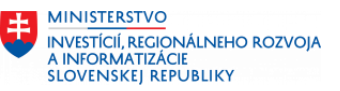

- informácie o pokladni v členení na účtovný zostatok, stav v pokladničnej knihe, účet hlavnej knihy a mena pokladne
- v tabuľkovej časti detail v členení na jednotlivé mince a bankovky v prepočte podľa počtu

súčasťou informácie je aj prehľad – hodnota zaúčtovaných dokladov, ktorá tvorí účtovný zostatok a doklady, ktoré sú v pokladni "len" v stave uložené, nezaúčtované, preto neovplyvňujú zostatok na účte hlavnej knihy

podpisy zodpovedných osôb zúčastnených na procese inventúry

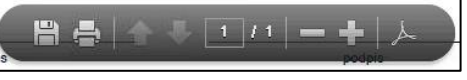

Formulár je možné prostredníctvom zoznamu ikon

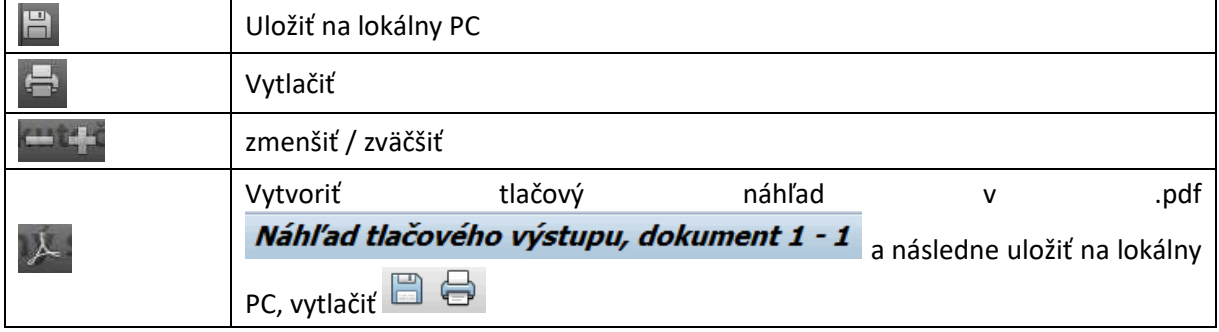

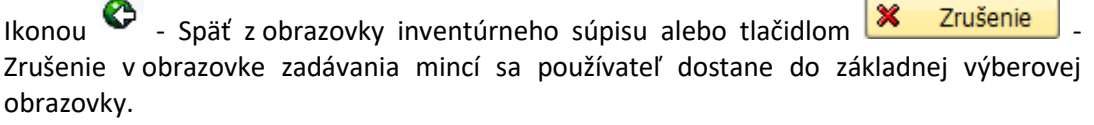

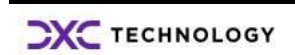

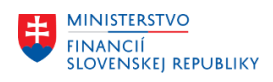

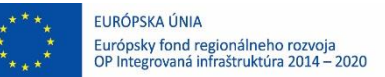

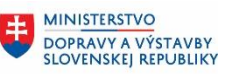

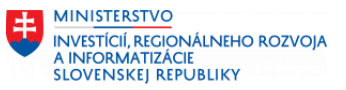

# <span id="page-47-0"></span>**11 Inventarizácia pokladne, inventarizačný zápis**

Súčasťou závierkových prác na konci roka je aj príprava inventarizačného zápisu ako informácia z priebehu inventúry.

Používateľ bude spracovávať inventarizačný zápis z pokladne v transakcii "ZFI\_POKL03" – Inventarizačný zápis.

Funkcionalita zastrešuje proces CES\_M18\_051\_ Inventarizácia\_pokladne.

Používateľovi sa zobrazí obrazovka,

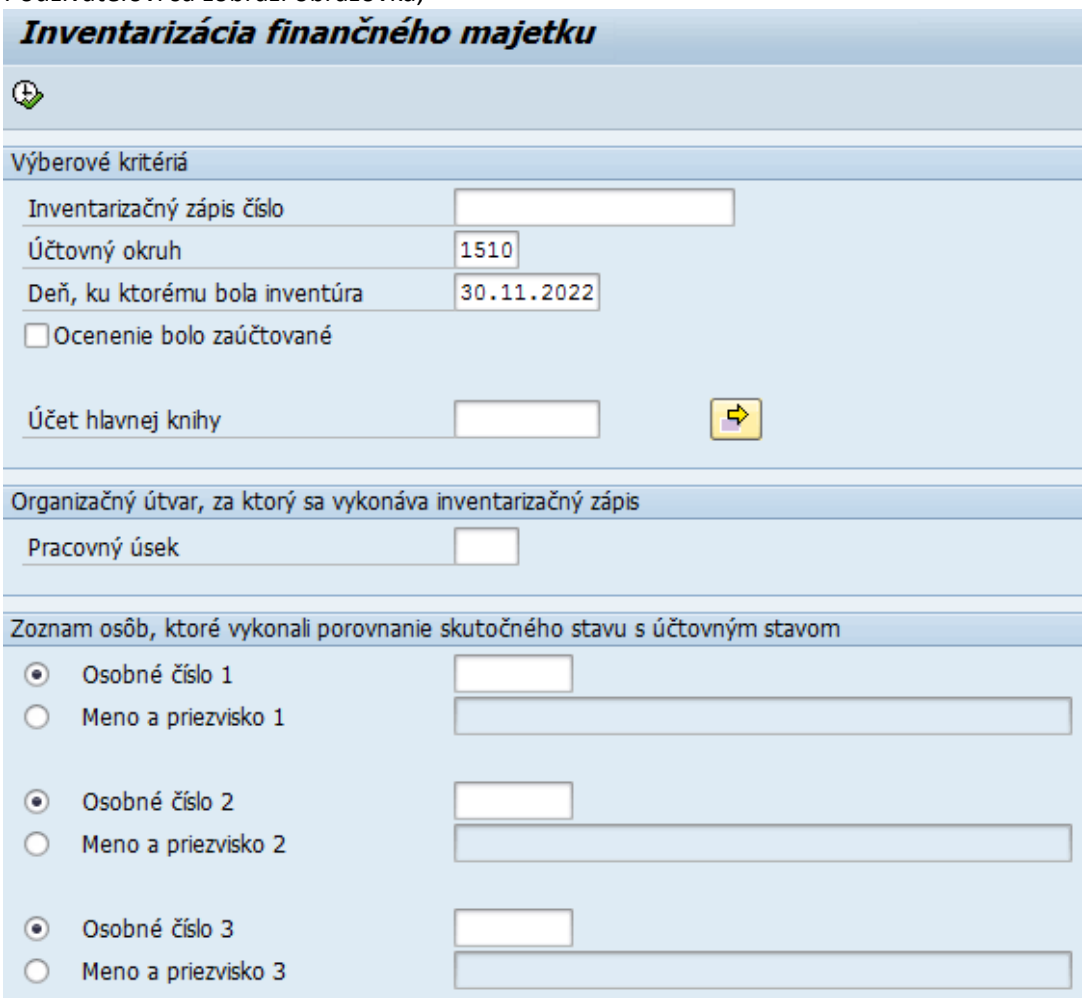

#### v ktorej zadáva dáta do jednotlivých polí :

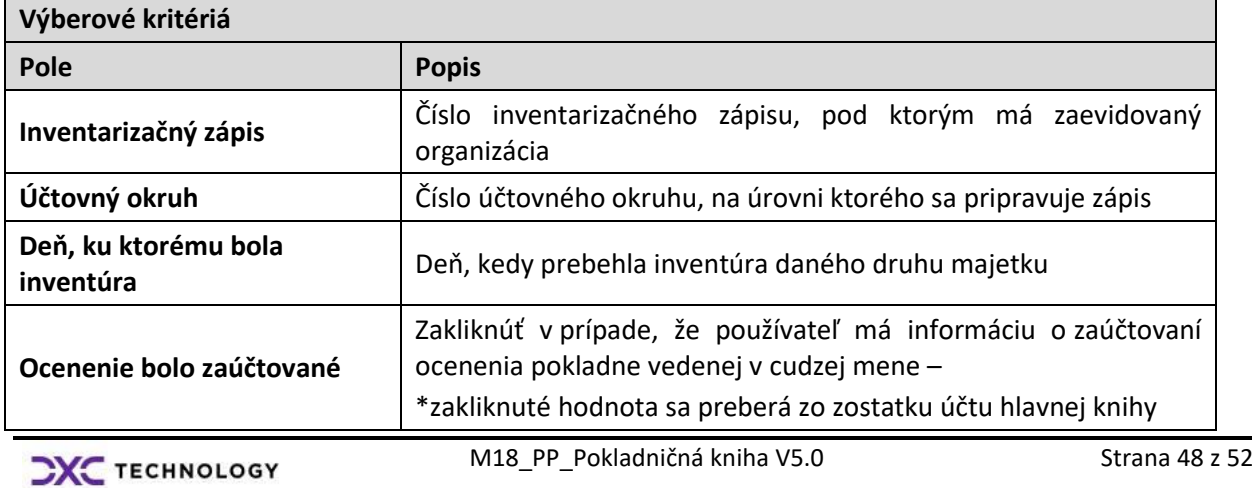

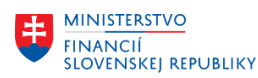

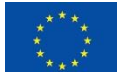

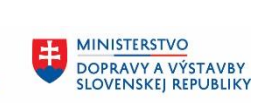

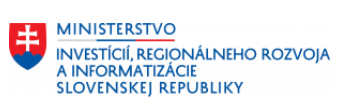

٦

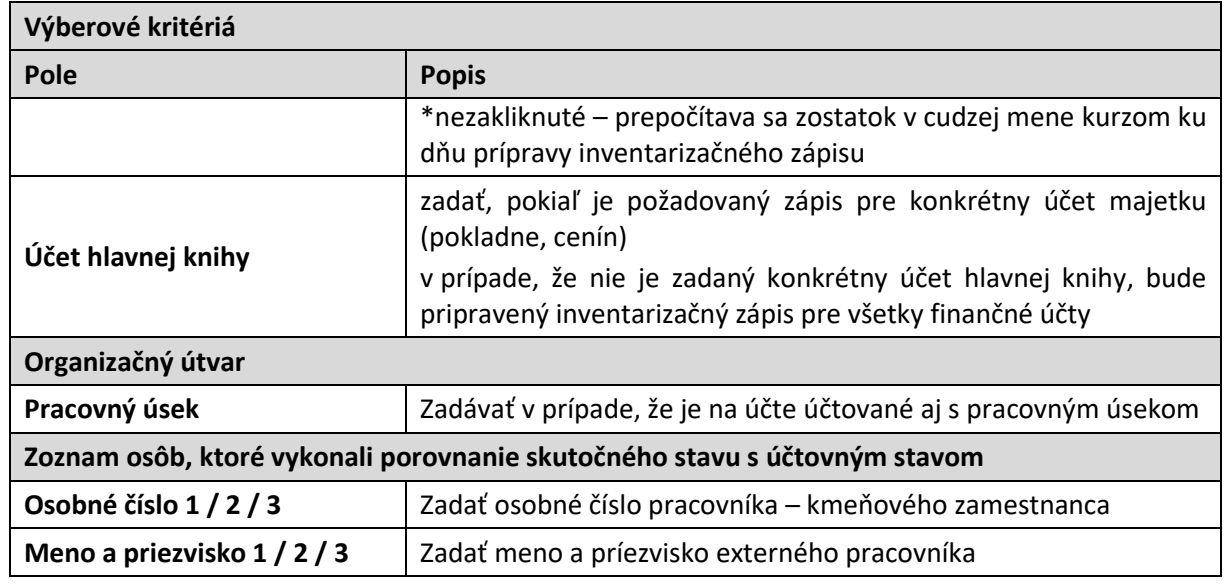

Zvolením ikony **C** - Vykonanie používateľ dostane na obrazovke formulár Inventarizačného zápisu

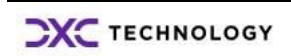

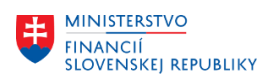

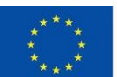

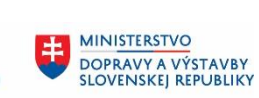

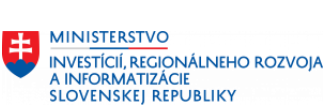

Ministerstvo financií SR Štefanovičová 5, 817 82 Bratislava

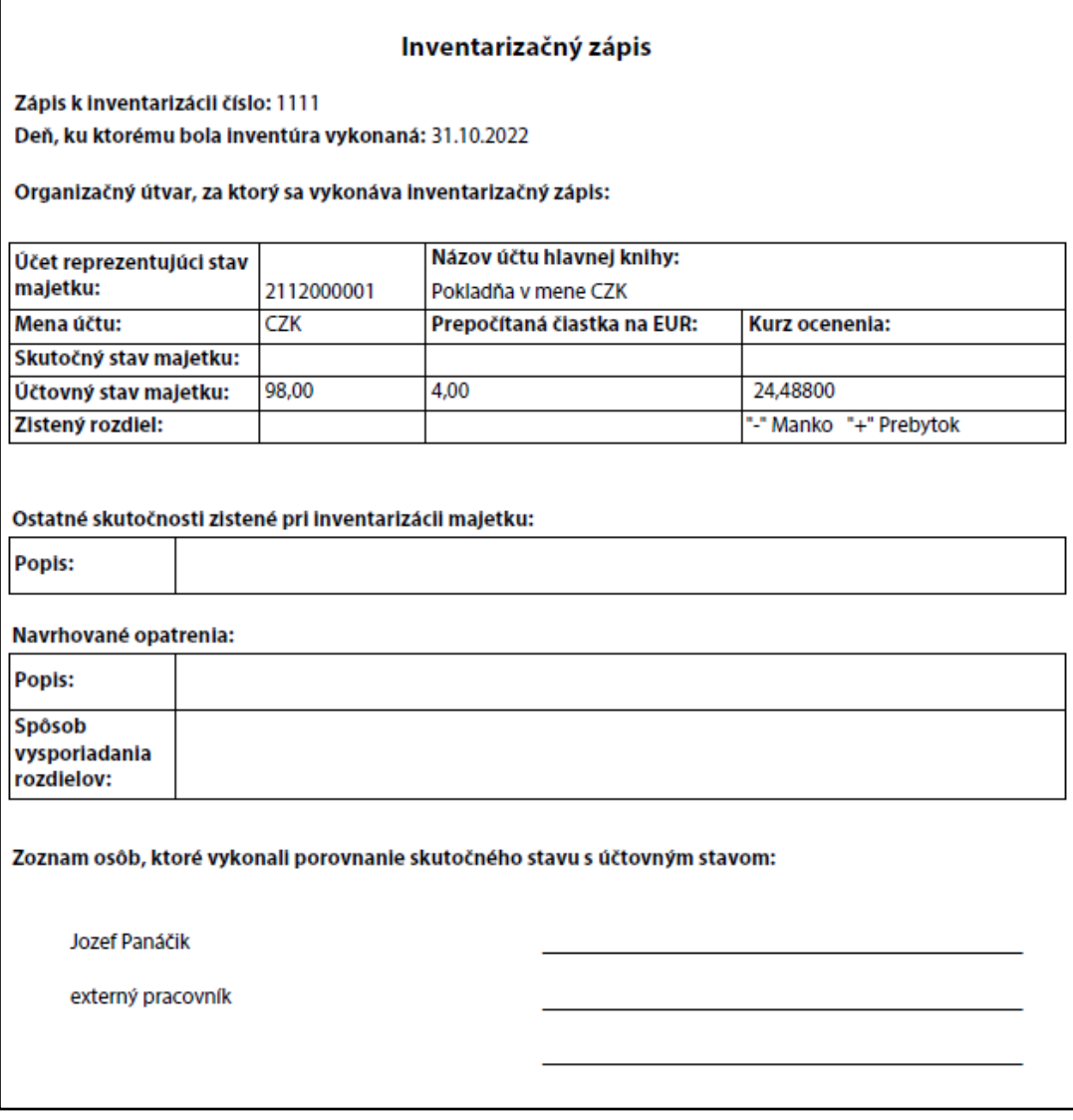

Formulár je možné prostredníctvom zoznamu ikon

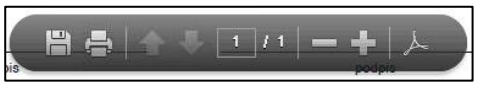

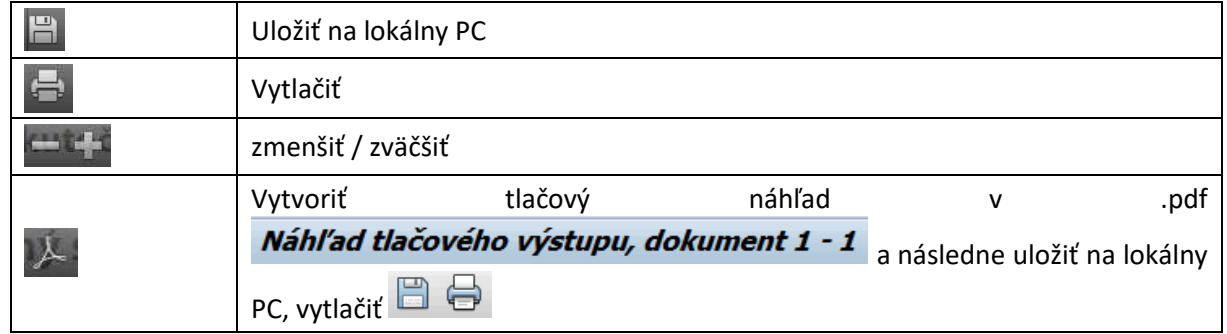

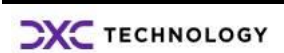

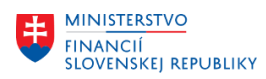

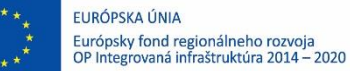

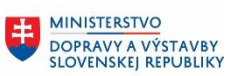

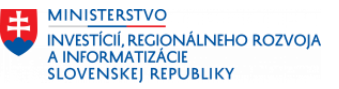

Informáciu do polí :

- skutočný stav a zistený rozdiel zapíše do inventarizačného zápisu pracovník zodpovedný za spracovanie inventarizačný zápis
- ostatné skutočnosti a navrhované opatrenia zapíše pracovník zodpovedný za spracovanie inventarizačného zápisu

Ikonou  $\bullet$  - Späť z obrazovky inventarizačného zápisu sa používateľ dostane do základnej výberovej obrazovky.

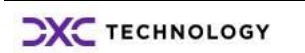

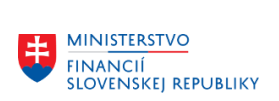

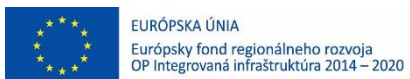

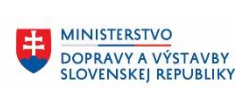

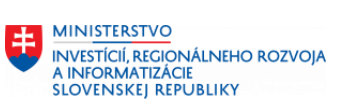

# <span id="page-51-0"></span>**12 Prílohy**

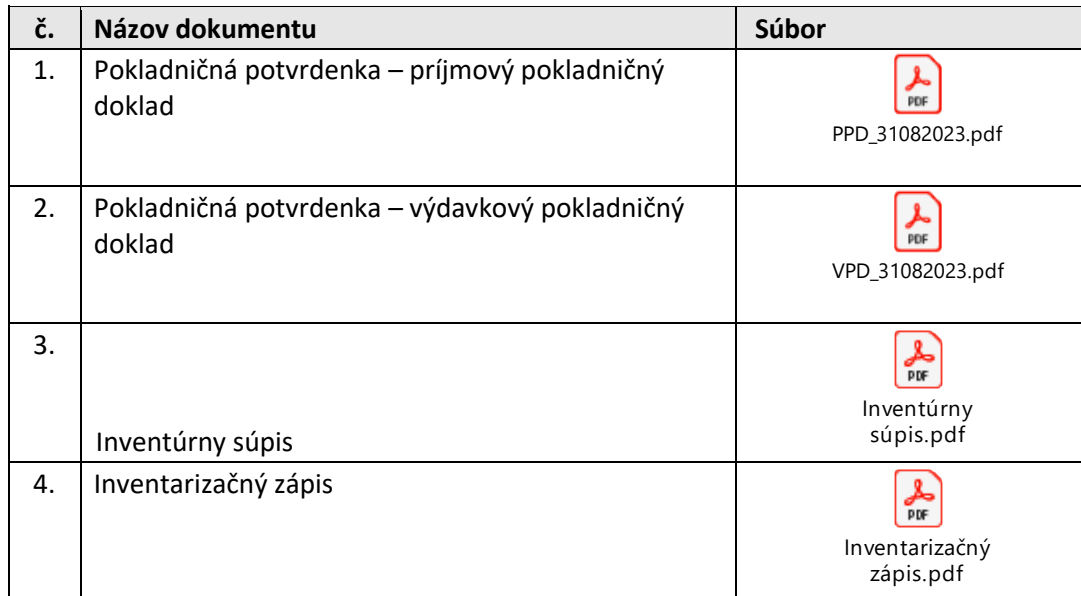

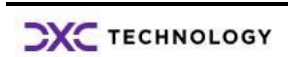